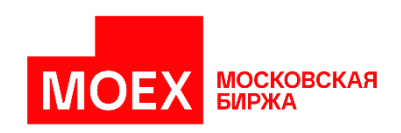

# Описание функционала системы «Платформа «MOEX Treasury»

г. Москва 2024 г.

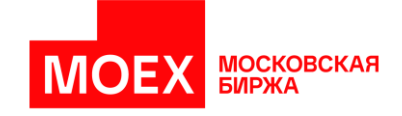

# СОДЕРЖАНИЕ:

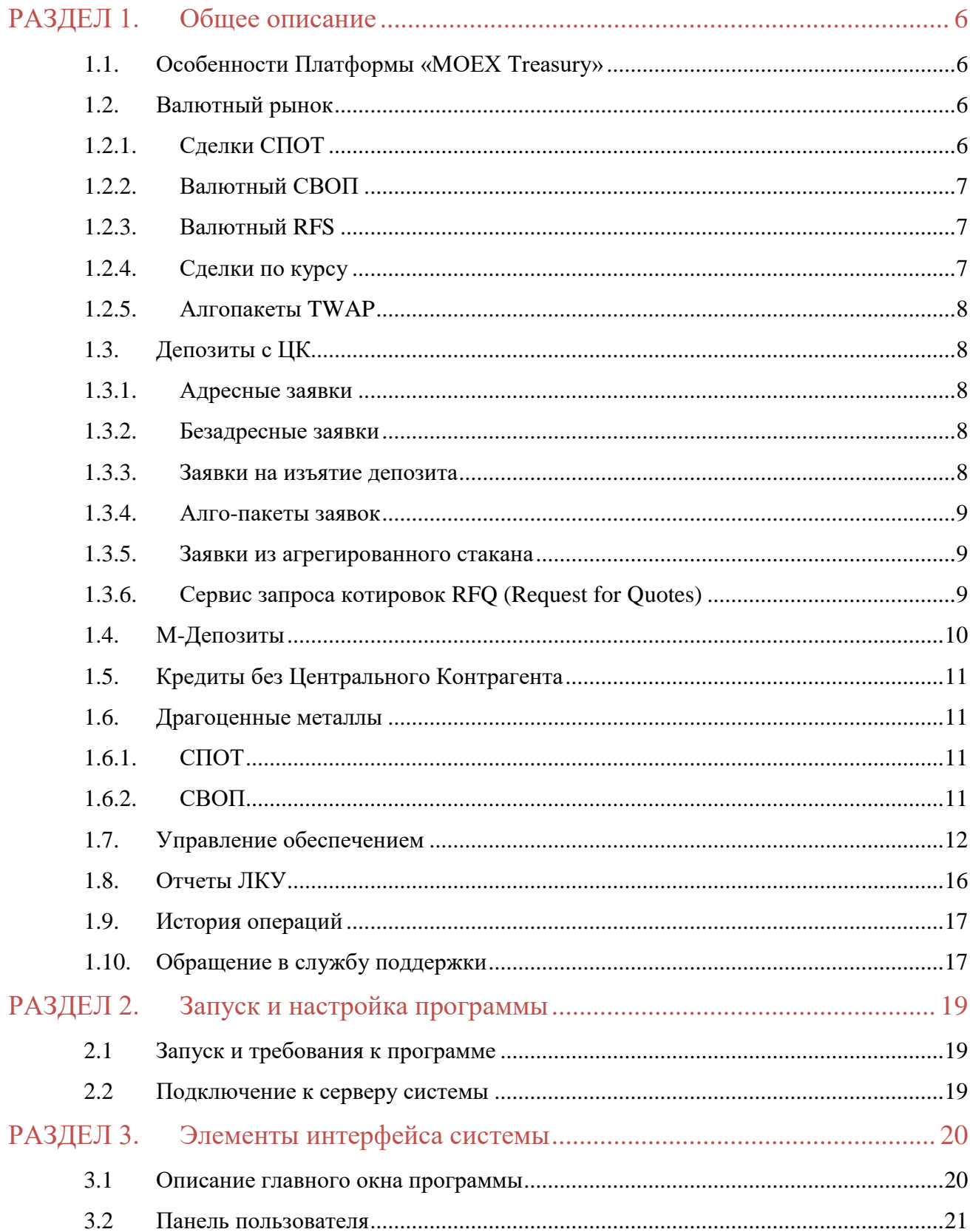

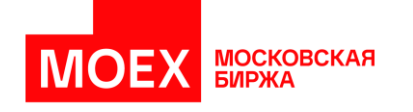

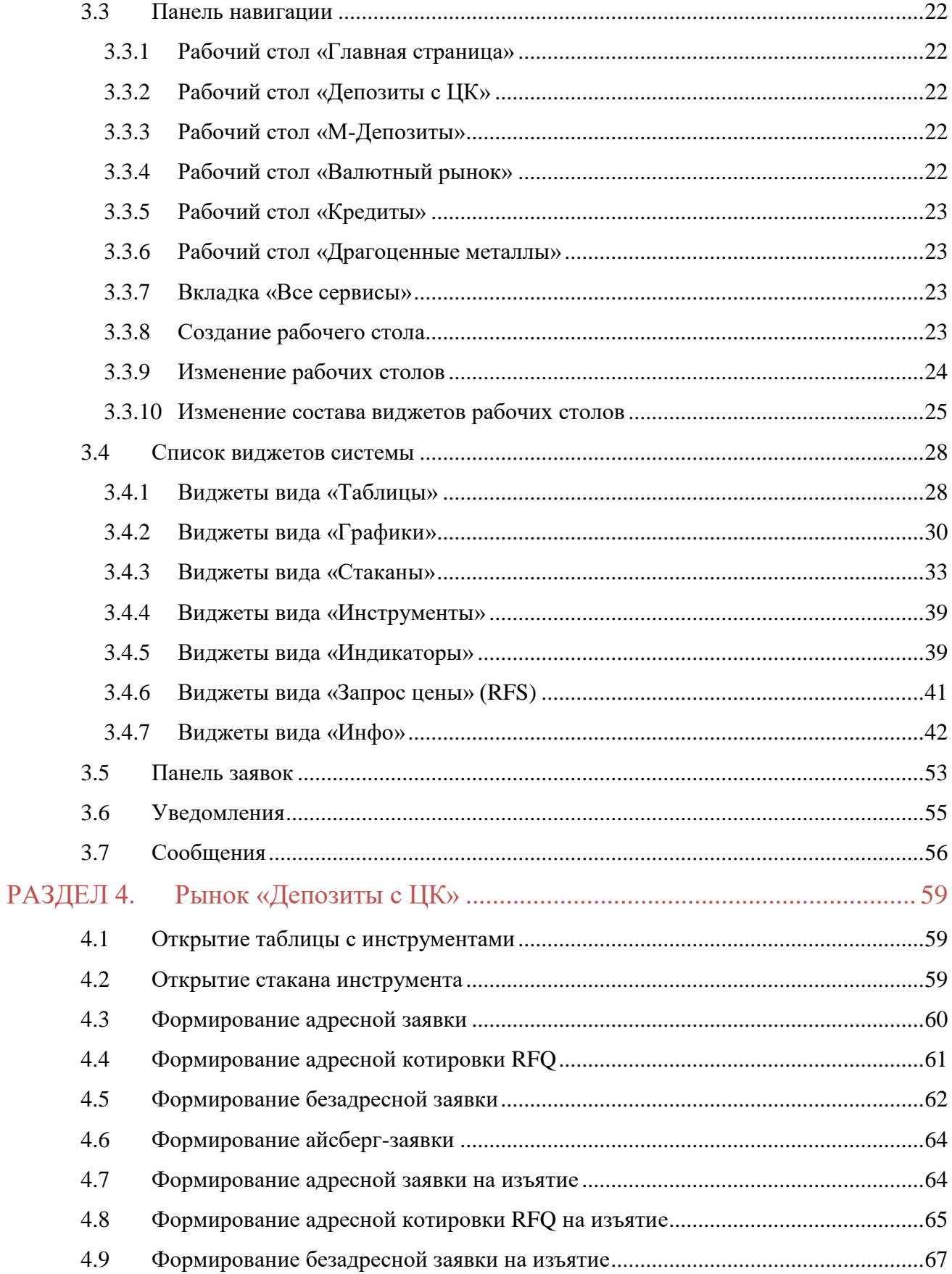

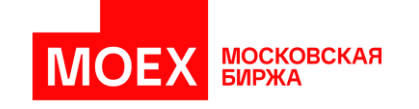

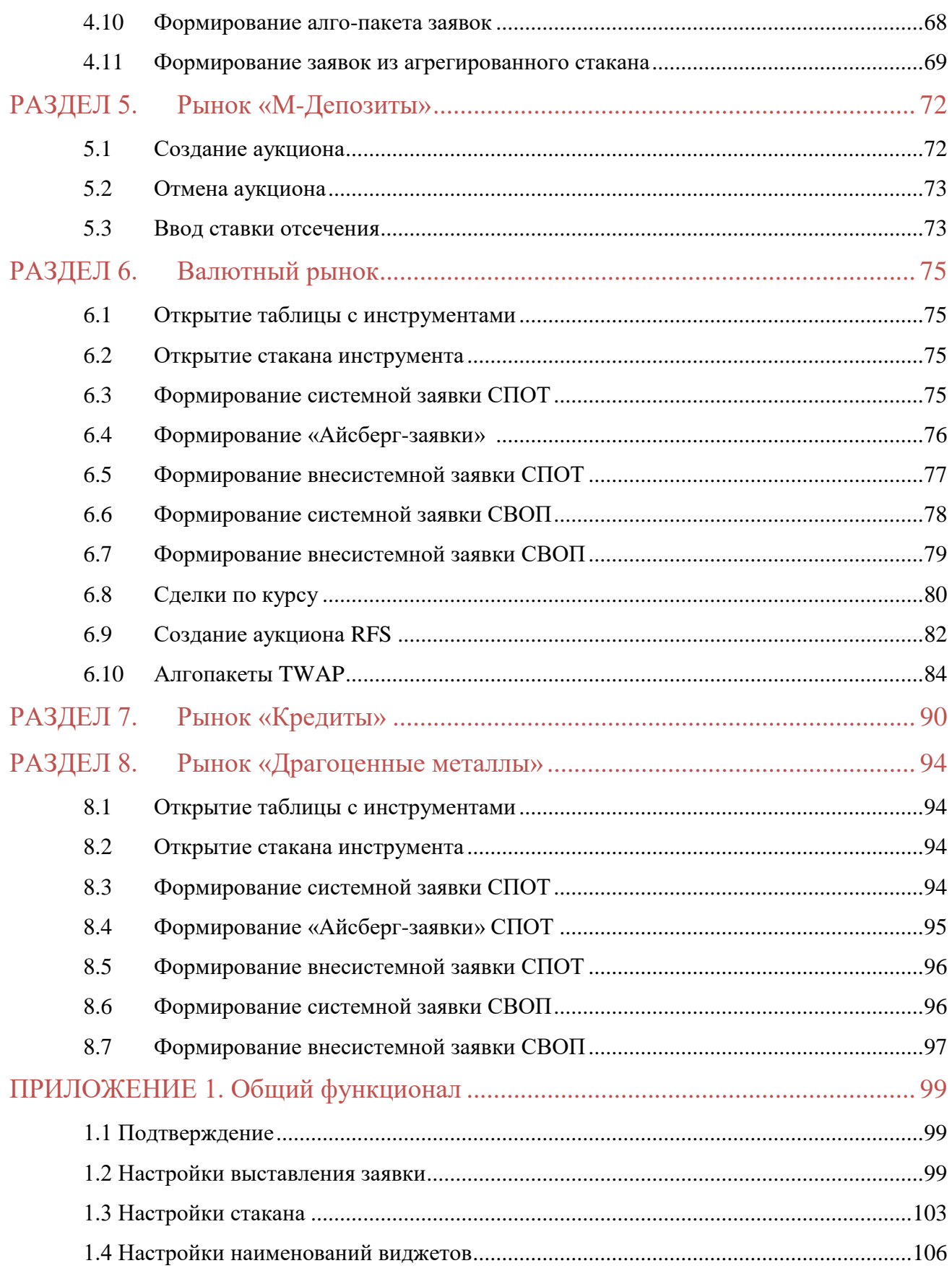

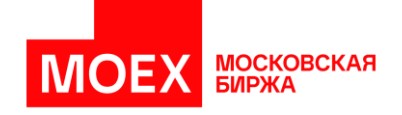

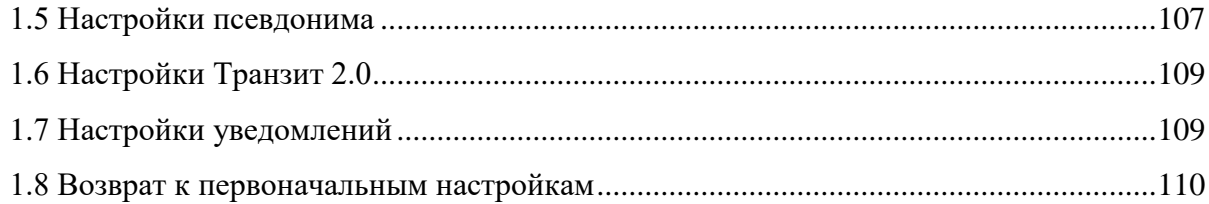

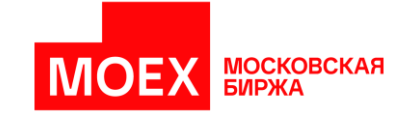

## <span id="page-5-0"></span>**РАЗДЕЛ 1. Общее описание**

Данный раздел описывает функционал подсистем ПТК Московской Биржи, доступного с использованием услуги Корпоративный маркетплейс (далее – Moex Treasury, MXT).

В документе приведены основные задачи MXT, элементы и сценарии, с помощью которых пользователь может найти контрагента или выполнить операцию в системе.

## <span id="page-5-1"></span>**1.1. Особенности Платформы «MOEX Treasury»**

- 1. MXT это единый Web-интерфейс для доступа корпоративных клиентов на рынки Биржи: Валютный рынок, Депозиты с ЦК, М-Депозиты, Кредиты, Драгоценные металлы.
- 2. Устанавливается следующее время функционирования MXT: 8:30 19:00 (МСК).
- 3. Рабочее пространство представляет собой конструктор, который позволяет настроить рабочие все экраны «под себя». Структура MXT представляет собой:
	- Главный экран отображает основную информацию по всем счетам на всех рынках и по всем инструментам
	- Рабочие экраны для каждого рынка:
		- Валютного рынка
		- Депозитов с ЦК
		- М-Депозитов
		- Кредитов
		- Драгоценных металлов
	- Управление обеспечением
	- Отчеты ЛКУ
	- **История операций**
	- Индивидуальные рабочие столы.

## <span id="page-5-3"></span><span id="page-5-2"></span>**1.2. Валютный рынок**

## **1.2.1. Сделки СПОТ**

Валютные сделки СПОТ – операции по купле/продаже валюты с расчетами не позднее

T+2. Условия сделки формулируются в виде:

- Идентификации валютной пары, объема сделки и курса;
- Объема обязательств к получению и уплате;

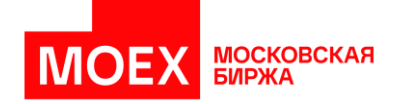

Контрагента, в случае желания выполнить адресную сделку.

## **1.2.2. Валютный СВОП**

<span id="page-6-0"></span>Сделки валютный СВОП – сделки, состоящие из комбинации двух противоположных конверсионных операций (спот сделок) на одинаковый объем с разной датой расчетов. Условия сделки формулируются в виде:

- Идентификации валютной пары, объема сделки, курсов в дни прямого и обратного обмена и своп-курса;
- Объема обязательств к получению и уплате в день прямого обмена;
- Объема обязательств к получению и уплате в день обратного обмена;
- Контрагента, в случае желания выполнить адресную сделку.

## **1.2.3. Валютный RFS**

<span id="page-6-1"></span>Аукцион RFS (Request for stream) – сервис для конверсии крупной валютной ликвидности одной сделкой. При открытии аукциона RFS пользователь MXT (потребитель ликвидности) на форме «RFS» указывает:

- $\blacksquare$  инструмент;
- объем, на который инициируется аукцион;
- период RFS длительность аукциона дискретна на выбор в секундах (30, 60 или 120 секунд), по умолчанию длительность аукциона – 30 секунд; далее – по умолчанию длительность аукциона должна стоять та, которую потребитель выбирал при инициации предыдущего аукциона;
- направление аукциона (продать/купить/обе котировки);
- не раскрывать имя провайдерам (всегда **анонимно**);
- торговать полной суммой выбор потребителем данной функции показывает провайдеру, что данный потребитель является конечным потребителем запрашиваемой ликвидности, данное поле индикативно и функционально не влияет на процесс проведения аукциона;
- Комментарий для записей потребителем в свободной форме.

## **1.2.4. Сделки по курсу**

<span id="page-6-2"></span>В рамках транзакций по покупке/продаже валюты доступны следующие виды операций:

- Сделки по курсу ЦБ USDRUB;
- Сделки по курсу ЦБ CNYRUB;
- **Фиксинг EURRUB Московской Биржи;**
- **Фиксинг USDRUB Московской Биржи;**

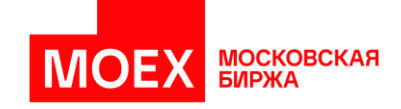

- **Фиксинг CNYRUB Московской Биржи;**
- **Сделки по курсу ЦБ с премией USDRUB;**
- Сделки по курсу ЦБ с премией CNYRUB.

## **1.2.5. Алгопакеты TWAP**

<span id="page-7-0"></span>На валютном рынке в MXT доступен расчет связанных заявок по всем инструментам СПОТ и СВОП в системных режимах (CETS, SDBP) по алгоритму TWAP (Time Weighted Average Price – взвешенная по времени средняя цена).

## <span id="page-7-2"></span><span id="page-7-1"></span>**1.3. Депозиты с ЦК**

## **1.3.1. Адресные заявки**

В рамках транзакций по адресному размещению (депозит) определенного объема валюты на фиксированный срок под оговоренный процент интереса. Условия сделки формулируются в виде:

- Объема денежных средств для размещения;
- Ставки интереса, в случае фиксированной ставки;
- Спреда, в случае плавающей ставки;
- Срока размещения, даты расчетов, инструмента и валюты;
- **•** Контрагента.

### **1.3.2. Безадресные заявки**

<span id="page-7-3"></span>В рамках транзакции по безадресному размещению (депозит) определенного объема валюты на фиксированный срок под оговоренный процент интереса. Условия сделки формируются в виде:

- Объема денежных средств для размещения;
- Ставки/спреда:
- Срока размещения, даты расчетов, инструмента и валюты;
- Типа заявки: Обычная/Айсберг заявка.

### **1.3.3. Заявки на изъятие депозита**

<span id="page-7-4"></span>В рамках транзакции по изъятию (депозит) определенного объема валюты на фиксированный срок под оговоренный процент изъятия. Условия сделки формируются в виде:

▪ Объема денежных средств для изъятия;

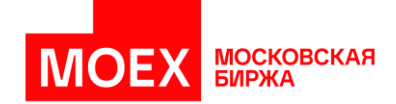

- Ставки;
- Срока изъятия, даты изъятия и инструмента в валюте RUB;
- Контрагента, в случае желания выполнить адресную транзакцию;
- Участник клиринга в категории полного преддепонирония, может изымать депозит только до окончания срока текущего депозита.

## **1.3.4. Алго-пакеты заявок**

<span id="page-8-0"></span>Алгоритм самостоятельно следит за состоянием счёта и проверяет стаканы на предмет лучшей ставки в заданный диапазон времени (в течение дня). Условия алго-пакета формируются в виде:

- Объема денежных средств для размещения;
- Ставки, не ниже указанной;
- Времени активации и длительности работы алгоритма;
- **Валюты и срока депозита.**

### **1.3.5. Заявки из агрегированного стакана**

<span id="page-8-1"></span>Агрегированный стакан объединяет в себе ликвидность денежного рынка по всем инструментам КСУ в едином стакане котировок. Условия сделки формируются в виде:

- Объема по всем инструментам КСУ;
- Ставки;
- Срока размещения, даты расчетов, инструмента и валюты.

# <span id="page-8-2"></span>**1.3.6. Сервис запроса котировок RFQ (Request for Quotes)**

Участники денежного рынка направляют запрос на получение котировки (ставки по депозиту) другим участникам рынка по установленному данным инициатором запроса списку возможных контрагентов (или всем контрагентам), и в ответ получают от них адресные заявки. Инициатор запроса RFQ выбирает лучшую для него полученную заявку и отправляет по ней встречную адресную заявку, и таким образом заключает сделку.

Пользователям сервиса доступны:

- Формирование Списков партнёров для подачи котировки из таблицы «Списки партнеров».
- Ввод запросов на получение котировок RFQ или котировок RFQ на изъятие другим участникам рынка из списка партнёров или всем контрагентам.
- Возможность подавать запрос RFQ анонимно для режимов, указывая признак «Анонимно».

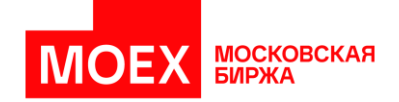

- Возможность указывать период времени, в течение которого будет возможна подача адресных заявок в ответ на запрос RFQ.
- Подача котировок (адресных заявок) в ответ на запрос RFQ.
- Возможность для инициатора RFQ принимать пришедшие в ответ на запрос котировки.

Котировки, поданные в ответ на запрос RFQ, могут быть удовлетворены частично. Такая модификация поведения допускается только при работе с запросами RFQ без указанного признака «Полная сумма» Запросы котировок RFQ подаются в существующих адресных режимах для Депозитов с ЦК и Досрочных изъятий в рамках размещенных депозитов с ЦК.

Подача котировки возможна в валютах RUB и CNY. Для RUB Минимальная сумма котировки RFQ 50 000 000 RUB, для CNY минимальная сумма котировки RFQ 1 000 000 CNY.

## <span id="page-9-0"></span>**1.4. М-Депозиты**

В рамках транзакций по размещению денежных средств в кредитных организациях проводятся депозитные аукционы без ЦК со следующими параметрами:

- Дата проведения отбора Заявок
- Срок размещения (дата размещения и дата возврата средств)
- Форма проведения аукциона: открытая / закрытая
- Условия депозита: особый / срочный
- Минимальная процентная ставка размещения
- Минимальный размер (объем) для одной Заявки
- Максимальное количество Заявок, принимаемых от одного Участника
- Объем размещения
- **Валюта размещения средств**
- **•** Размер лота
- Шаг цены процентной ставки
- Время начала, начала конкуренции (для открытой формы аукциона) и окончания приема Заявок Участников
- **•** Время формирования реестра и установления значения процентной ставки отсечения или признания отбора Заявок несостоявшимся.
- Клиринговая организация: НРД
- Порядок расчетов: DVP2 (для НРД), основанием которого выступает Генеральное соглашение между Организатором аукциона и Участником

Организатор аукциона подает заявку через MXT на проведение аукциона с установленными параметрами и лимитами на участников. Участники получают информацию об

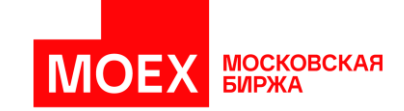

установленных лимитах и параметрах аукциона через Торговую систему ПАО Московская Биржа. Участники выставляют заявки через Систему торгов ПАО Московская Биржа.

На основании выставленных заявок участниками Организатор аукциона определяет ставку отсечения через MXT, в результате чего на стороне Торговой системы заключаются сделки.

## <span id="page-10-0"></span>**1.5. Кредиты без Центрального Контрагента**

В рамках транзакций по привлечению денежных средств проводится мэтчинг адресных заявок на основе технологии междилерского РЕПО (без обеспечения ЦБ) в виде идентификации:

- Идентификации валюты, объема сделки и ставки привлечения;
- Ставки возмещения;
- Срока кредита;
- Контрагента.

## <span id="page-10-1"></span>**1.6. Драгоценные металлы**

Совершение биржевых сделок с драгоценными металлами возможно в двух режимах:

- Купля-продажа золота, серебра, платины и палладия, а также совершение сделок своп в основном режиме торгов происходит в форме встречного двустороннего анонимного аукциона («стакан»).
- Заключение адресных сделок по спот-инструментам и сделкам своп происходит в отдельном внесистемном режиме торгов.

## <span id="page-10-2"></span>**1.6.1. СПОТ**

В рамках транзакций СПОТ сделки формулируются в виде:

- Идентификации валютной пары, объема сделки и расчетного курса;
- Объема обязательств к получению и уплате;
- Контрагента, в случае желания выполнить адресную транзакцию.

## <span id="page-10-3"></span>**1.6.2. СВОП**

В рамках транзакций СВОП сделки формулируются в виде:

- Идентификации валютной пары, объема сделки, расчетных курсов в дни прямого и обратного обмена и спредами между курсами;
- Объема обязательств к получению и уплате в день прямого обмена;
- Объема обязательств к получению и уплате в день обратного обмена;

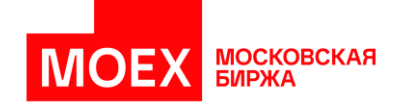

Контрагента, в случае желания выполнить адресную транзакцию.

## <span id="page-11-0"></span>**1.7. Управление обеспечением**

Управление обеспечением – функционал, который позволяет через виджет в MXT получить доступ к Клиринговому терминалу

Из виджета «Состояние счетов» (подробнее смотрите [«Виджет «Состояние счетов»\)](file:///C:/Users/PleshkovaYM/AppData/Local/Microsoft/Windows/INetCache/Content.Outlook/0XT9OKQY/Состояние_счетов%23_Виджет_) пользователь может осуществлять следующие действия:

- Переводить средства со счета на счет;
- Создавать запросы на перевод обеспечения;
- Устанавливать в клиринговом терминале соответствие счета возврата обеспечения для расчетного кода;
- Создавать запрос на возврат обеспечения в клиринговом терминале;
- Подавать постоянные поручения на возврат обеспечения в клиринговом терминале;
- Запрашивать выписку по счету в клиринговом терминале за день или период;
- Экспортировать данные о выписки за период в xml файл.

Из виджета «Выписка по счёту» пользователь может заказать выписку в клиринговом терминале за указанный промежуток времени.

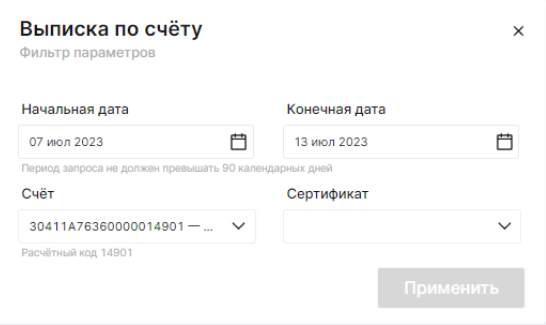

*Рисунок 1. Виджет «Выписка по счету»*

При необходимости пользователь может отправить сообщение в НКЦ с помощью кнопки «Отправить сообщение в КТ». Кнопка вызова формы размещена в верхней части сайта.

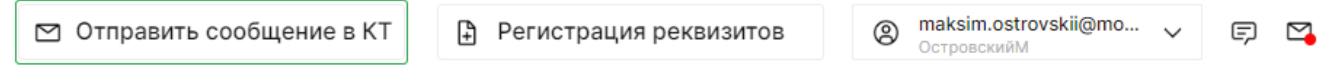

*Рисунок 2. Кнопка вызова формы «Отправить сообщение в КТ»*

Для обращения в Клиринговый терминал заполняется форма, в которой указывается тема сообщения, сообщение и указывается сертификат для подписи сообщения.

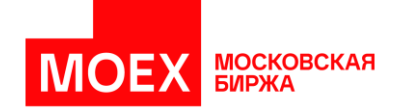

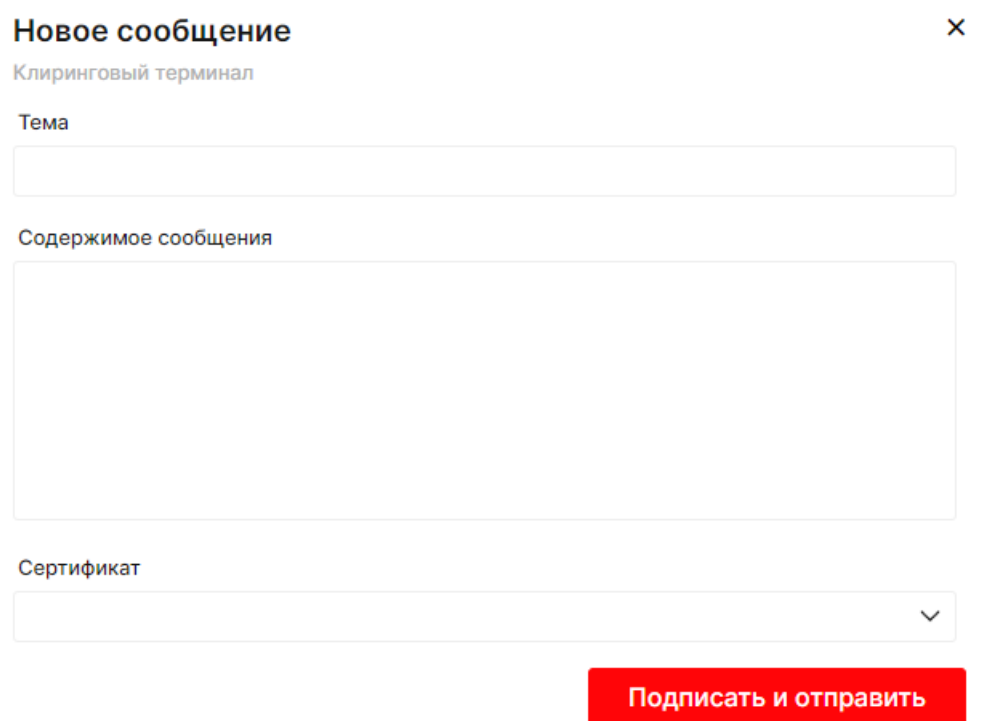

*Рисунок 3. Форма «Отправить сообщение в КТ»*

Просмотр содержимого сообщений и подпись запроса на передачу сообщений доступен из таблиц «Запросы в обработке», «Исходящие документы», «Сообщения в КТ».

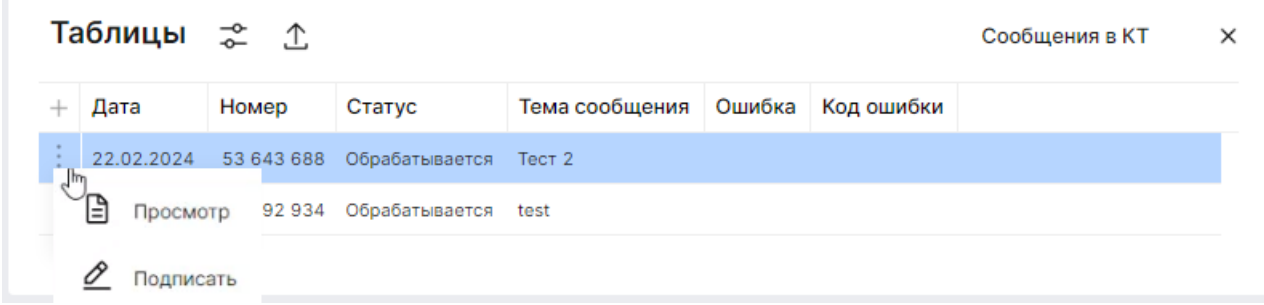

*Рисунок 4. Таблица «Отправить сообщение в КТ»*В случае если на организацию установлена опция «Двойной контроль», документ в процессе обработки переходит в статус «Ожидает подписи». Подпись выполняется действием «Подписать» из таблиц «Отправить сообщение в КТ».

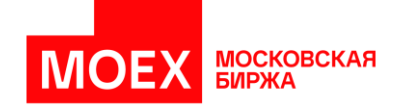

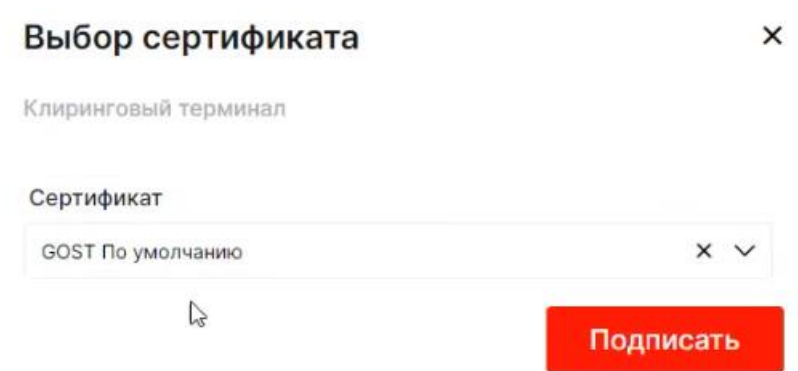

#### *Рисунок 5. Форма выбора сертификата для подписи сообщения*

Пользователь может получить детальную информацию по счетам и поручениям из таблиц рабочего стола «Управление обеспечением»:

- Таблица «Запросы в обработке»
- Таблица «Исходящие документы»
- Таблица «Входящие документы»
- Таблица «Счета обеспечения»
- Таблица «Реквизиты»
- **Таблица «Реквизиты счетов для расчетного кода»**
- Таблица «Постоянные поручения»

Все инициированные запросы отображаются в таблицах "Запросы в обработке" и "Исходящие документы".

- Запросы в обработке отправленные из MXT и пока находящиеся на обработке, а также запросы, ожидающие постановку второй подписи;
- Исходящие документы сохраняются документы в течении операционного дня по всем запросам, сформированным пользователем, Участником клиринга, через MXT в адрес НКЦ.

Подпись отправляемых документов (запросов) производится непосредственно в процессе отправки запроса, при нажатии на кнопку "Подписать и отправить". Документ, подписанный недостаточным количеством подписей, переходит в статус "Ожидает подписания". Документ, подписанный достаточным количеством подписей, автоматически отправляется на обработку в учётную систему НКЦ.

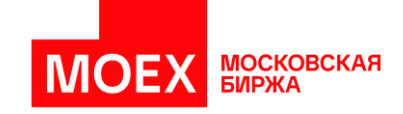

В случае если на организацию установлена опция «Двойной контроль», документ в процессе обработки переходит в статус «Ожидает подписи». Подпись выполняется действием «Подписать» из таблиц «Исходящие документы» и «Запросы в обработке».

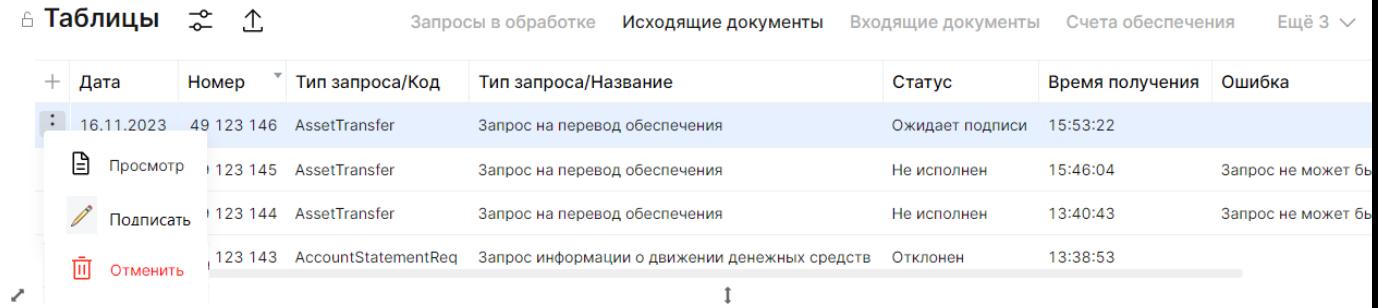

#### *Рисунок 6. Действие «Подписать» в таблице «Исходящие документы»*

При нажатии на действие «Подписать» пользователю необходимо выбрать сертификат для подписи. Форма представлена на изображении ниже.

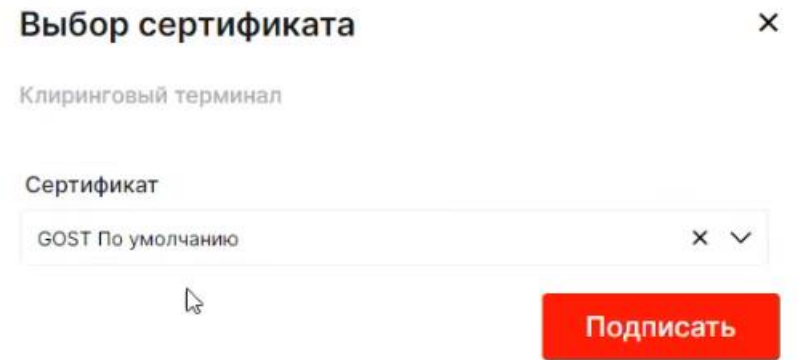

*Рисунок 7. Форма выбора сертификата для подписи документа*Запрос на отмену документа инициируется нажатием кнопки "Отменить" через три точки в указанных таблицах. Отмене подлежат документы, находящиеся в следующих статусах: "Ожидает подписания", "Проверка подписи".

|          | Таблицы    |               | Запросы в обработке                         | Исходящие документы | Входящие документы                 | Счета обеспечения | Реквизиты |
|----------|------------|---------------|---------------------------------------------|---------------------|------------------------------------|-------------------|-----------|
| $+$ ID   | Дата       |               | Номер" Тип запроса/Код Тип запроса/Название | Статус              | Время получения                    |                   |           |
| $\Delta$ | 25.06.2021 | AssetTransfer | Запрос на перевод обеспечения               |                     | Обрабатывается 25.06.2021 14:33:36 |                   |           |

*Рисунок 8. Таблица «Запросы в обработке»*

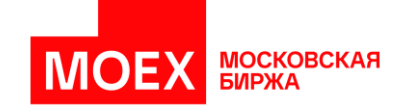

|    | ∷ Таблицы<br>흥 |                    |                     | Запросы в обработке<br>Исходящие документы    | Входящие документы | Счета обеспечения | Реквизиты                    |
|----|----------------|--------------------|---------------------|-----------------------------------------------|--------------------|-------------------|------------------------------|
| ID | Дата           | Homep <sup>®</sup> | Тип запроса/Код     | Тип запроса/Название                          | Статус             | Время получения   | Ошибка                       |
|    | 25.06.2021     | 3                  | AccountStatementReg | Запрос информации о движении денежных средств | Исполнен           | 14:30:11          |                              |
|    | 2 25.06.2021   |                    | 2 AssetTransfer     | Запрос на перевод обеспечения                 | Не исполнен        | 14:25:32          | Запрос не может быть исполнє |
|    | 25.06.2021     |                    | AccountStatementReg | Запрос информации о движении денежных средств | Исполнен           | 14:24:12          |                              |

*Рисунок 9. Таблица «Исходящие документы»*

## <span id="page-15-0"></span>**1.8. Отчеты ЛКУ**

Доступ к отчетам появляется при условии подключения пользователя МХТ к Личному кабинету Участника.

Отчеты ЛКУ – функционал, который предоставляет возможность:

▪ Выгрузить торговые и клиринговые отчеты в подписанном и/или зашифрованном виде по доступным пользователю рынкам за выбранный период.

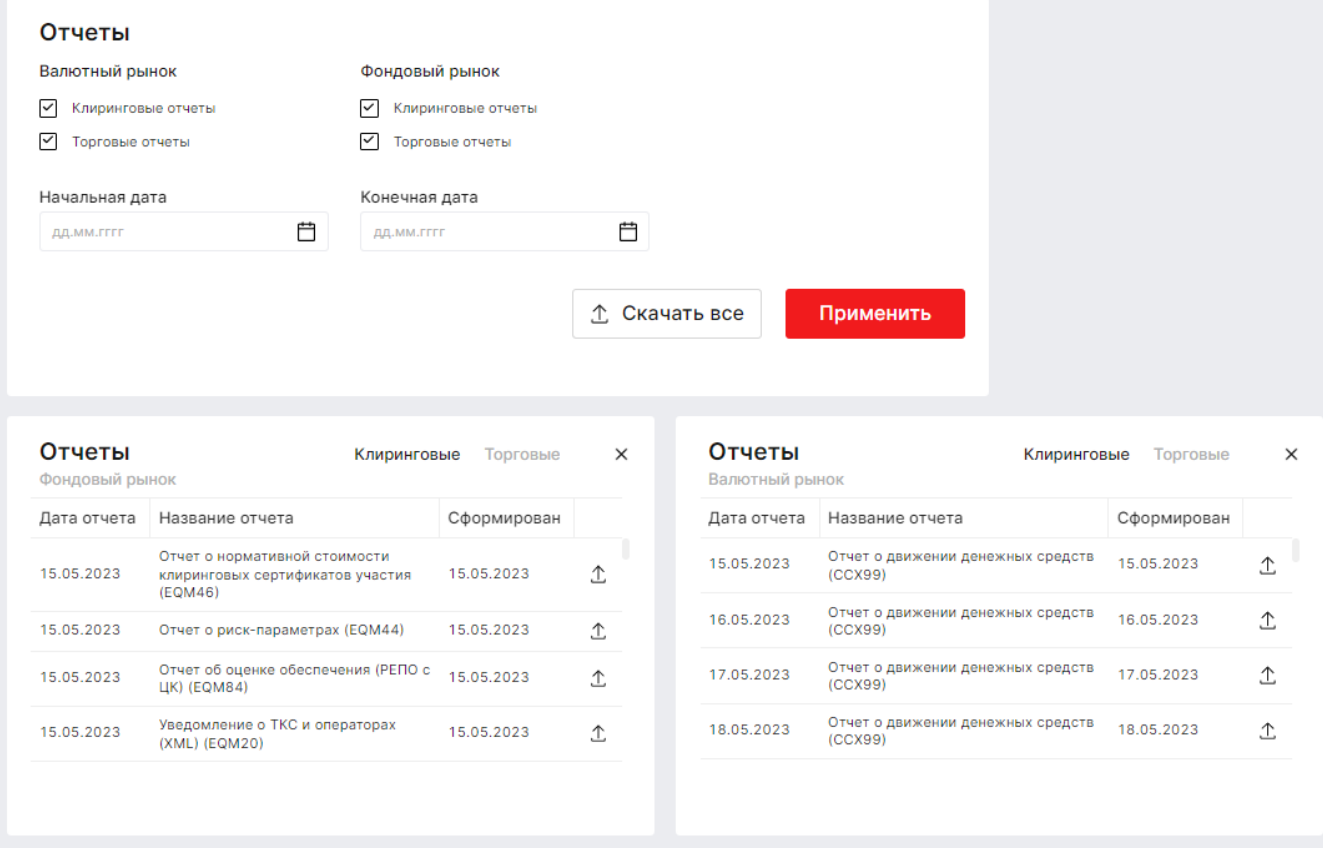

*Рисунок 10. Запрос отчетов из ЛКУ*

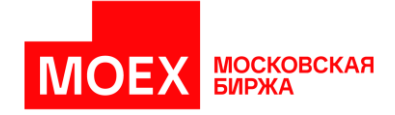

## <span id="page-16-0"></span>**1.9. История операций**

История операций – функционал, который предоставляет возможность:

- Выгрузить историю операций по сделкам и заявкам заключённых/заведенных в MOEX Treasury, а также по сделкам, заключенным не через МХТ (например терминал, шлюз и т.д.);
- Произвести расчет агрегированной информации по сделкам;
- Выгрузить любую таблицу для внутреннего учета операций казначея.

Система позволяет получить операции, совершенные в системе. Для этого необходимо выбрать в основном меню *«История операций»* для открытия формы запроса истории.

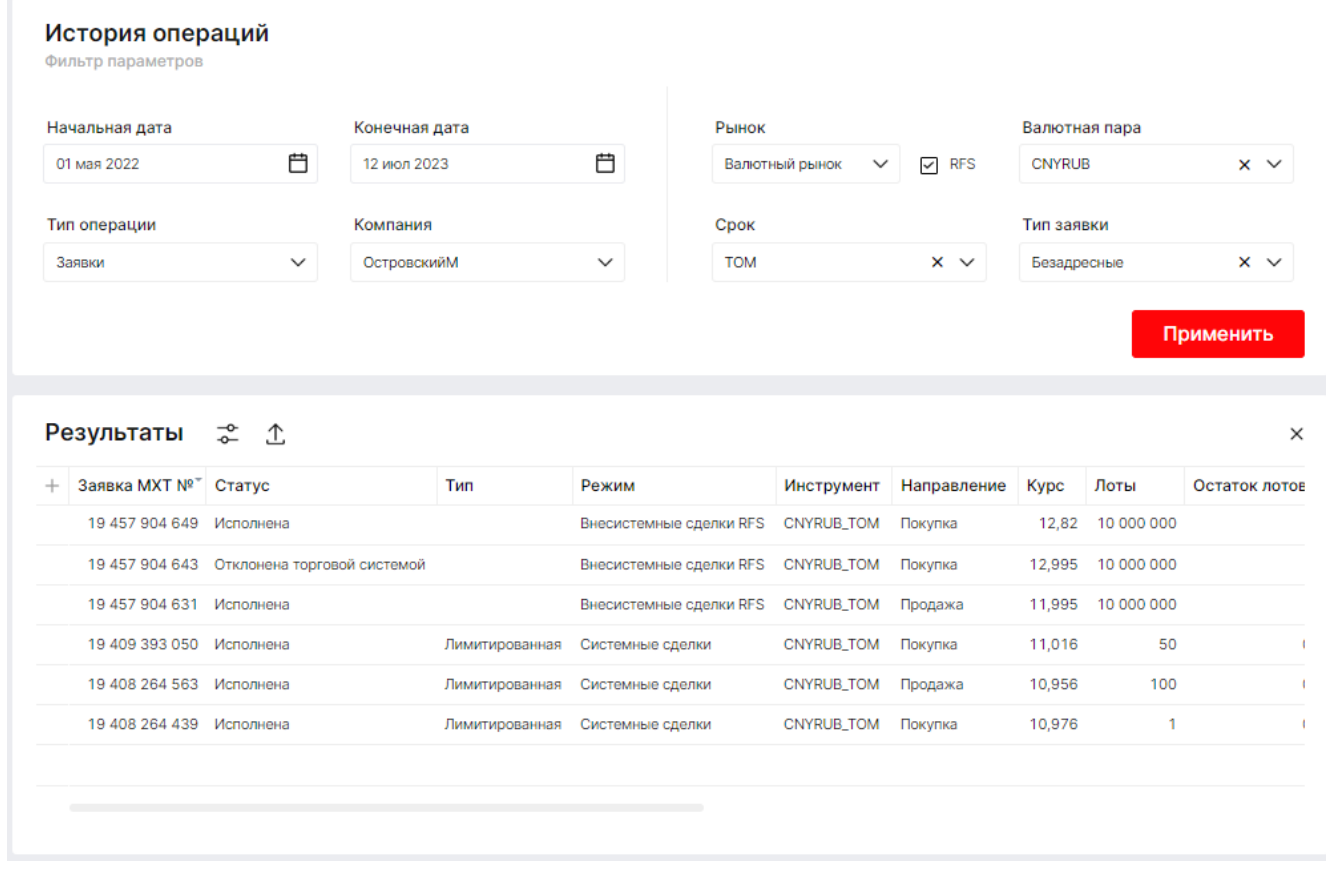

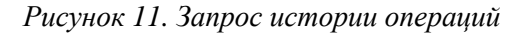

## <span id="page-16-1"></span>**1.10. Обращение в службу поддержки**

В случае возникновения вопросов пользователи могут обратиться в службу поддержки вызвав форму поддержки из меню расположенного в левой части экрана. Сообщения будут автоматически отправлены на почту службы поддержки Московской Биржи, ответ и дальнейшее взаимодействия осуществляются через указанную в форме почту.

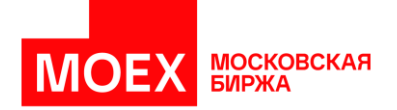

## Обратная связь

 $\times$ 

# Тип обращения

Выберите

#### Email для получения ответа

mail@moex.com

#### Сообщение

Отправить

*Рисунок 12. Форма обращения в службу поддержки*

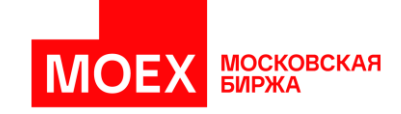

## <span id="page-18-0"></span>**РАЗДЕЛ 2. Запуск и настройка программы**

## <span id="page-18-1"></span>**2.1 Запуск и требования к программе**

Для запуска торгового терминала для доступа к «корпоративному «marketplace» потребуется компьютер с следующими требованиями: процессор Core i5 5-го поколения, 8 Gb RAM, 10 Gb HD, с одной из следующих операционных систем: Windows 8, 10, 11. Поддерживаются следующие интернет навигаторы:

- Mozilla Firefox версии не ниже 109
- Google Chrome версии не ниже 104
- Yandex Браузер не ниже версии 22.5
- Chromium Gost не ниже версии 104
- Microsoft Edge не ниже версии 104

## <span id="page-18-2"></span>**2.2 Подключение к серверу системы**

Запуск главного окна программы осуществляется по адресу:<https://mxt.moex.com/>

Введите данные для аутентификации входа в систему: логин и пароль от учетной записи,

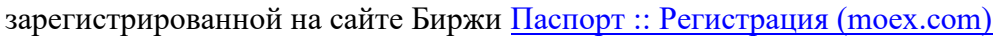

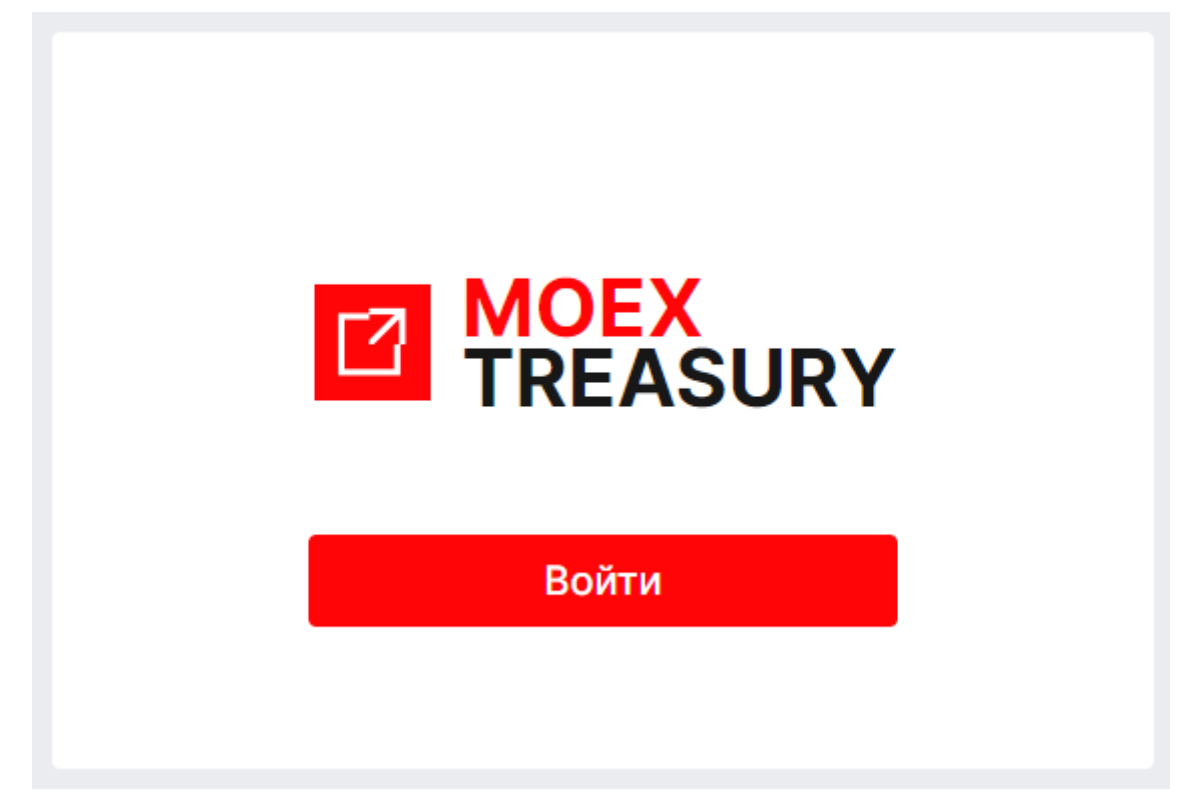

*Рисунок 13. Авторизация*

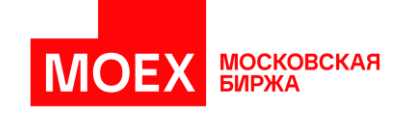

# <span id="page-19-0"></span>**РАЗДЕЛ 3. Элементы интерфейса системы**

### <span id="page-19-1"></span>**3.1 Описание главного окна программы**

Главное окно программы содержит:

- 1. Информацию о пользователе и фирме, от лица которой может выполнять операции.
- 2. Кнопка вызова окна выставления адресной заявки.
- 3. Главное меню «Панель навигации» для операций с рабочими столами.
	- 3.1. «Главная страница» основной рабочий стол;
	- 3.2. «Депозиты с ЦК» рабочий стол для рынка «Депозиты с ЦК»;
	- 3.3. «М-Депозиты» рабочий стол для рынка «М-Депозиты»;
	- 3.4. «Валютный рынок» рабочий стол для Валютного рынка;
	- 3.5. «Кредиты» рабочий стол для рынка «Кредиты»;
	- 3.6. «Драгоценные металлы» рабочий стол для рынка «Драгоценные металлы»;
	- 3.7. Возможность создать свой стол;
	- 3.8. Возможность скрыть рабочие столы во кладке «Все сервисы».
- 4. Пиктограмма для доступа к функционалу Клирингового терминала через виджет в MXT.
- 5. Пиктограмма для формирования отчетов ЛКУ.
- 6. Пиктограмма для формирования истории операций.
- 7. Настройки приложения.
- 8. Форма обращения в службу поддержки.
- 9. Виджеты с ценовой информацией.
- 10. Таблицы с инструментами, позициями и торговой информацией.
- 11. Нотификации о состоянии торгов в виде оповещений и строки состояния статусов заявок.

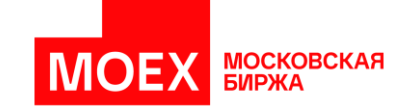

|        | ⊕ Состояние счетов | $22$ $1$                           |                                           |                       |                                                                 |          |                              |                | $\times$          | <b>USDRUB</b>     |                            | TOM $\vee$ : $\times$          | <b>A EURRUB</b>  |                                                        | TOM $\vee$ : $\times$ |
|--------|--------------------|------------------------------------|-------------------------------------------|-----------------------|-----------------------------------------------------------------|----------|------------------------------|----------------|-------------------|-------------------|----------------------------|--------------------------------|------------------|--------------------------------------------------------|-----------------------|
|        |                    | Сегодня                            |                                           |                       |                                                                 |          |                              | 28 фев 2024 門  |                   |                   | Введите лоты               |                                |                  | Введите лоты                                           |                       |
| $^{+}$ |                    | Входящие                           | План                                      |                       | План + заявки Комиссия (сделки) Комиссия (сделки + заявки) План |          |                              |                |                   |                   | Лот: 1 000   Bcero: USD    |                                |                  | Лот: 1 000   Bcero: EUR                                |                       |
|        | 14901              |                                    |                                           |                       |                                                                 |          |                              |                |                   | Cripoc<br>92,1100 |                            | 0,4775 Предложение<br>92,5875  | Crippe           | 100,1050 100,2750                                      | 0,1700 Предложение    |
|        | <b>RUB</b>         |                                    | 1000016134,40 1000016134,40 1000016134,40 |                       | 0,00                                                            |          | 0,00                         |                |                   | $\mathbf{o}$      | $0\quad 0$                 | $\bullet$                      | $\circ$          | $0$ 0                                                  | $\circ$               |
|        | 14902              |                                    |                                           |                       |                                                                 |          |                              |                |                   |                   | $\widehat{\phantom{a}}$    |                                |                  | $\widehat{\phantom{a}}$                                |                       |
|        | <b>RUB</b>         | 3 4 0 9 , 9 1                      | 4928,34                                   | 4928,34               | 0.00                                                            |          | 0.00                         | 567 883 841,77 |                   |                   | 93,2225                    | 13 5 9 6                       |                  | 100,9650                                               | 15 2 22               |
|        | <b>USD</b>         | 0,00                               | 0,00                                      |                       | 0,00                                                            |          |                              | $-8090000,00$  |                   |                   | 93,0650                    | 12 5 0 2                       |                  | 100,7925                                               | 17577                 |
|        | EUR                | 3 200 177,46                       | 3 200 177,46                              | 3 200 177,46          |                                                                 |          |                              |                |                   |                   | 92,9050<br>92,7475         | 11869<br>11776                 |                  | 100,6200<br>100,4475                                   | 19847<br>20825        |
|        | CHF                | 1 000 000,00                       | 1000000.00                                | 1000000,00            |                                                                 |          |                              |                |                   |                   | 92,5875                    | 6381                           |                  | 100,2750                                               | 19 780                |
|        |                    |                                    |                                           |                       |                                                                 |          |                              |                |                   | 8 081             | 92,1100                    |                                | 1491             | 100,1050                                               |                       |
|        |                    |                                    |                                           |                       |                                                                 |          |                              |                |                   | 11734             | 91,9525                    |                                | 17820            | 99,9325                                                |                       |
|        | ⊕ Инструменты      |                                    |                                           | $\therefore$ $\times$ | ⊕ Инструменты                                                   |          |                              |                | $\vdots$ $\times$ | 11026<br>11904    | 91,7925<br>91,6350         |                                | 16 182<br>17 608 | 99,7600<br>99,5875                                     |                       |
|        | + Инструмент       | Режим                              |                                           |                       | + Инструмент                                                    | Режим    |                              |                |                   | 12818             | 91,4750                    |                                | 20 681           | 99,4150                                                |                       |
|        | Денежный рынок     |                                    |                                           |                       | Валютный рынок                                                  |          |                              |                |                   |                   | $\checkmark$               |                                |                  | $\checkmark$                                           |                       |
|        | RUB 1D kcy sce     | РЕПО с ЦК с КСУ 1 день - безадрес. |                                           |                       | USDRUB_TOD                                                      |          | Системные сделки - безадрес. |                |                   |                   |                            | FI3FI: MD9109600001 VWAP Typ6o |                  | ПЭП: MD9109600001 VWAP Typбо                           |                       |
|        | RUB 1D ксу акц     | РЕПО с ЦК с КСУ 1 день - безадрес. |                                           |                       | EURRUB_TOD                                                      |          | Системные сделки - безадрес. |                |                   |                   |                            |                                |                  |                                                        |                       |
|        | RUB 1D ксу обл     | РЕПО с ЦК с КСУ 1 день - безадрес. |                                           |                       | <b>USDRUB_TOM</b>                                               |          | Системные сделки - безадрес. |                |                   | <b>CNYRUB</b>     |                            | TOM $\vee$ : $\times$          | <b>EURRUB</b>    |                                                        | TOD $\vee$ : $\times$ |
|        | RUB 1W ксу обл     | РЕПО с ЦК с КСУ 7 дн. - безадрес.  |                                           |                       | <b>EURRUB_TOM</b>                                               |          | Системные сделки - безадрес. |                |                   |                   | Введите лоты               |                                |                  | Введите лоты                                           |                       |
|        | RUB 1W ксу акц     | РЕПО с ЦК с КСУ 7 дн. - безадрес.  |                                           |                       | <b>EURUSD_TOD</b>                                               |          | Системные сделки - безадрес. |                |                   |                   | Лот: 1 000   Bcero: CNY    |                                |                  | Лот: 1 000   Bcero: EUR                                |                       |
|        |                    |                                    |                                           |                       | <b>EURUSD_TOM</b>                                               |          | Системные сделки - безадрес. |                |                   | Cripoc            |                            | 0,0110 Предложение             | Cripoc           |                                                        | 0,1650 Предложение    |
|        |                    |                                    |                                           |                       |                                                                 |          |                              |                |                   | 12,7640           |                            | 12,7750                        |                  | 100,0350 100,2000                                      |                       |
|        |                    | Лимиты для Депозитов с ЦК 1        |                                           |                       |                                                                 | $\times$ |                              |                |                   | $\circ$           | $0\quad 0$<br>$\checkmark$ | $\circ$                        | $^{\circ}$       | $\begin{array}{ccc} 0 & 0 \end{array}$<br>$\checkmark$ | $\circ$               |
|        |                    |                                    |                                           |                       |                                                                 |          |                              |                |                   |                   |                            | ПЭП: MD9109600001 VWAP Typ6o   |                  | FISIT: MD9109600001 VWAP Typ6o                         |                       |
|        |                    | На заявки                          |                                           |                       |                                                                 |          |                              |                |                   |                   |                            |                                |                  |                                                        |                       |
|        |                    | 27 фев 2024                        |                                           | 28 фев 2024           | 29 фев 2024                                                     |          | Все сделки 2 1 ⊞             |                |                   |                   |                            |                                |                  |                                                        | RUB 1 день : X        |

*Рисунок 14. Главное окно программы*

## <span id="page-20-0"></span>**3.2 Панель пользователя**

Панель пользователя отображает текущее соединение и имя пользователя.

В панели отображается от лица каких юридических лиц данный пользователь имеет право совершать операции. Пользователь выбирает фирму и операции будут производиться от ее лица.

Для выбранной фирмы отображается информация о возможности совершать операции в различных торговых режимах. Для смены пользователя необходимо выбрать желаемое лицо, от имени которого будет производиться операция, нажав на название компании щелчком мыши.

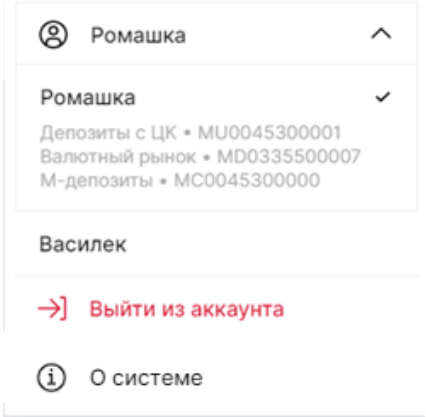

*Рисунок 15. Развернутый вид панели пользователя*

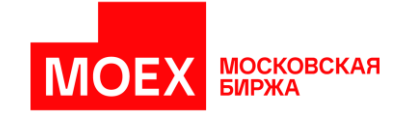

## <span id="page-21-0"></span>**3.3 Панель навигации**

В развернутом виде панель навигации выглядит как представлено на рисунке ниже.

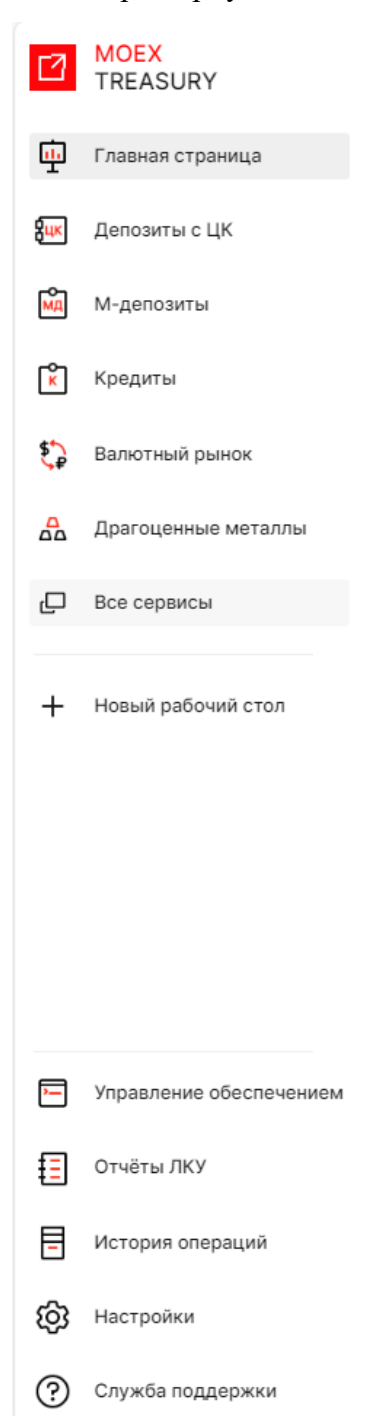

*Рисунок 16. Развернутый вид панели навигации*

С помощью панели навигации пользователь получает доступ к полному функционалу системы, выбирая предварительно сформированные рабочие столы, разделенные по рынкам или формируя свой рабочий стол из таблиц и виджетов системы

### <span id="page-21-1"></span>**3.3.1 Рабочий стол «Главная страница»**

Рабочий стол *«Главная страница»* позволяет отобразить страницу по умолчанию, которая содержит информацию о состоянии счетов пользователя, а также общую информацию по ключевым финансовым инструментам на рынке.

### <span id="page-21-2"></span>**3.3.2 Рабочий стол «Депозиты с ЦК»**

Рабочий стол *«Депозиты с ЦК»* предоставляет возможность просмотреть рынок «Депозиты с ЦК», выполнить операцию по размещению денежных средств на рынке, просмотреть заявки и сделки в рамках размещения средств, посмотреть свои позиции.

## <span id="page-21-3"></span>**3.3.3 Рабочий стол «М-Депозиты»**

Рабочий стол *«М-Депозиты»* предоставляет возможность Организатору подать заявку на проведение аукциона, установить параметры и лимиты на участников, просмотреть выставленные заявки и ввести ставку отсечения для заключения сделок.

## <span id="page-21-4"></span>**3.3.4 Рабочий стол «Валютный рынок»**

Рабочий стол *«Валютный рынок»* включает в себя возможность просмотреть курсы валютных пар, совершить операцию по обмену валютных пар СПОТ или СВОП, совершить операции по курсу ЦБ и фиксингам, выставить заявки TWAP, провести аукцион RFS, просмотреть операции и позиции.

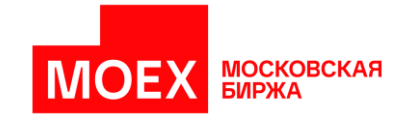

### <span id="page-22-0"></span>**3.3.5Рабочий стол «Кредиты»**

Рабочий стол *«Кредиты»* включает в себя возможность проведения кредитных операций без ЦК по привлечению денежных средств, просмотреть отправленные и полученные адресные заявки, отчеты на исполнение, а также операции и позиции.

### <span id="page-22-1"></span>**3.3.6 Рабочий стол «Драгоценные металлы»**

Рабочий стол *«Драгоценные металлы»* включает в себя возможность просмотреть стаканы с заявками по каждому инструменту, заключить СПОТ и СВОП контракты на золото и серебро, просмотреть операции и позиции.

#### <span id="page-22-2"></span>**3.3.7Вкладка «Все сервисы»**

Вкладка содержит рабочие столы, скрытые из основного меню во кладку «Все сервисы» и функцию создания нового рабочего стола.

### <span id="page-22-3"></span>**3.3.8Создание рабочего стола**

Для создания рабочего стола необходимо раскрыть вкладку «Все сервисы» и нажать на пиктограмму [+] *«Новый рабочий стол»* на панели навигации, что позволяет создать новый рабочий стол и добавить желаемые виджеты.

Ниже в этом разделе находятся окна мастера создания рабочего стола.

Для создания рабочего стола необходимо ввести название рабочего стола (максимум 19 символов).

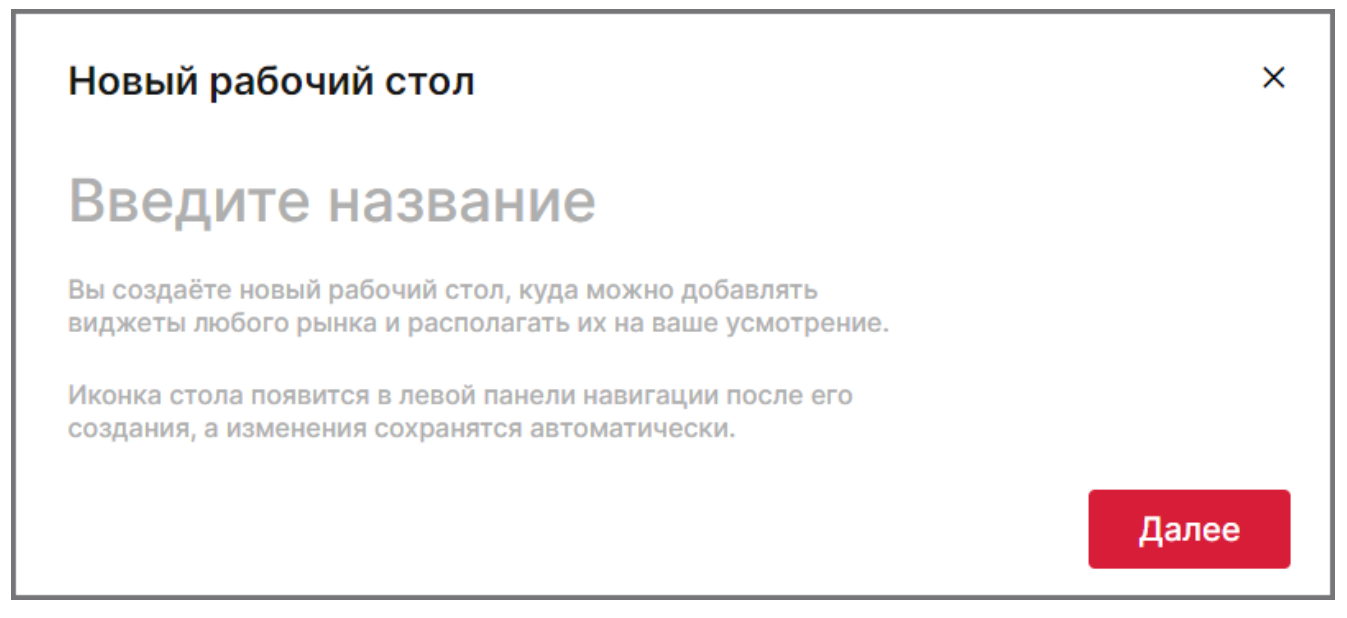

*Рисунок 17. Создание рабочего стола*

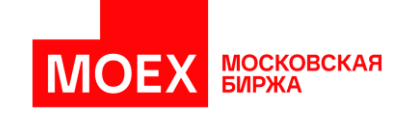

После выбора имени для рабочего стола необходимо выбрать перечень виджетов для добавления на рабочий стол с помощью кнопки «*Добавить виджет»*.

Приложение позволяет набрать необходимы набор виджетов на рабочий стол, прежде чем создаст его. Перечень выбранных элементов из списка всех возможных виджетов находится в нижней части формы.

После выбора всех виджетов для рабочего стола необходимо закрыть окно добавления виджетов с помощью кнопки «Применить».

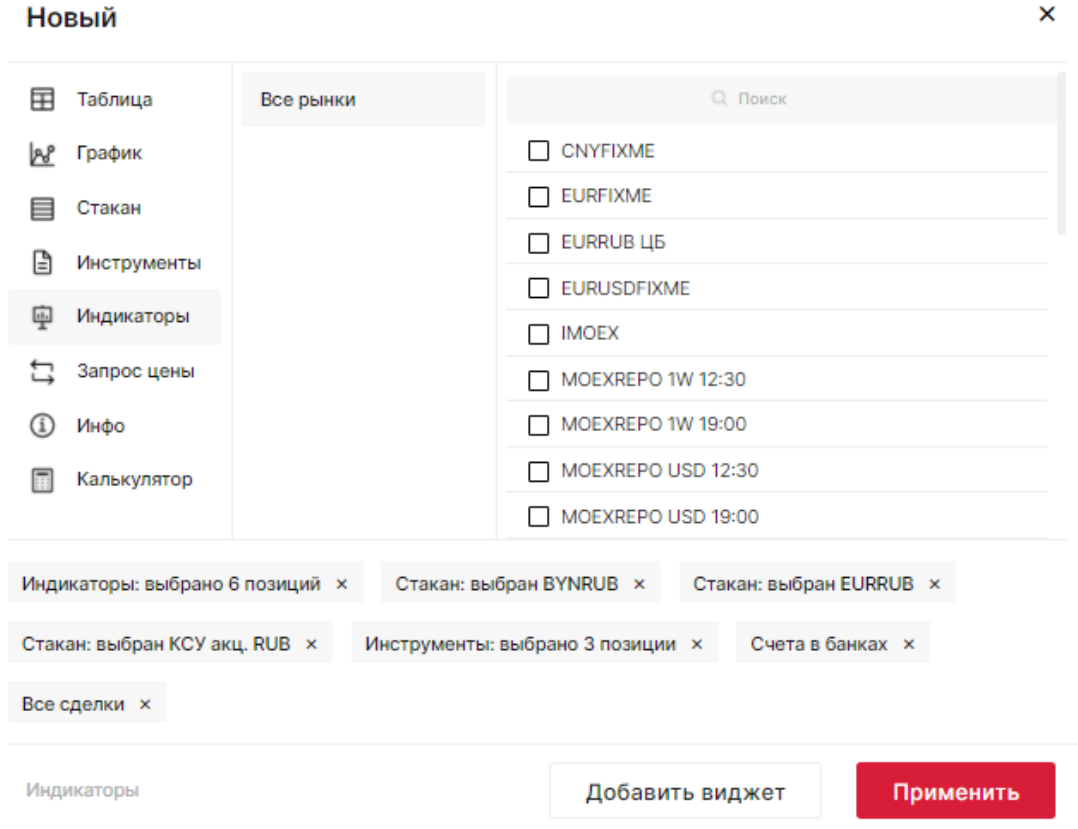

*Рисунок 18. Окно добавления виджетов на новый рабочий стол*

#### <span id="page-23-0"></span>**3.3.9Изменение рабочих столов**

Предварительно установленные столы не могут быть удалены, но могут быть переименованы или скрыты во вкладку «Все сервисы».

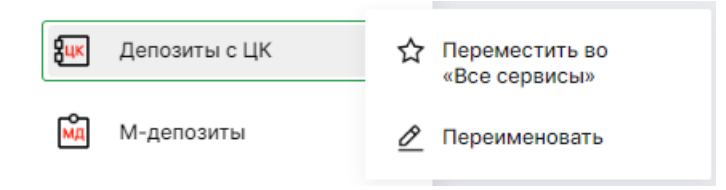

*Рисунок 19. Действия с основными рабочими столами*

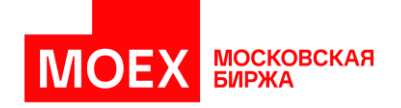

Созданные пользователем рабочие столы могут быть:

- 1. Перемещены во вкладку «Все сервисы»
- 2. Переименованы.
- 3. Дублированы.
- 4. Удалены.

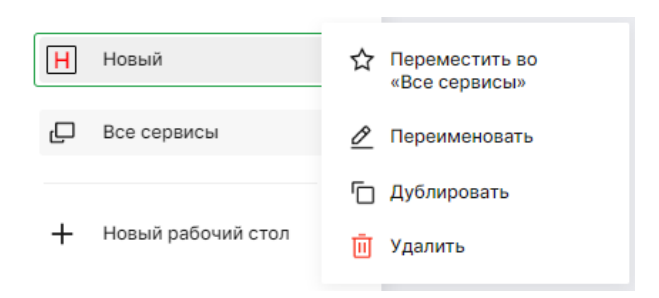

*Рисунок 20. Действия с рабочими столами, созданными пользователем*

При необходимости рабочие столы из вкладки «Все сервисы» можно отобразить в основном меню:

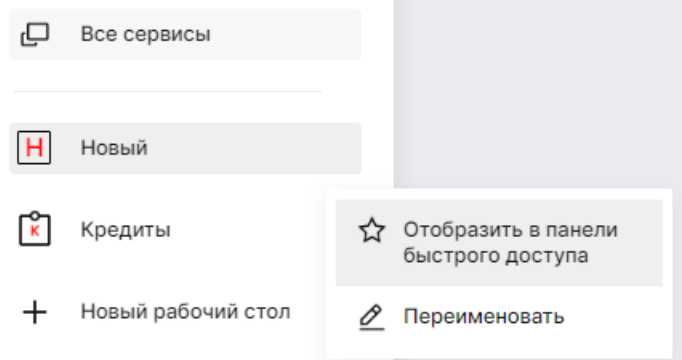

*Рисунок 21. Функция отображения рабочего стола в основном меню*

Состав таблиц рабочих столов сохраняется в качестве хранимой конфигурации для последующего открытия во время следующих сессий взаимодействия пользователя с приложением.

#### <span id="page-24-0"></span>**3.3.10 Изменение состава виджетов рабочих столов**

Добавление виджета на созданный ранее рабочий стол

Добавление виджета на существующий (созданный ранее) рабочий стол выполняется при помощи кнопки *«+ Добавить виджет»*, которая расположена в левом верхнем углу пространства рабочего стола.

МОСКОВСКАЯ<br>БИРЖА **MOE** 

| ⊡         | + Добавить виджет |                                   |                       |             |                  |                                  |                       |
|-----------|-------------------|-----------------------------------|-----------------------|-------------|------------------|----------------------------------|-----------------------|
| 平         | <b>USDRUB</b>     |                                   | TOM $\vee$ : $\times$ |             | <b>CNYRUB</b>    |                                  | TOD $\vee$ : $\times$ |
| 8ux       |                   | Введите лоты                      |                       |             |                  | Введите лоты                     |                       |
| мд        | Cnpoc<br>96,0175  | Лот: 1 000   Bcero: USD<br>0,0175 | 96,0350               | Предложение | Cripoc<br>13,280 | Лот: 1 000   Bcero: CNY<br>0,002 | Предложение<br>13,282 |
| ि         | 0                 | $0 \quad 0$                       |                       | 0           | 0                | $0$ 0                            | 0                     |
| ू         |                   | ́<br>96,0450                      |                       | 50          |                  | ́<br>13,286                      | 3 600                 |
| ទី        |                   | 96,0425<br>96,0400                |                       | 50<br>50    |                  | 13,285<br>13,284                 | 2750<br>1 000         |
| $\vert$ 1 |                   | 96,0375<br>96,0350                |                       | 50<br>150   |                  | 13,283<br>13,282                 | 2000<br>1 3 0 0       |
| <b>Q</b>  | 32<br>190         | 96,0175<br>96,0150                |                       |             | 258<br>500       | 13,280<br>13,279                 |                       |
|           | 200               | 96,0100                           |                       |             | 750              | 13,278                           |                       |
|           | 50                | 96,0075                           |                       |             | 1800             | 13,277                           |                       |
|           | 100               | 96,0050                           |                       |             | 1000             | 13,276                           |                       |
|           | пэп:              | $\check{ }$                       | <b>TVWAP</b>          | Typ6o       | пэп:             | $\check{ }$                      | <b>VWAP</b><br>Typ60  |

*Рисунок 22. Добавление виджета*

После выбора кнопки появится мастер выбора виджета на рабочий стол.

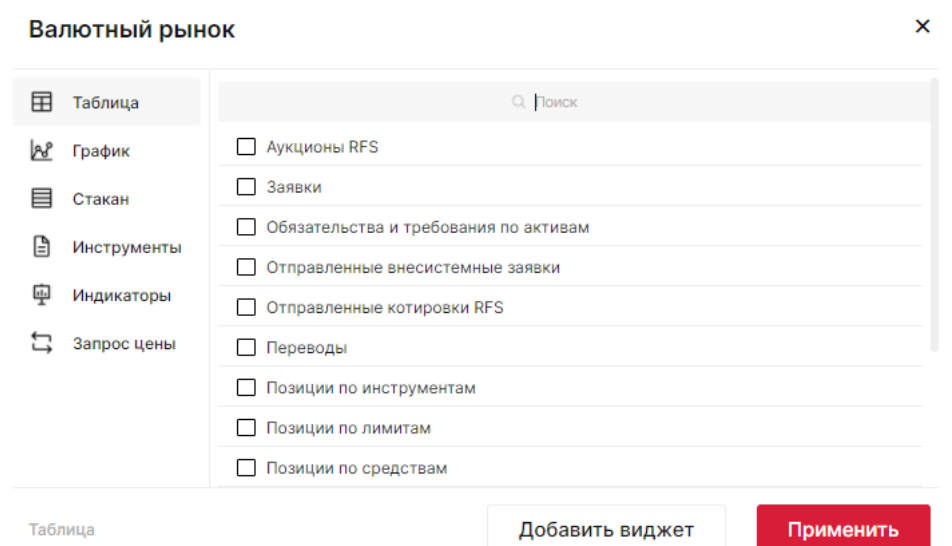

*Рисунок 23. Выбор виджета для добавления на рабочий стол, например, Валютного рынка*

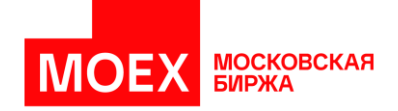

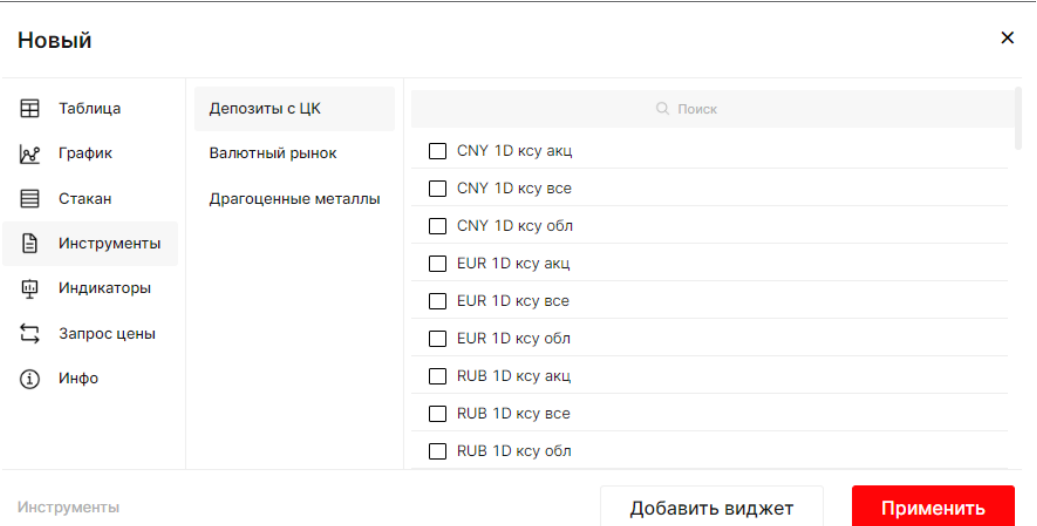

*Рисунок 24. Выбор виджета для добавления на кастомный рабочий стол*

Для выбора виджета необходимо выбрать желаемые данные в следующих трёх областях.

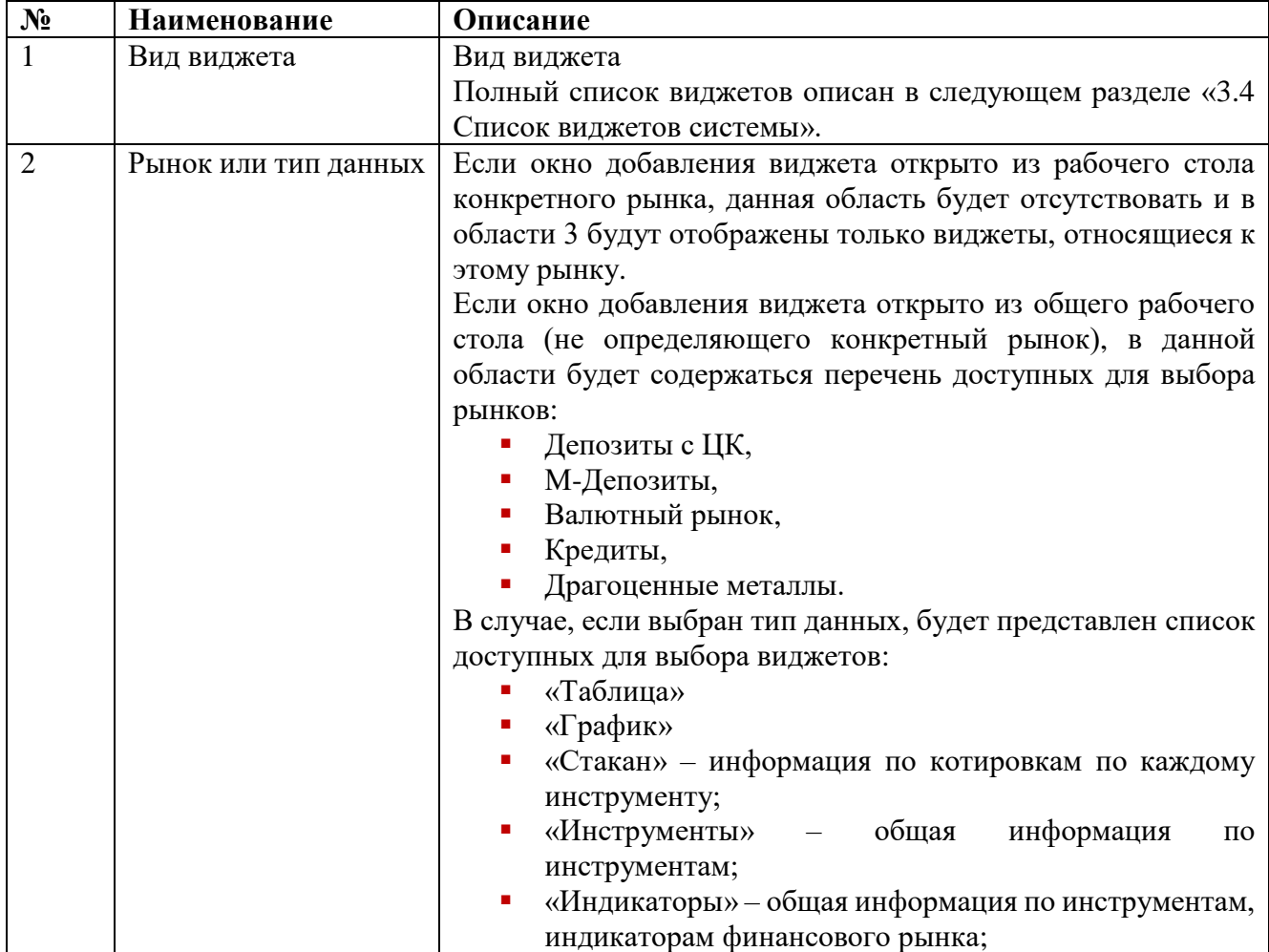

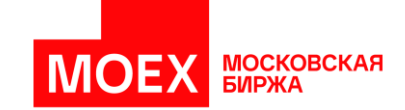

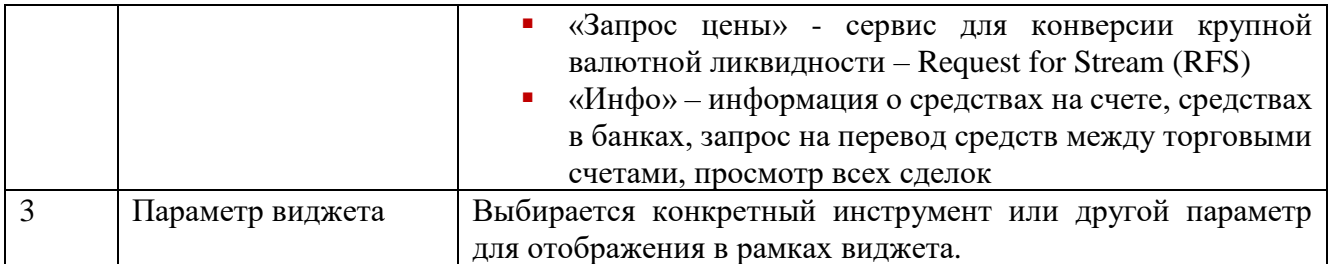

#### Удаление виджета c рабочего стола

Каждый стол может содержать виджеты – графические элементы с информацией и таблицы с данными. Удаление виджетов осуществляется по кнопке «крестик» на каждом виджете в верхнем правом углу каждого виджета. При выборе «Закрыть виджет» будет осуществлено удаление элемента из рабочего стола.

| <b>В Инструменты</b>   |       |         |         |         | $\colon$ $\times$             |                |
|------------------------|-------|---------|---------|---------|-------------------------------|----------------|
| ÷                      |       | Спрос   |         |         | Предлож. Последняя К закрытию | Закрыть виджет |
| Валютный рынок         |       |         |         |         |                               |                |
| CHF_TODTOM             | 09:17 | 0,0032  | 0.0041  | 0.0041  | $-0,0083$                     |                |
| CHFRUB_TOD<br>$\alpha$ | 11:00 | 29,9050 | 29,9925 | 29,9050 | $+0,0625$                     |                |
| ٠<br>CHFRUB_TOM<br>٠   | 15:23 | 29,7000 | 29,9925 | 29,9925 | $-0,1350$                     |                |

*Рисунок 25. Удаление виджета*

Элемент [⋮] содержит возможность изменить состав отображаемой в виджете информации. Для каждого виджета свой набор параметров, управляющий составом виджета.

## <span id="page-27-0"></span>**3.4 Список виджетов системы**

#### <span id="page-27-1"></span>**3.4.1 Виджеты вида «Таблицы»**

Таблицы содержат данные об инструментах заявках, сделках, счетах и их позициях, обязательствах в табличном виде. Полный список таблиц находится ниже.

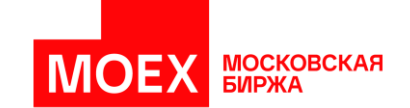

### **Таблица 1. Перечень таблиц по рынкам**

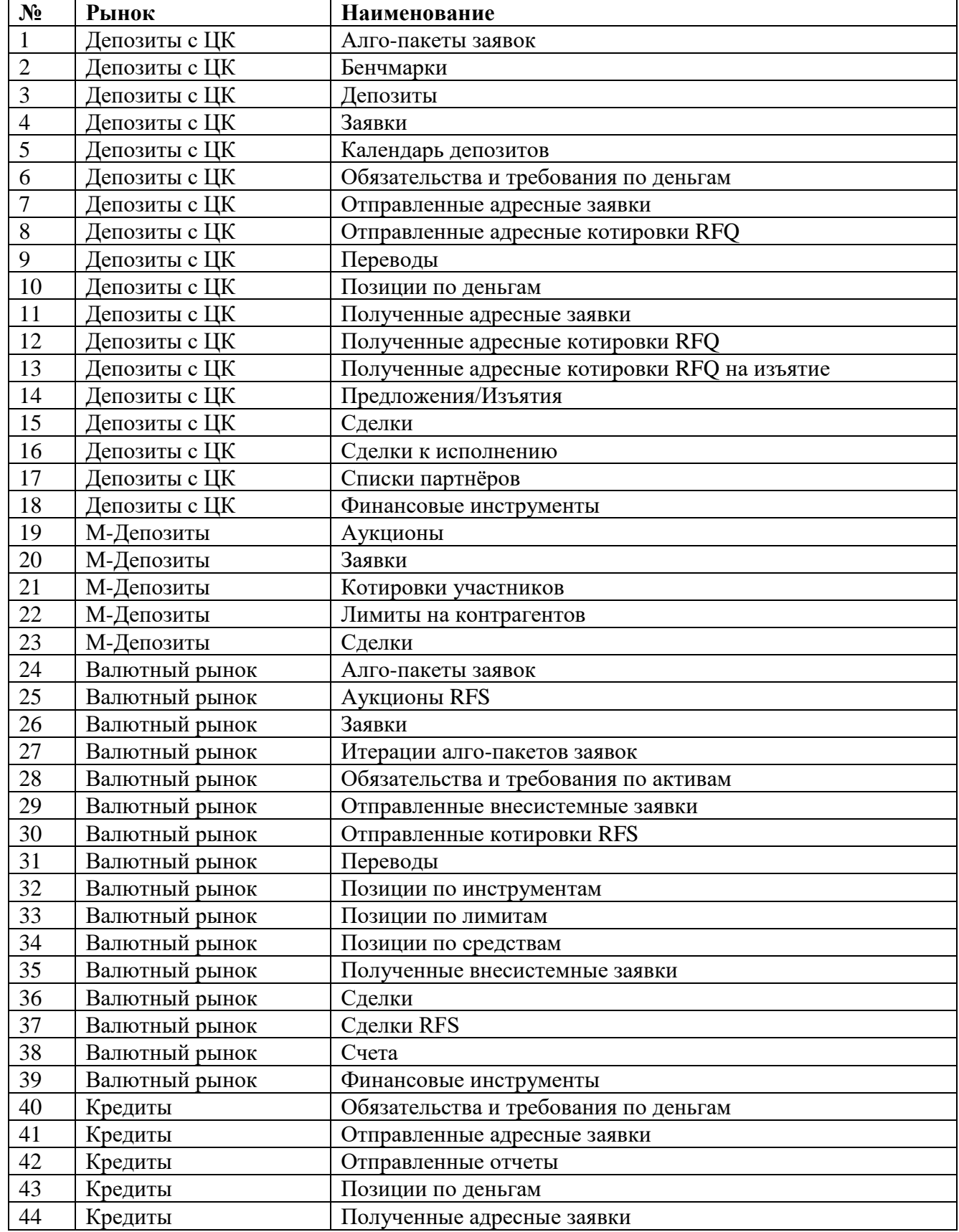

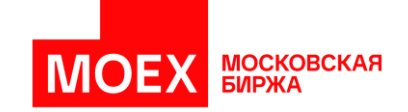

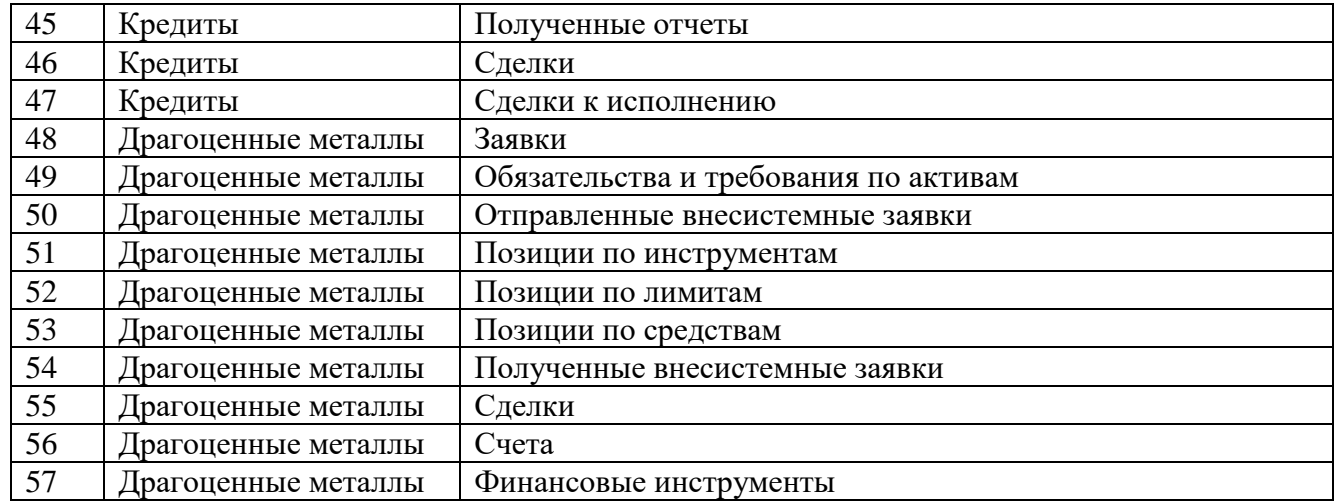

Таблица заявок позволяет также выполнить отмену активной заявки. Для этого необходимо навести курсор на *[*⋮*]* и выбрать из появившегося меню соответствующее действие, как показано на изображении.

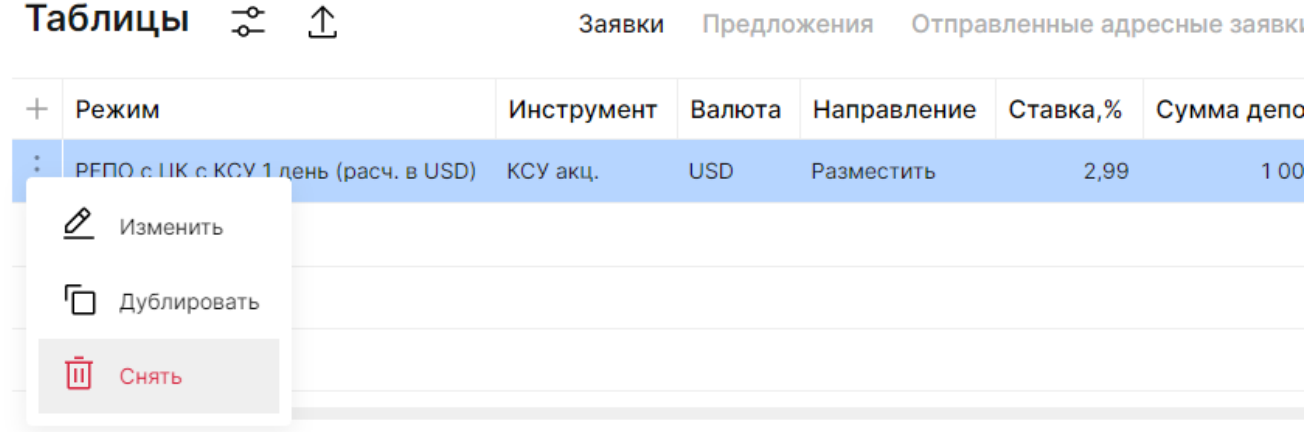

*Рисунок 26. Снятие заявки из таблицы «Заявки»*

При наведении на *[*⋮*]* возможность изменить, дублировать, снять доступна для заявок, которые активны и дублировать, если заявка исполнена или отклонена торговой системой.

#### <span id="page-29-0"></span>**3.4.2Виджеты вида «Графики»**

График представляет собой отображение изменения стоимости финансового актива на временной шкале. При добавлении графика по умолчанию отображается линейно-точечный график.

На виджете вида «Графики» присутствуют следующие элементы:

1. Наименование финансового актива;

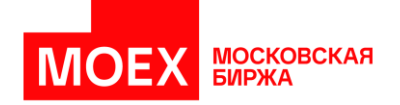

- 2. Параметры расчетов по инструменту;
- 3. Возможность развернуть график на полный экран;
- 4. Выбор типа графика: линия или свечи;
- 5. Область изменения финансового актива во времени с бегунком.
- 6. Возможность выбрать другой финансовый актив по «трём точкам» *[*⋮*]*

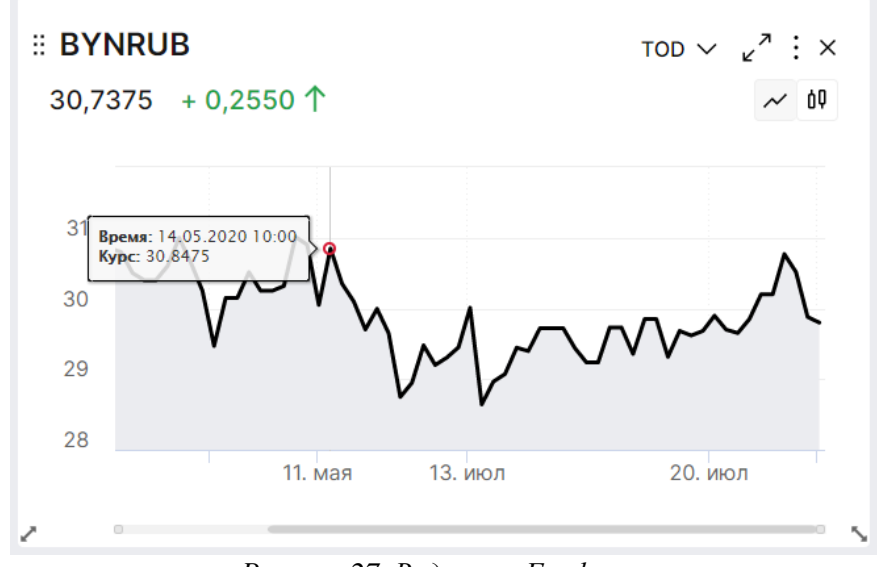

*Рисунок 27. Виджет «Графики»*

В режиме полного экрана можно посмотреть и изменить (выбрать другое) следующие области:

- 1. Наименование финансового актива;
- 2. Текущая цена и последнее изменение;
- 3. Быстрые ссылки для установки интервала графика;
- 4. Параметры расчетов по финансовому активу;
- 5. Тип графика;
- 6. Интервал отображения изменения финансового актива;
- 7. Легенда для отображения цен и объемов курсора;
- 8. Область изменения финансового актива во времени;
- 9. Карта быстрого изменения интервала графика.

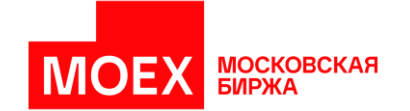

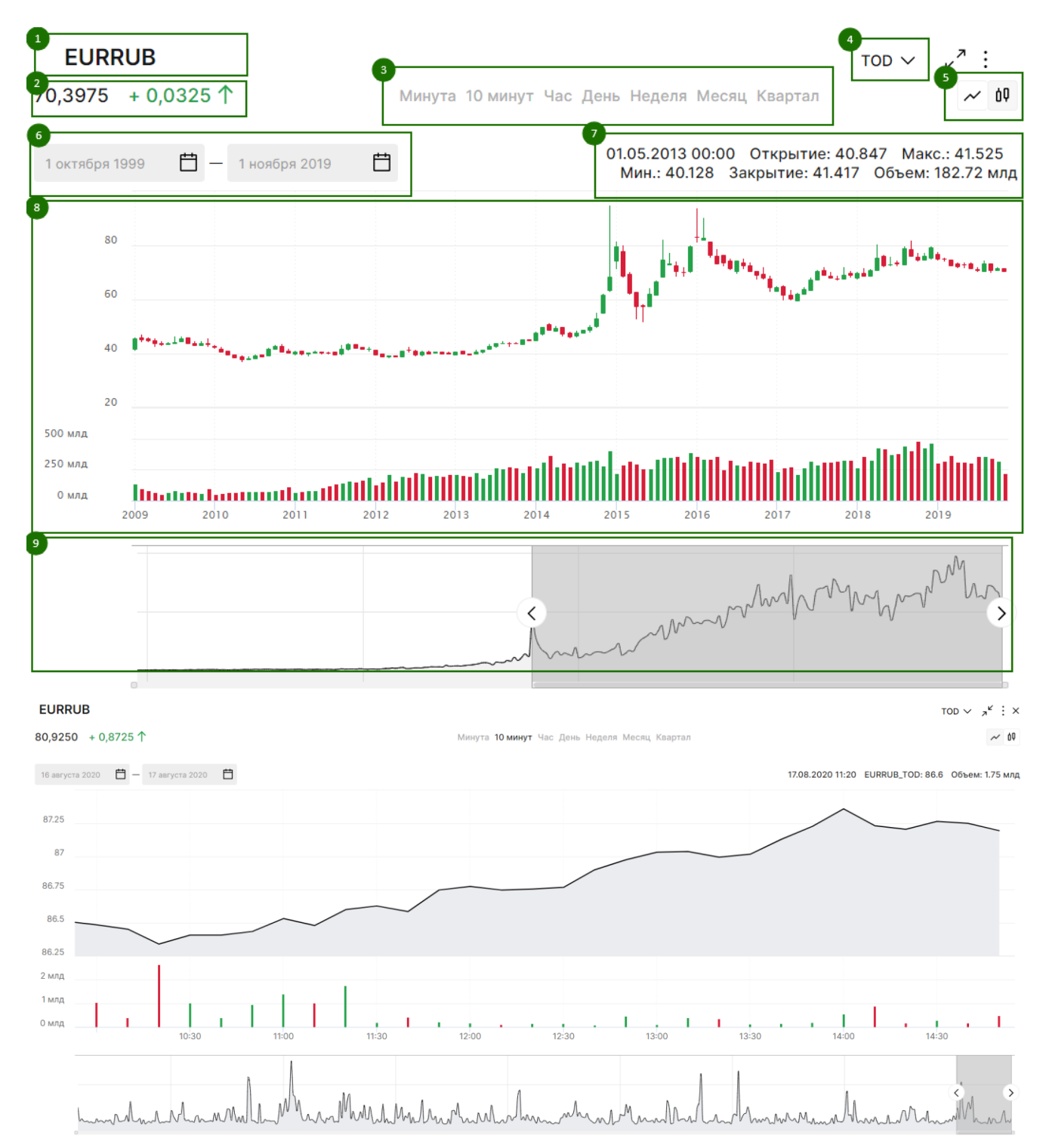

*Рисунок 28. Виджет «Графики» в раскрытом виде*

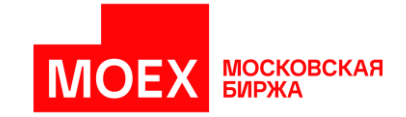

## <span id="page-32-0"></span>**3.4.3 Виджеты вида «Стаканы»**

#### Общее описание стаканов

Очередь спроса/предложения финансового актива называют «стаканом». Глубина спроса и предложения «стакана» может меняться в зависимости от заданной пользователем области на экране.

Доступны следующие виды виджета «Стакан»:

- 1. Лучший спрос и лучшее предложение;
- 2. Лучшие 5 строк спроса и 5 строк предложения;
- 3. Лучшие 10 строк спроса и 10 строк предложения.

При предоставлении достаточного вертикального размера стакан автоматически выбирает глубину отображения.

Следующая информация отображается в виджете «Стакан» в минимальном виде с лучшим спросом и предложением:

- 1. Наименование инструмента;
- 2. Параметры расчета по инструменту;
- 3. Ценовой спред спроса и предложения;
- 4. Цена спроса;
- 5. Цена предложения;
- 6. Элемент глубины виджета «Стакан».

Указанные области отмечены рамками на рисунке ниже.

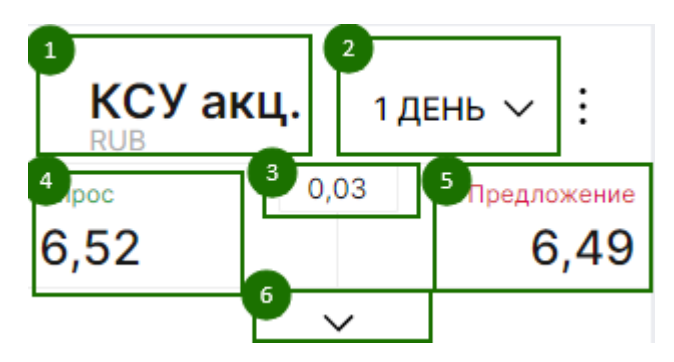

*Рисунок 29. Элементы виджета «Стакан»*

В биржевых стаканах Валютного рынка в нижней части стакана размещена информация о совокупном спросе и предложении.

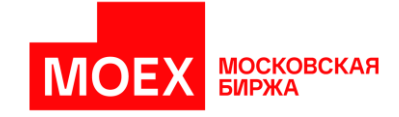

| Всего   | Всего   |
|---------|---------|
| 899 977 | 8 3 3 9 |

*Рисунок 30. Слева совокупный спрос, справа совокупное предложение*

Финансовые инструменты зависят от дат расчетов по инструменту. Щелчок мыши по области (2) позволяет выбрать желаемую дату расчетов, от которой зависит инструмент для операции.

Стандартный «Стакан» размером 5х5 с убывающим порядком цен показан на изображении ниже.

| Cripoc  | 0,5425  |  | Предложение |  |  |
|---------|---------|--|-------------|--|--|
| 92,4650 |         |  | 93,0075     |  |  |
|         |         |  |             |  |  |
|         | 93,7275 |  | 13059       |  |  |
|         | 93,5475 |  | 12672       |  |  |
|         | 93,3675 |  | 14 699      |  |  |
|         | 93,1875 |  | 12 620      |  |  |
|         | 93,0075 |  | 11 288      |  |  |
| 12 189  | 92,4650 |  |             |  |  |
| 12850   | 92,2850 |  |             |  |  |
| 14 194  | 92,1050 |  |             |  |  |
| 11417   | 91,9250 |  |             |  |  |
| 11560   | 91,7450 |  |             |  |  |
| Всего   |         |  | Всего       |  |  |

*Рисунок 31. Глубина в стандартном виджете «Стакан»*

Через «Настройки» можно подключить расширенный режим «Турбо» и «VWAP» в стакане:

- Добавлено поле ввода объема
- Индикация средневзвешенной цены на объем
- **VWAP** (доступен только для борда CETS и только для инструмента USDRUB\_TOM).

При выборе VWAP в спрос и предложение подставляется средневзвешенная цена на заданный объем, а худшая, доступная на указанный объем цена, переносится ниже, на место средневзвешенной цены.

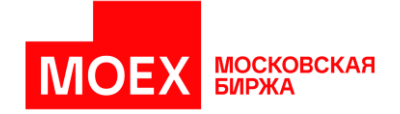

|                    | Введите лоты            |         |                    |  |  |
|--------------------|-------------------------|---------|--------------------|--|--|
|                    | Лот: 1 000   Bcera: USD |         |                    |  |  |
| Cripoc             |                         |         | 0,5425 Предложение |  |  |
| 92,4650            |                         | 93,0075 |                    |  |  |
| $\Omega$           | 0 0                     |         | $\mathbf{O}$       |  |  |
|                    | $\wedge$                |         |                    |  |  |
|                    | 93,7275                 |         | 13 4 19            |  |  |
| 93,5475<br>93,3675 |                         |         | 12 257             |  |  |
|                    |                         |         | 14419              |  |  |
|                    | 93,1875                 |         | 13 340             |  |  |
|                    | 93,0075                 |         | 11 26 1            |  |  |
| 12730              | 92,4650                 |         |                    |  |  |
| 12372              | 92,2850                 |         |                    |  |  |
| 13878              | 92,1050                 |         |                    |  |  |
| 12092              | 91,9250                 |         |                    |  |  |
| 11415              | 91,7450                 |         |                    |  |  |
| Bcero<br>62 487    |                         |         | Bcero<br>64 696    |  |  |

*Рисунок 32. Расширенный виджет «Стакан»*

При выборе «Турбо» режима появляется уведомление о его активации, также в виджете «Стакан» появляется АСП, указывающая на то, что заявка будет подписана и отправлена мгновенно, без подтверждения (без открытия формы Заявка).

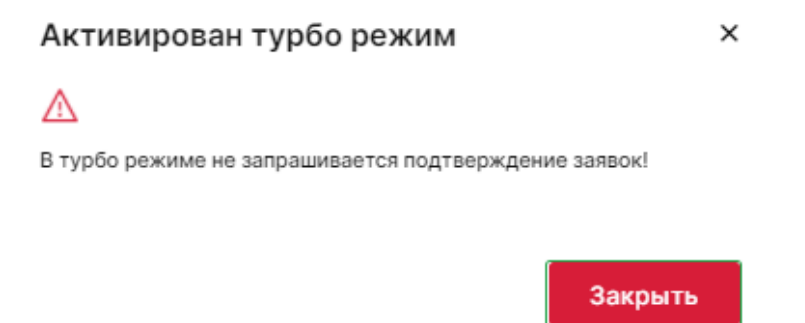

*Рисунок 33. Уведомление об активации турбо режима для стакана*

Стаканы рынка «Депозиты с ЦК»

Помимо стандартных стаканов, на рынке «Депозиты с ЦК» можно воспользоваться стаканом по инструменту КСУ с плавающей ставкой, агрегированным стаканом и стаканом для изъятия средств с депозита.

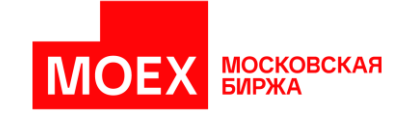

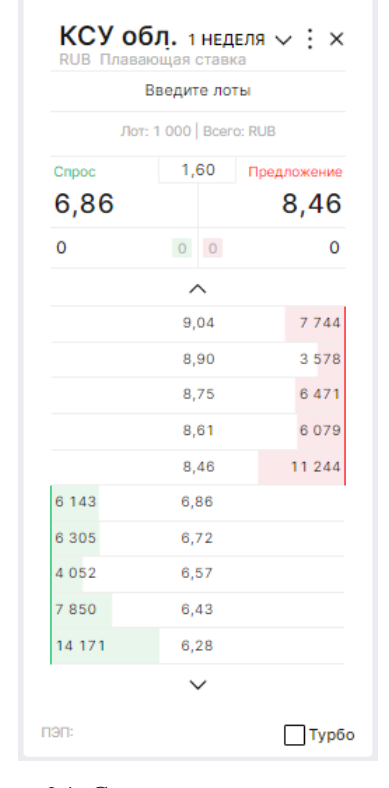

Стакан с плавающей ставкой позволяет формировать заявки с указанием спреда, привязанный к конкретному индикатору, то есть бенчмарку.

*Рисунок 34. Стакан с плавающей ставкой*

Агрегированный стакан отображает котировки только на размещение средств, то есть «спрос на деньги». Заявки из стакана будут сформированы с учетом всех котировок по инструментам КСУ от заданной ставки к лучшей ставке. Режим «Турбо» для данного стакана не доступен.

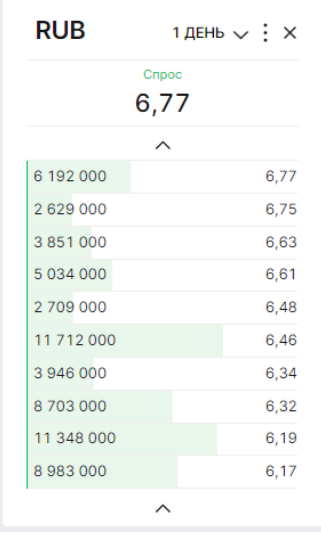
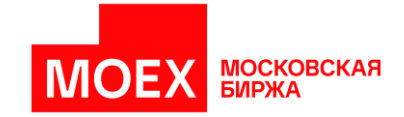

*Рисунок 35. Агрегированный стакан*

Стакан для изъятия средств отображает котировки только на привлечение средств. Режим «Турбо» для данного стакана не доступен.

| Возврат части депозита<br>$KCY$ акц. 1 неделя $\vee$ : $\times$<br><b>RUB</b> |            |  |  |  |  |  |  |  |
|-------------------------------------------------------------------------------|------------|--|--|--|--|--|--|--|
| Предложение<br>7,590                                                          |            |  |  |  |  |  |  |  |
|                                                                               |            |  |  |  |  |  |  |  |
| 7,590                                                                         | 28 866 000 |  |  |  |  |  |  |  |
| 7,690                                                                         | 27 085 000 |  |  |  |  |  |  |  |
| 7,800                                                                         | 28 610 000 |  |  |  |  |  |  |  |
| 7,910                                                                         | 26 803 000 |  |  |  |  |  |  |  |
| 8,010                                                                         | 26 297 000 |  |  |  |  |  |  |  |
|                                                                               |            |  |  |  |  |  |  |  |

*Рисунок 36. Стакан для изъятия средств*

Стаканы рынка «М-Депозиты»

Стакан рынка «М-Депозиты» отображает поданные участниками котировки. Организатор имеет возможность ввести ставку отсечения по выбранной котировке.

|                                    | RUB AYKLIMOH Nº 8471 : X |      |
|------------------------------------|--------------------------|------|
| Открытая форма                     |                          |      |
| $1 \text{ not} = 1000 \text{ RUB}$ |                          |      |
| 7354000                            |                          | 6,77 |
| 3 495 000                          |                          | 6,75 |
| 8622000                            |                          | 6,63 |
| 6323000                            |                          | 6,61 |
| 4 170 000                          |                          | 6,48 |
| 11 521 000                         |                          | 6,46 |
| 7400000                            |                          | 6,34 |
| 3 509 000                          |                          | 6,32 |
| 9 122 000                          |                          | 6,19 |
| 11832000                           |                          | 6,17 |
|                                    |                          |      |

*Рисунок 37. Стакан для ввода ставки отсечения*

Стаканы «Валютного рынка» и рынка «Драгоценные металлы»

Изображения стаканов представлены ниже.

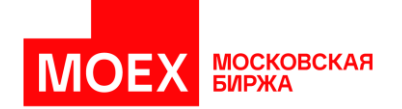

| <b>EURRUB</b>           |             | TOD $\vee$ : $\times$                   |  |  |  |  |  |  |  |
|-------------------------|-------------|-----------------------------------------|--|--|--|--|--|--|--|
|                         |             | Введите лоты                            |  |  |  |  |  |  |  |
| Лот: 1 000   Bcero: EUR |             |                                         |  |  |  |  |  |  |  |
| Cripoc                  |             | 0,1675 Предложение<br>102,1975 102,3650 |  |  |  |  |  |  |  |
| 0                       | $0 \quad 0$ | 0                                       |  |  |  |  |  |  |  |
|                         |             |                                         |  |  |  |  |  |  |  |
|                         | 103,0400    | 337 254                                 |  |  |  |  |  |  |  |
|                         | 102,8700    | 337 378                                 |  |  |  |  |  |  |  |
|                         | 102,7025    | 280 777                                 |  |  |  |  |  |  |  |
|                         | 102,5325    | 349 457                                 |  |  |  |  |  |  |  |
|                         | 102,3650    | 351999                                  |  |  |  |  |  |  |  |
| 134 879                 | 102,1975    |                                         |  |  |  |  |  |  |  |
| 22 137                  | 102,0275    |                                         |  |  |  |  |  |  |  |
| 131848                  | 101,8600    |                                         |  |  |  |  |  |  |  |
| 572 519                 | 101,6900    |                                         |  |  |  |  |  |  |  |
| 856 399                 | 101,5225    |                                         |  |  |  |  |  |  |  |
|                         |             |                                         |  |  |  |  |  |  |  |
| пэп:                    |             | Турбо<br><b>VWAP</b>                    |  |  |  |  |  |  |  |

*Рисунок 38. Стакан валютного рынка*

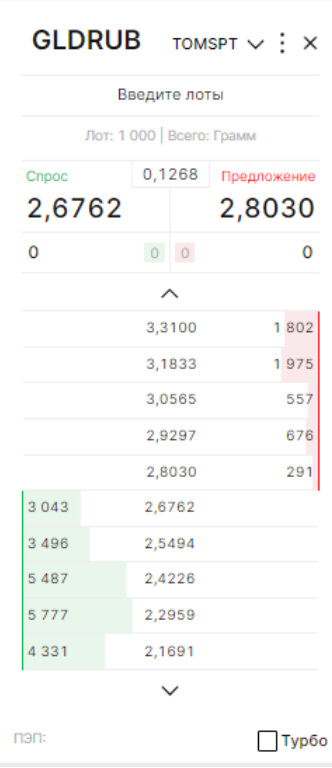

*Рисунок 39. Стакан рынка «Драгоценные металлы»*

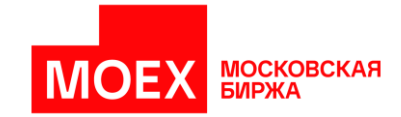

## <span id="page-38-0"></span>**3.4.4 Виджеты вида «Инструменты»**

Виджет «Инструменты» содержит подробную информацию о торгах финансового актива. При добавлении виджета указывается рынок и список инструментов для отображения.

По умолчанию виджет содержит следующий список отображаемой информации:

- 1. Спрос, содержащий цену спроса.
- 2. Предложение, содержащий цену предложения.
- 3. Последняя, цена последней сделки.
- 4. К закрытию, изменение к цене закрытия предыдущего торгового дня.

|        | <b>Инструменты</b>    |         |        |          |           |            |
|--------|-----------------------|---------|--------|----------|-----------|------------|
|        | Инструмент            | Обновл. | Спрос  | Предлож. | Последняя | К закрытию |
|        | Валютный рынок        |         |        |          |           |            |
| ٠<br>÷ | CNYRUB_TOD            | 15:14   |        |          | 12,507    | $-0.019$   |
| ÷      | <b>CNYRUB_TOM</b>     | 16:13   | 12,477 | 12,488   | 12,510    | $+0,026$   |
|        | Денежный рынок        |         |        |          |           |            |
| ÷      | <b>RUB 1D ксу обл</b> | 13:08   |        |          | 6,05      | $+0.18$    |

*Рисунок 40. Виджет «Инструменты»*

## **3.4.5 Виджеты вида «Индикаторы»**

Информационный виджет «Индикаторы» показывает только торговую информацию по списку инструментов, представленному в таблице ниже.

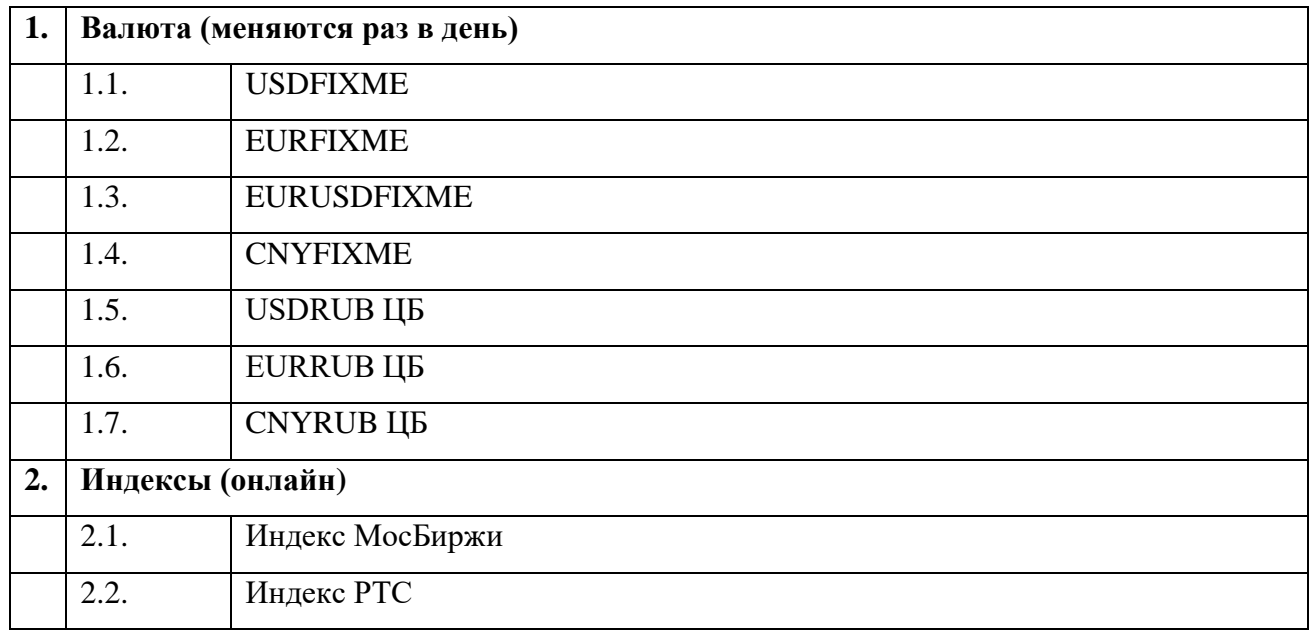

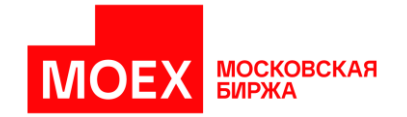

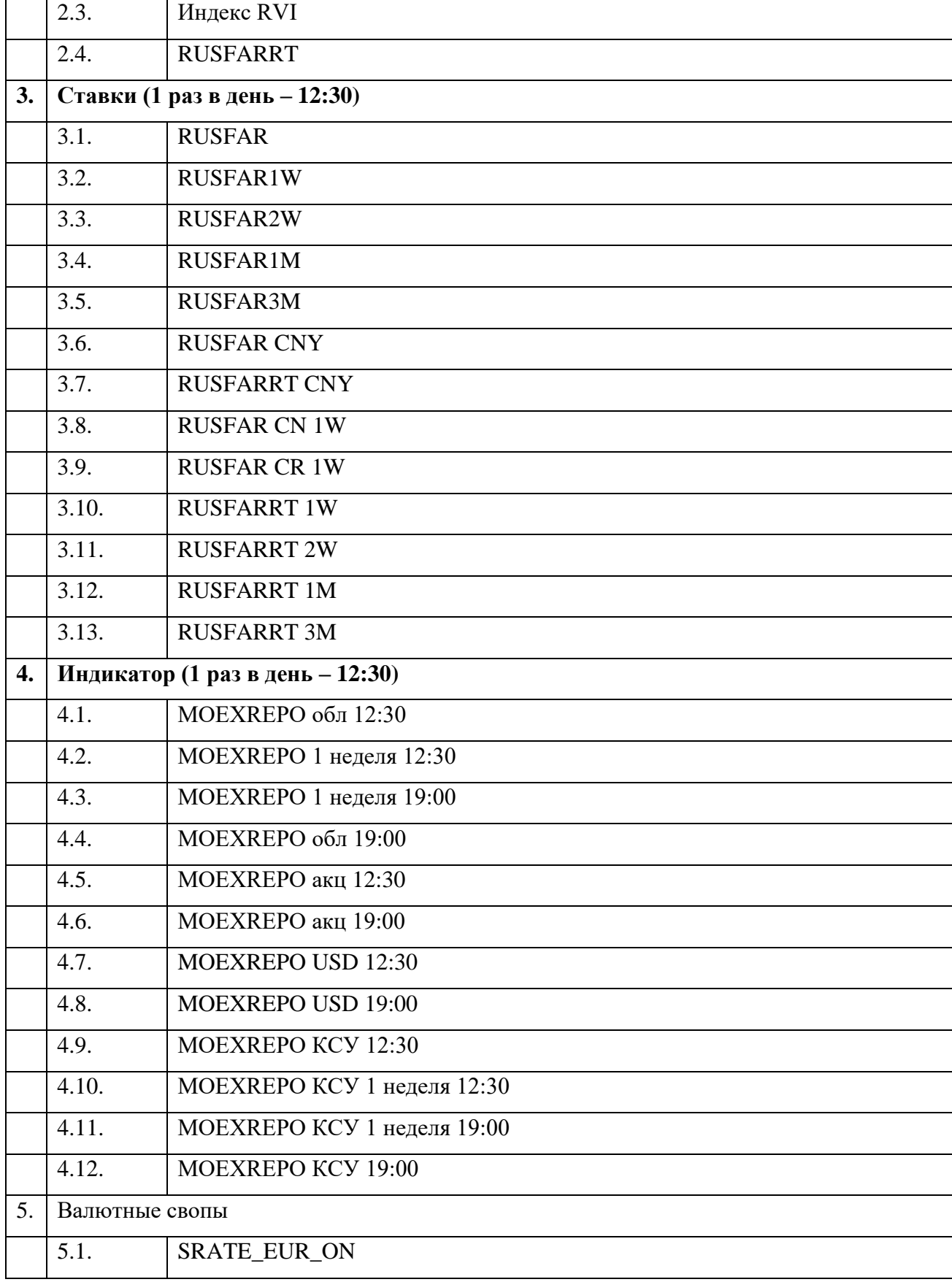

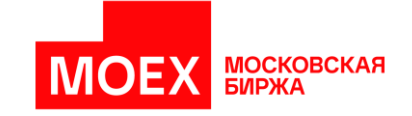

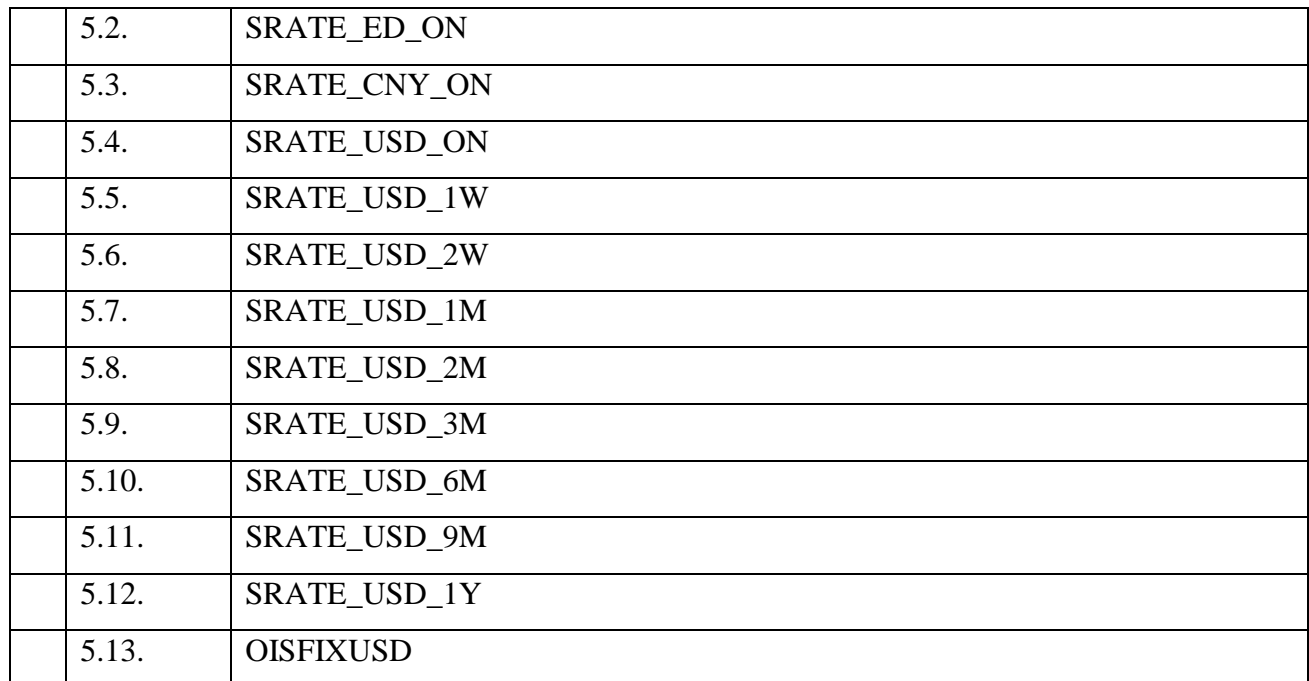

## **3.4.6 Виджеты вида «Запрос цены» (RFS)**

Виджет «Запрос цены» доступен пользователю на столе Валютного рынка, главной странице и на новом рабочем столе созданным пользователем. Виджет позволяет пользоваться сервисом Request for Stream (RFS) обеспечивающим конверсию крупной валютной ликвидности. МОСКОВСКАЯ<br>БИРЖА

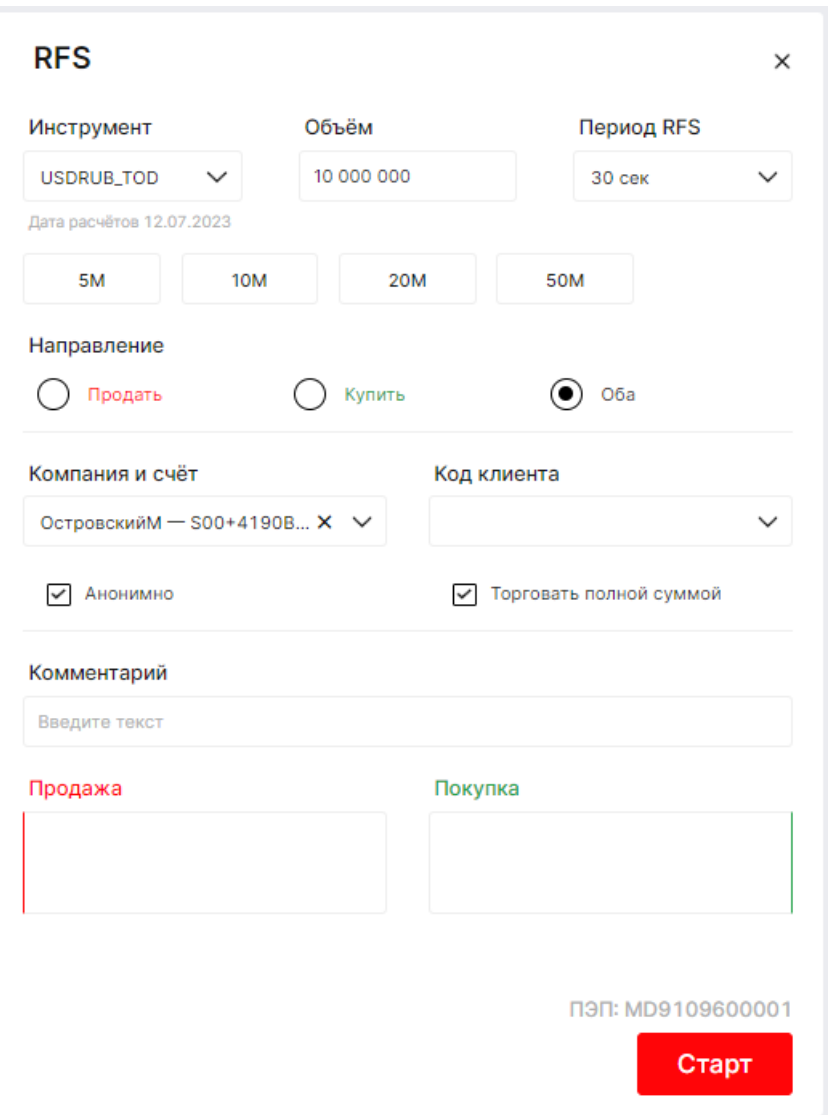

*Рисунок 41. Форма RFS валютного рынка*

## **3.4.7 Виджеты вида «Инфо»**

Виджеты вида «Инфо» доступны пользователю на главной странице, на новом рабочем столе и на рабочих столах рынков, к которым относятся данные виджеты:

- Состояние счетов
- Счета в банках
- Все сделки доступно только для рынка «Депозиты с ЦК»
- Запросы Транзит 2.0
- Лимиты для Депозитов с ЦК.
- История операций Депозиты с ЦК
- Чат Московской Биржи

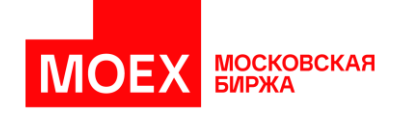

- Обращения в техподдержку
- Торговый календарь

### Виджет «Состояние счетов»

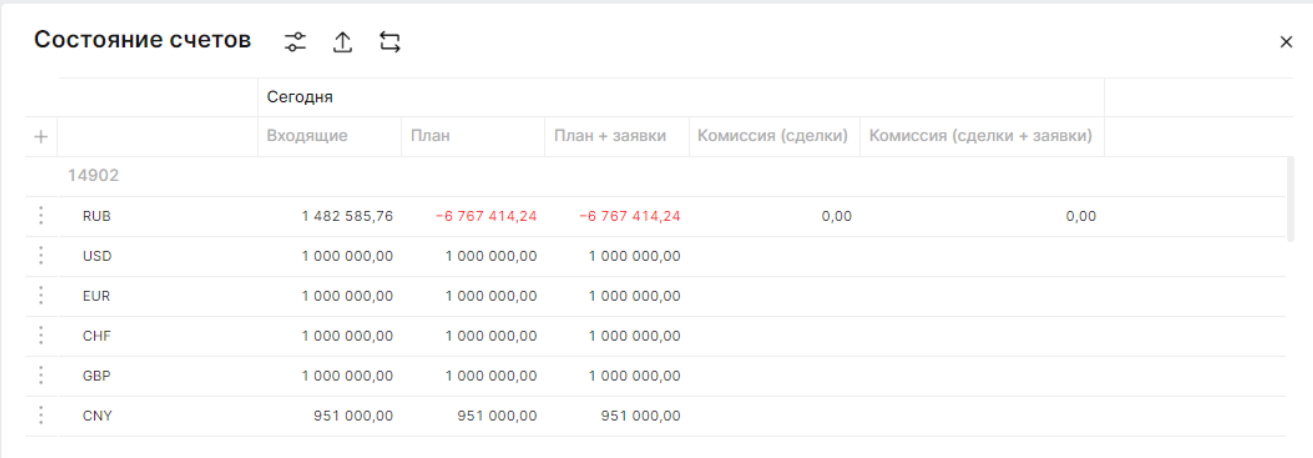

#### *Рисунок 42. Виджет «Состояние счетов»*

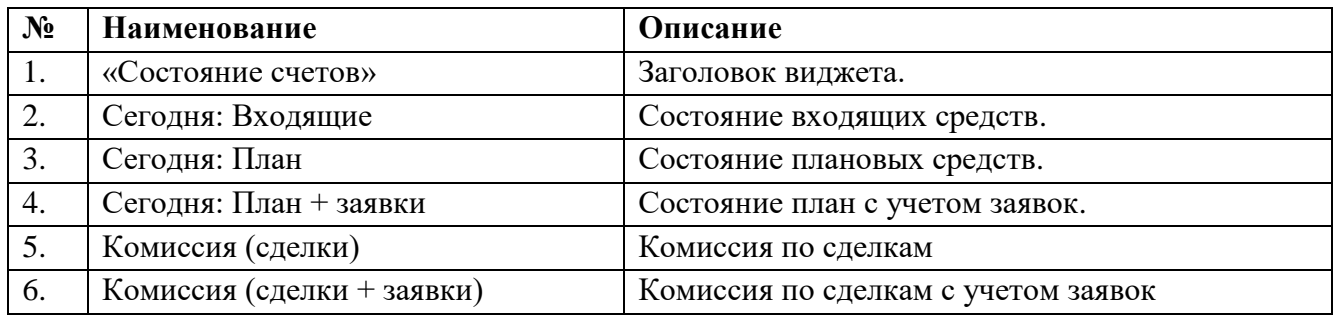

Данные счетов могут быть отсортированы:

- 1. По расчетному коду;
- 2. По валюте.

Выбор желаемого среза осуществляется из настроек как показано на изображении ниже.

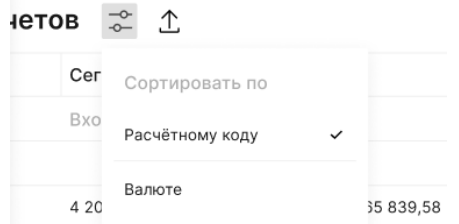

*Рисунок 43. Настройки виджета «Состояние счетов»*

Из виджета «Состояние счетов» возможно вызвать форму для создания заявки на перевод денежных средств внутри торговых счетов внутри одного рынка (далее - ТС) в MXT.

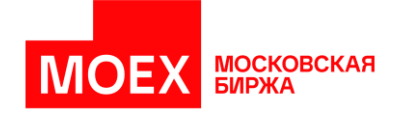

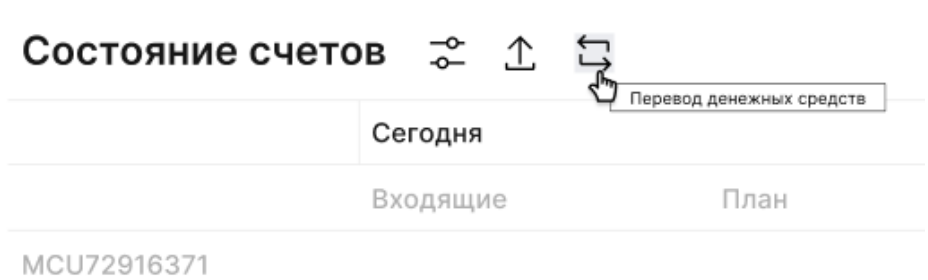

*Рисунок 44. Вызов формы для перевода денежных средств из виджета «Состояние счетов»*

На форме указывается рынок, валюта, сумма перевода и торговые счета, между которыми необходимо совершить перевод денежных средств.

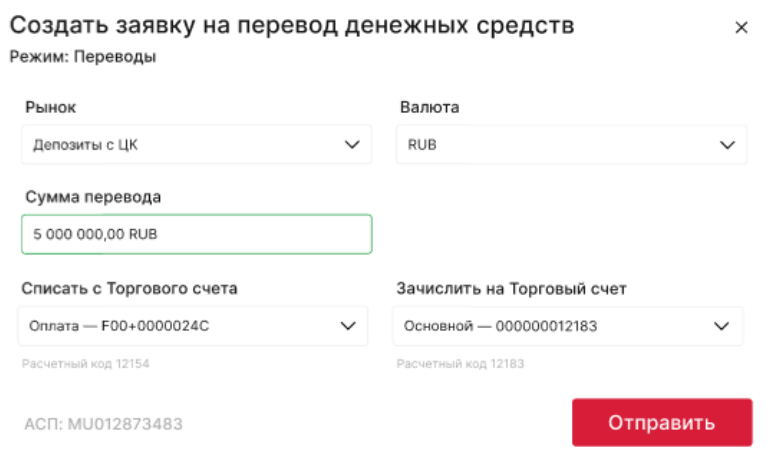

*Рисунок 45. Окно создания заявки на перевод денежных средств внутри ТС*

Нажатием на символ *[*⋮*]* троеточия расположенный в левой части виджета в строке с валютой счета, вызывается меню действий с выбранным счетом:

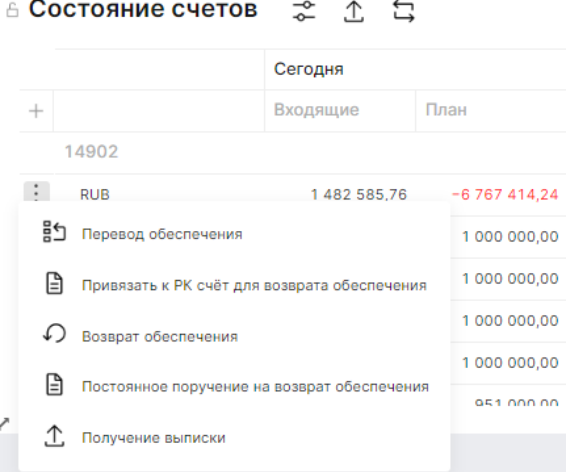

*Рисунок 46. Активные действия по выбранному счету*

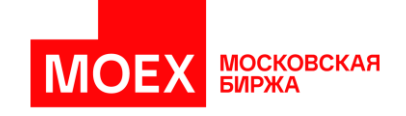

При вызове формы на перевод обеспечения указывается валюта, сумма перевода, рынок списания и рынок зачисления, счет для списания и счет зачисления:

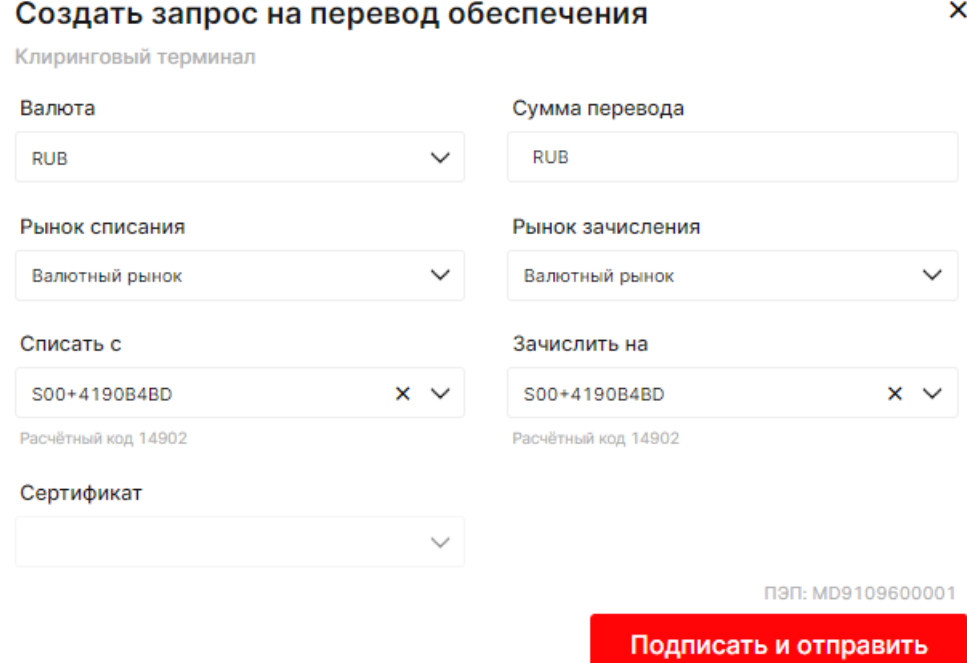

*Рисунок 47. Форма перевода обеспечения*

При вызове формы привязки к расчетному коду счета для возврата обеспечения

указывается расчетный код, валюта и счет, привязываемый к расчетному коду:

## Установить соответствие счёта возврата обеспечения для РК

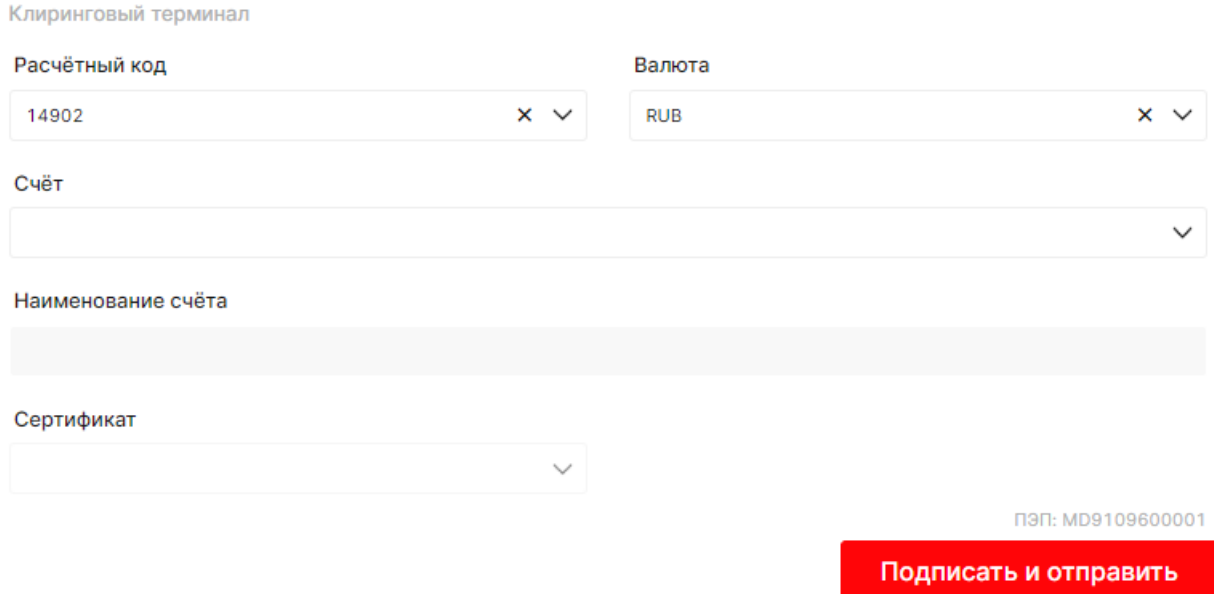

*Рисунок 48. Форма привязки РК к счету для возврата обеспечения*

 $\boldsymbol{\mathsf{x}}$ 

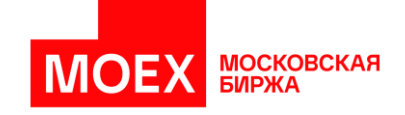

При вызове формы на возврат обеспечения указывается рынок, валюта, сумма возврата, способ списания, счет для списания и счет, на который необходимо вернуть обеспечение:

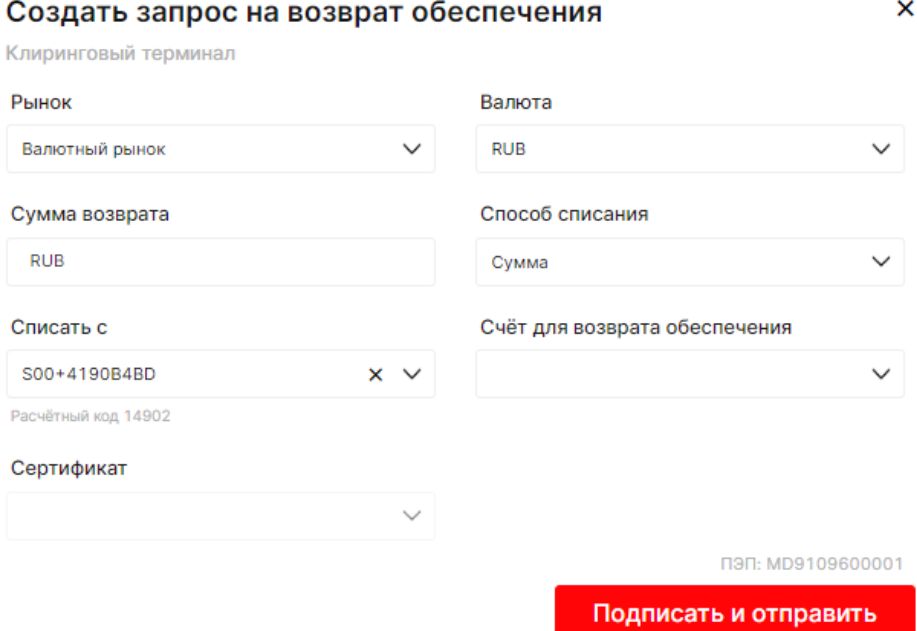

*Рисунок 49. Форма возврата обеспечения*

При вызове формы на постоянное поручение на возврат обеспечения указывается расчетный код, валюта, дата начала исполнения запроса, способ исполнения запроса и счет, привязанный к расчетному коду:

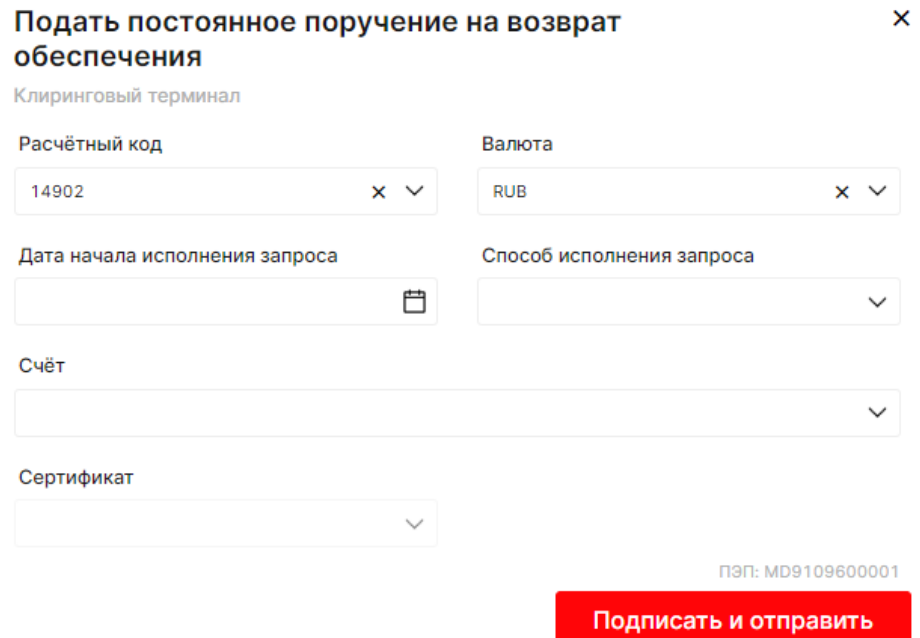

*Рисунок 50. Форма постоянного поручения на возврат обеспечения*

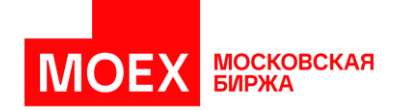

При вызове формы на получение выписки указывается счет и дата выписки:

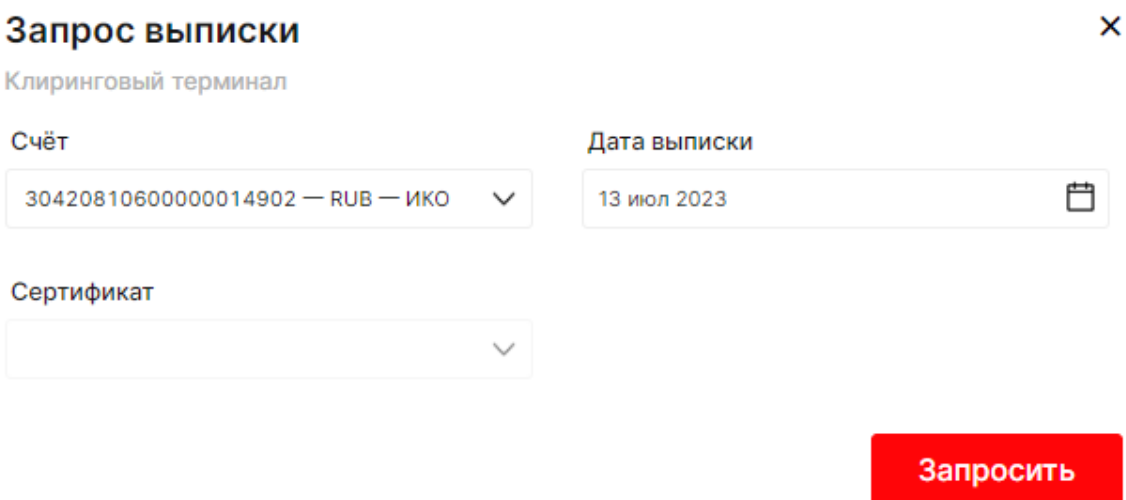

*Рисунок 51. Форма заказа выписки*

Действия осуществляемые из виджета «Состояния счетов» требуют подтверждения.

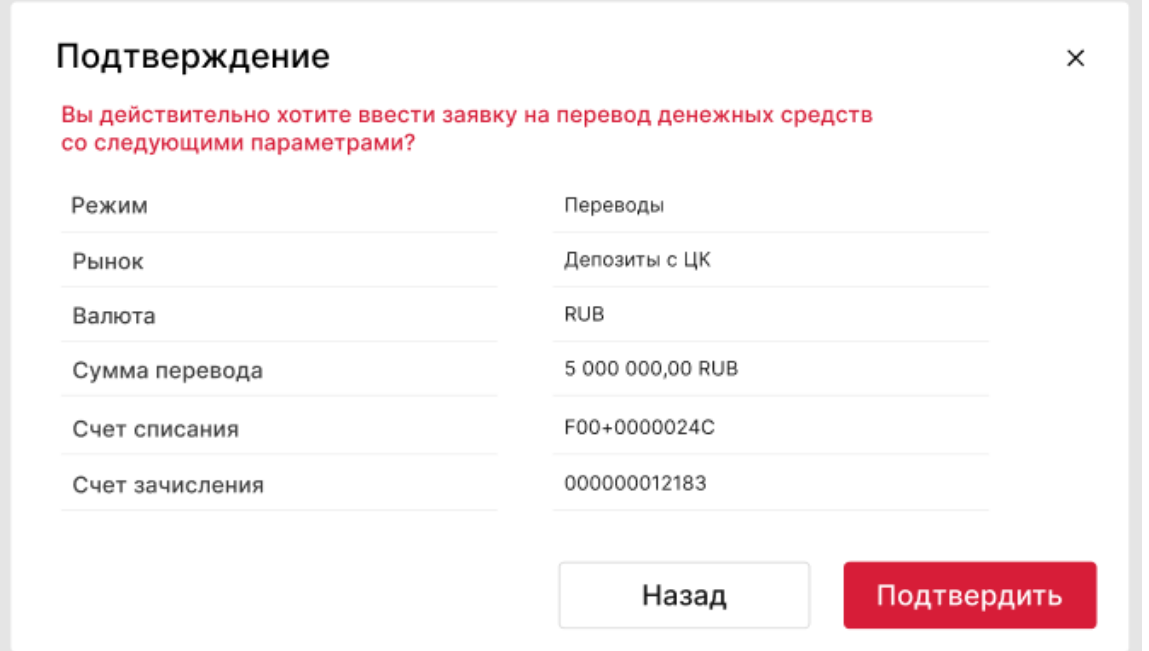

*Рисунок 52. Пример формы подтверждения заявки на перевод денежных средств внутри ТС*

### Виджет «Счета в банках»

Для добавления виджета на рабочий стол необходимо нажать кнопку "Добавить виджет +", перейти в раздел "Инфо" и выбрать "Счета в банках". Виджет отобразится на свободном месте рабочего стола.

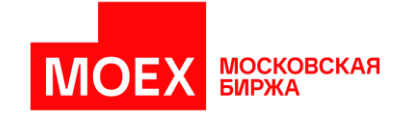

Для отображения данных в виджете "Счета в банках" в MXT - перед началом работы необходимо указать ссылку на Транзит 2.0 в соответствующем разделе в настройках.

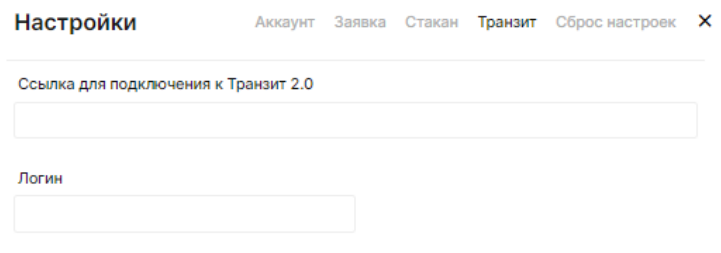

|                                                                |                                                                     |                 |                  | Сохранить              |                         |
|----------------------------------------------------------------|---------------------------------------------------------------------|-----------------|------------------|------------------------|-------------------------|
| 6 Запросы Транзит 2.0                                          |                                                                     |                 |                  |                        | X                       |
| Дата                                                           | Сумма перевода                                                      | Статус          | Перевод со счета | Банк                   | Назначение              |
| 07.08.2023                                                     | 1 RUB                                                               | Черновик        | 407028           | ПАО БАНК "ФК ОТКРЫТИЕ" | Пополнение счета, Без I |
| 20.04.2023                                                     | 123.45 RUB                                                          | Черновик        | 407028           | ПАО "МОСКОВСКИЙ КРЕДИ  | Оплата товаров, по дорс |
| 21.03.2023                                                     | 2.45 RUB                                                            | Ошибка доставки | 407028           | ПАО "МОСКОВСКИЙ КРЕДИ  | Перечисление средств (  |
| 21.03.2023                                                     | <b>1.25 RUB</b>                                                     | Ошибка доставки | 407028           | ПАО "МОСКОВСКИЙ КРЕДИ  | Перечисление средств (  |
| 13.12.2022                                                     | 5 RUB                                                               | Ошибка доставки | 407028           | ПАО "МОСКОВСКИЙ КРЕДИ  | Перечисление средств (  |
| 2<br>$\mathbf{3}$<br>$\overline{4}$<br><b>Branch</b><br>------ | ↶<br>$-5$<br>9<br>ゝ<br>$\sim$<br><b>The Contract</b><br>$- - - - -$ |                 |                  |                        | Сумма на 11.08.2023: 0  |

*Рисунок 53. Указание ссылки на Транзит 2.0 через «Настройки» и Виджет «Запросы Транзит 2.0»* Виджет «Все сделки»

В виджете «Все сделки» представлена обезличенная (без указания сторон) информация обо всех сделках, заключенных на рынке «Депозиты с ЦК» с начала торговой сессии (за текущий день). Сделки по каждому выбранному инструменту отражаются на отдельных вкладках. Можно добавить/удалить инструмент из выпадающего списка ФА. При загрузке виджета отображается 20 последних сделок, далее виджет обновляет информацию в режиме реального времени.

По кнопке «Экспорт всех сделок», а также из 3 точек в виджете "Все сделки" пользователь может выгрузить xml файл из MXT.

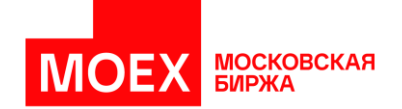

| Все сделки 2 1 В<br>RUB <sub>1</sub> день |          |                         |           |                    |  |  |  |  |  |  |
|-------------------------------------------|----------|-------------------------|-----------|--------------------|--|--|--|--|--|--|
|                                           | Время    | Название инструмента    | Ставка, % | Сумма / Сумма РЕПО |  |  |  |  |  |  |
|                                           |          | 12:52:33 RUB 1D ксу акц | 6,32      | 199 000            |  |  |  |  |  |  |
|                                           | 12:47:51 | RUB 1D ксу обл          | 6.35      | 1 167 000          |  |  |  |  |  |  |
|                                           | 12:25:28 | <b>RUB 1D ксу акц</b>   | 6,03      | 100 000            |  |  |  |  |  |  |
|                                           |          |                         |           |                    |  |  |  |  |  |  |

*Рисунок 54. Виджет «Все сделки»*

## Виджет «Лимиты для Депозитов с ЦК»

В виджете «Лимиты для депозитов с ЦК» устанавливаются лимиты на заявки по валютам на ближайшие три дня. По кнопке «Экспорт данных», пользователь может выгрузить xml файл из MXT.

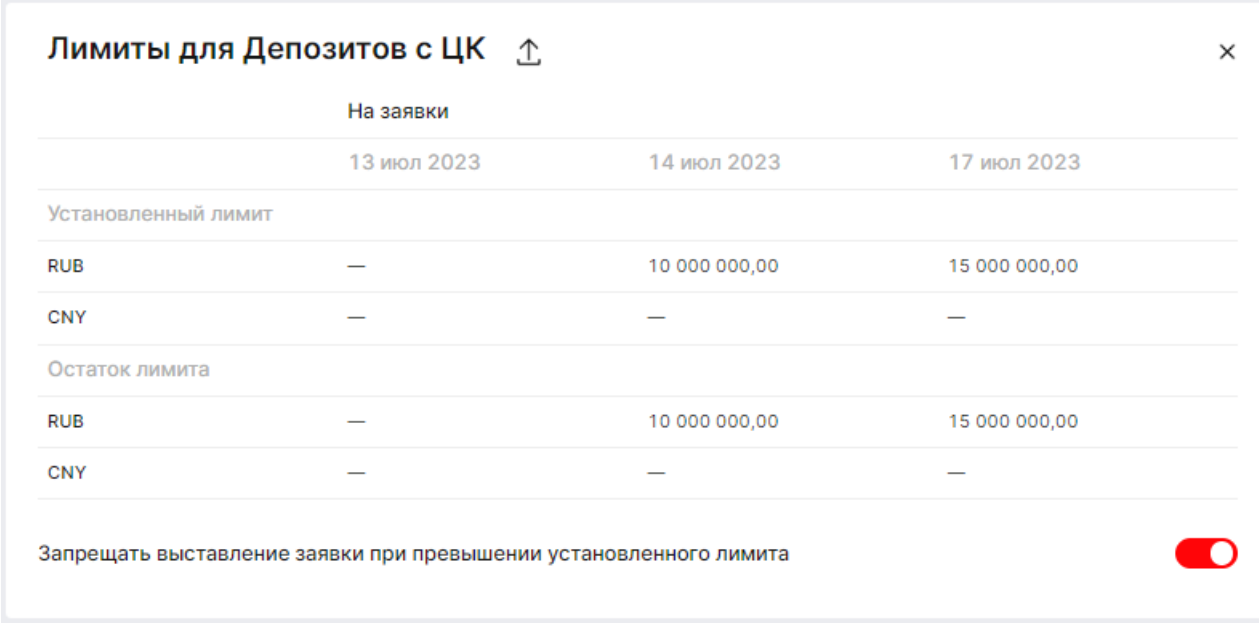

*Рисунок 55. Виджет «Лимиты для Депозитов с ЦК»*

В случае если лимит будет превышен, пользователь получит сообщение:

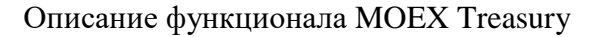

 $\times$ 

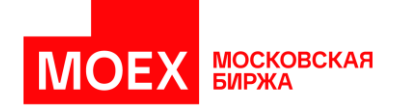

# Разместить депозит

КСУ акц. - 1 день, RUB дата возврата 14.07.2023

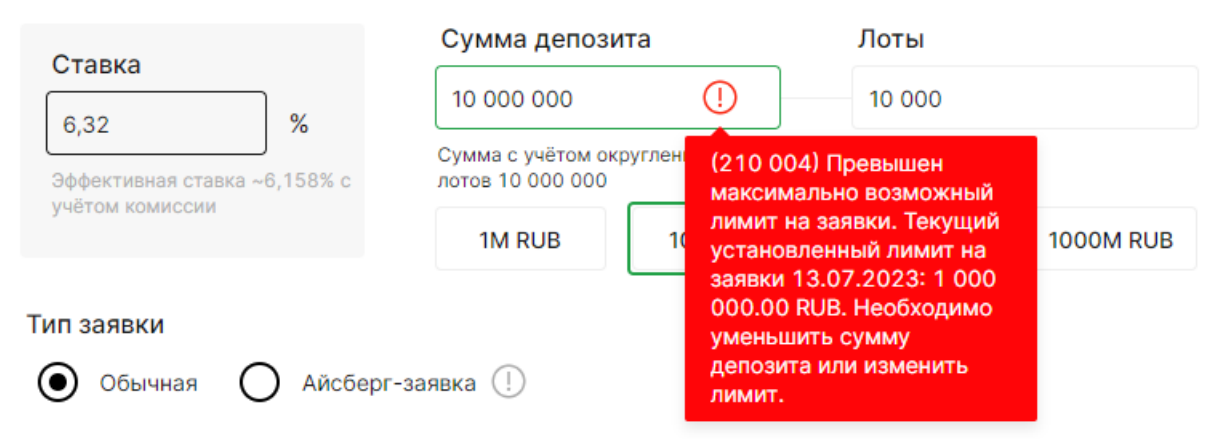

*Рисунок 56. Отображение сообщения о превышении лимита*

## Виджет «История операций Депозиты с ЦК»

Виджет отображает детализацию операций клиента по депозитам с ЦК и итоговые показатели за выбранный период.

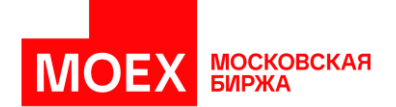

|                          | Начальная дата                                                                     | Конечная дата            |                                                                                                    | Валюта     |              | Срок      |                | Торговый счёт |           |                               |
|--------------------------|------------------------------------------------------------------------------------|--------------------------|----------------------------------------------------------------------------------------------------|------------|--------------|-----------|----------------|---------------|-----------|-------------------------------|
|                          | Ö<br>25 мар 2023                                                                   | 31 мар 2023              | 曲                                                                                                    | <b>RUB</b> | $\checkmark$ |           | $\checkmark$   |               |           | $\checkmark$                  |
| $\left( \bullet \right)$ | Источник данных:<br>Предложения<br>Совершенные сделки в ТС<br>Суммарная информация | ⊵<br>V<br>↥              | Включить операции с депозитами:<br>С датой размещения до начальной даты периода<br>С датой возврата после конечной даты периода |            |              |           |                |               | Применить |                               |
|                          | Показатель                                                                         | Итого за период          | ON                                                                                                    | 1W         | 2W           | 1M        | 2M             | 3M            | 6M        | 1Y                            |
|                          | Объём размещения<br>за период                                                      | 425 000                  | 125 000                                                                                                    |            |              |           |                |               | 300 000   |                               |
|                          | Средневзвешенная<br>зфф. ставка, %                                                 |                          | 7,807                                                                                                    |            |              |           |                |               | 9,15      |                               |
|                          | Средневзвешенная<br>ставка, %                                                      |                          | 81807                                                                                                    |            |              |           |                |               | 10.15     |                               |
|                          | Средневзвешенная эфф.<br>ставка RUSFAR, %                                          |                          | 8,807                                                                                                    |            |              |           |                |               | 9,25      |                               |
|                          |                                                                                    | 4 200                    | 1 2 0 0                                                                                                    |            |              |           |                |               | 3 000     |                               |
|                          | Доход по депозитам<br>за период                                                    |                          |                                                                                                    |            |              |           |                |               | 175       |                               |
|                          | Комиссия                                                                           | 425                      | 250                                                                                                    |            |              |           |                |               |           |                               |
|                          | Результаты<br>군<br>↥                                                               |                          |                                                                                                    |            |              |           |                |               |           |                               |
|                          | Заявка МХТ № <sup>™</sup> Статус                                                   | Режим                    | Инструмент                                                                                                    | Валюта     | Направление  | Ставка, % | Сумма депозита | Остаток       | Скрыто    |                               |
|                          | 19 388 751 543 Исполнена                                                           | РЕПО с ЦК с КСУ 1 месяц  | КСУ обл.                                                                                                    | <b>RUB</b> | Разместить   | 10,44     | 37 076 000     | $\mathbf 0$   |           |                               |
|                          | 19 369 286 892<br>Исполнена                                                        | РЕПО с ЦК с КСУ 1 месяц  | КСУ обл.                                                                                                    | <b>RUB</b> | Разместить   | 10,47     | 4571000        | 0             |           | Тип ста<br>Фиксиро<br>Фиксиро |
|                          | 19 369 286 872<br>Исполнена                                                        | РЕПО с ЦК с КСУ 1 неделя | КСУ акц.                                                                                                    | <b>RUB</b> | Разместить   | 6.6       | 5 145 000      | $\circ$       |           | Фиксиро                       |

*Рисунок 57. Детализация истории операций по Депозитам с ЦК*

### Виджет «Чат Московской Биржи»

В виджете «Чат Московской биржи» пользователь может вести переписку с другими участниками биржи. Для добавления виджета на рабочий стол необходимо нажать кнопку "Добавить виджет +", перейти в раздел "Инфо" и выбрать "Чат Московской Биржи" кроме того, виджет можно добавить нажатием на иконку сообщений  $\Box$  расположенной в правом верхнем углу.

Для начала работы с виджетом требуется авторизоваться в системе Московской биржи.

Виджет «Чат Московской биржи» содержит в себе большой набор функций для общения участников Московской Биржи. Пользователь может создавать групповые или личные чаты с возможностью шифрования сообщений между участниками, производить поиск по участникам или группам, настраивать личный профиль и просматривать профили участников, функции чата

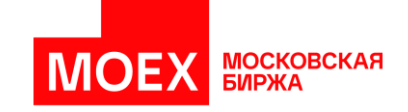

позволяют цитировать сообщения, добавлять реакции (Emoji), создавать обсуждения, добавлять в избранное, закреплять сообщения.

### Виджет «Обращения в поддержку»

В виджете «Обращения в поддержку» пользователю доступен для просмотра перечень обращений. Для просмотра сообщения, пользователь может вызвать действие «Просмотр».

## Обращения в поддержку

| Номер обращения в МХТ <sup>у</sup> Дата и время обращения |                                    | Фирма | Почта для ответа                              | Тип обращения |  |
|-----------------------------------------------------------|------------------------------------|-------|-----------------------------------------------|---------------|--|
|                                                           | 19 700 060 006 26.02.2024 14:47:52 |       | Комилджонов MXT r.komildzhonov@dsec.ru Вопрос |               |  |
|                                                           |                                    |       |                                               |               |  |

*Рисунок 58. Виджет «Обращения в поддержку»*

### Виджет «Торговый календарь»

Виджет предназначен для отображения календарей и событий, связанных с календарным днем. Обозначения календаря, следующие:

- Торговые дни отображаются черной цифрой;
- Полностью неторговые дни обозначаются серой цифрой;
- Дни, отмеченные красной точкой, обозначают наличие исключений по торговле инструментами.

 $\times$ 

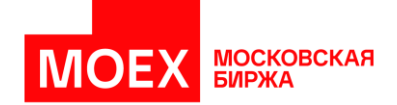

| 6 Торговый календарь     |              |           |                 |    |                     |    |                  |                         |                     |               |    |       |                |           |             |                |                 |                |         |    |    | X |
|--------------------------|--------------|-----------|-----------------|----|---------------------|----|------------------|-------------------------|---------------------|---------------|----|-------|----------------|-----------|-------------|----------------|-----------------|----------------|---------|----|----|---|
|                          | Февраль 2024 |           |                 |    |                     |    | <b>Март 2024</b> |                         |                     |               |    |       |                |           | Апрель 2024 |                |                 |                |         |    |    |   |
|                          | пн           | <b>BT</b> | cp              | ЧТ | ПT                  | сб | BC               | $TH$                    | <b>BT</b>           | $\mathsf{cp}$ | ЧТ | $\Pi$ | сб             | <b>BC</b> | пн          | <b>BT</b>      | cp              | ЧT             | $\Pi$   | сб | ВC |   |
|                          | 29           | 30        | 31              | 1  | 2                   | 3  | 4                | 26                      | 27                  | 28            | 29 | 1     | $\overline{2}$ | 3         | 1           | $\overline{2}$ | 3               | 4              | 5       | 6  | 7  |   |
| $\overline{\phantom{0}}$ | 5            | 6         | 7               | 8  | 9                   | 10 | 11               | 4                       | 5                   | 6             | 7  | 8     | 9              | 10        | 8           | 9              | 10<br>$\bullet$ | 11<br>٠        | 12<br>٠ | 13 | 14 | ⋋ |
|                          | 12           | 13        | 14<br>$\bullet$ | 15 | 16<br>÷             | 17 | 18               | 11                      | 12                  | 13            | 14 | 15    | 16             | 17        | 15          | 16             | 17              | 18             | 19      | 20 | 21 |   |
|                          | 19           | 20        | 21              |    |                     |    |                  |                         | 16 февраля, пятница |               |    |       |                |           | 22          | 23             | 24              | 25             | 26      | 27 | 28 |   |
|                          | 26           | 27        | 28              |    | CNY000000TOD        |    |                  | Не проводятся торги по: |                     |               |    |       |                |           | 29          | 30             |                 | $\overline{2}$ | 3       | 4  | -5 |   |
|                          | 4            | 5         | 6               |    | <b>CNYRUBTDSTMS</b> |    |                  |                         |                     |               |    |       |                |           | 6           | 7              | 8               | 9              | 10      | 11 | 12 |   |
|                          |              |           |                 |    | <b>CNYRUBTODTOM</b> |    |                  |                         |                     |               |    |       |                |           |             |                |                 |                |         |    |    |   |
|                          |              |           |                 |    | CNYRUB_TDS          |    |                  |                         |                     |               |    |       |                |           |             |                |                 |                |         |    |    |   |
|                          |              |           |                 |    | <b>USDCNYTODTOM</b> |    |                  |                         |                     |               |    |       |                |           |             |                |                 |                |         |    |    |   |
|                          |              |           |                 |    | USDCNY_TOD          |    |                  |                         |                     |               |    |       |                |           |             |                |                 |                |         |    |    |   |
|                          |              |           |                 |    |                     |    |                  |                         |                     |               |    |       |                |           |             |                |                 |                |         |    |    |   |

*Рисунок 59. Виджет «Торговый календарь»*

# **3.5 Панель заявок**

Панель заявок содержит список активных заявок по всем рынкам и относится ко всем рабочим столам для быстрого доступа к заявкам.

Заявки располагаются в нижней части экрана.

```
100 000 ₽
5 654 110 ₽ ↓
                              19 050 405 ₽ ↓
                                                             63 290 ₽ ↑
                                                                                             63 597,5 ₽ ↑
                         \vdots\vdots\vdots\vdots\vdotsEURRUB 73,43
                              EURRUB 72,435
                                                             USDRUB 63,29
                                                                                             USDRUB 63,5975
                                                                                                                           КСУ акц. 7,49%
```
## *Рисунок 60. Панель заявок*

По каждой заявке в панели отображается информация, представленная в таблице ниже.

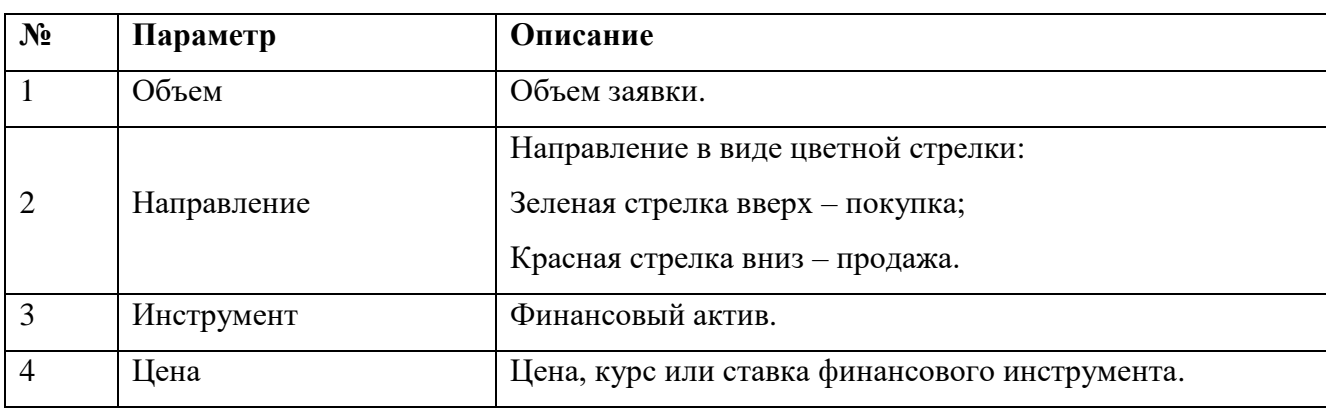

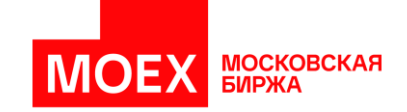

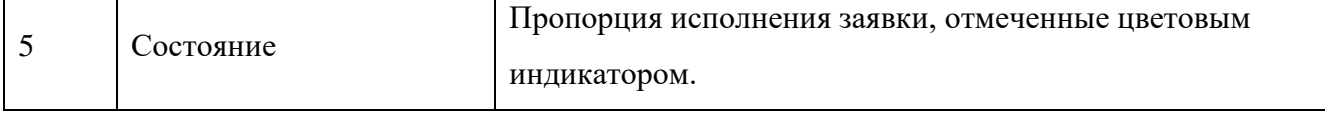

Индикация показывает состояние (статус исполнения) заявки так, как показано на изображении ниже.

| 17 250 000 \$ 1 | 17 250 000 \$ $\sqrt{ }$ |  |
|-----------------|--------------------------|--|
| USDRUB 63,0424  | USDRUB 100%              |  |
|                 |                          |  |

*Рисунок 61. Цветовая индикация заявок*

Доступны следующие цвета для отображения состояния:

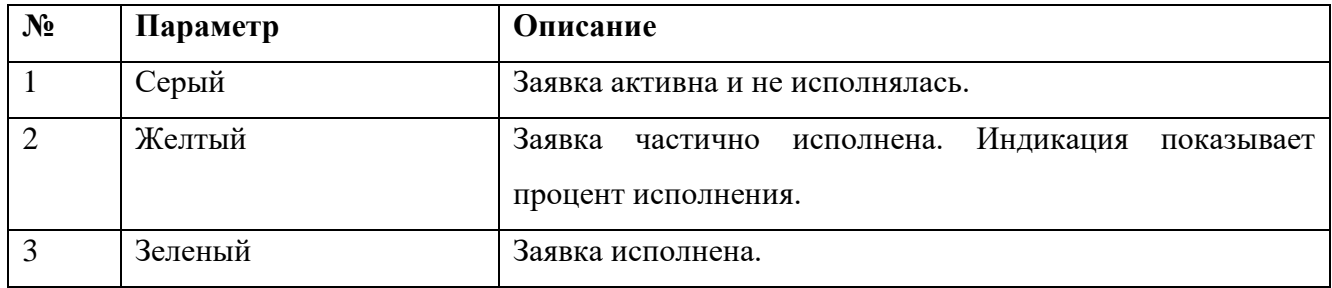

После исполнения заявка исчезает из панели заявок.

Активные и неисполненные заявки можно снять, изменить, дублировать из панели по значу *[*⋮*]* в правом верхнем углу каждой заявки как показано на изображении:

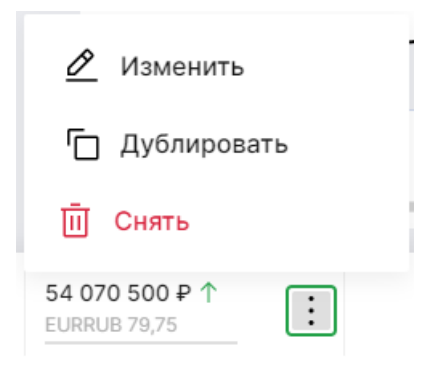

*Рисунок 62. Снятие заявки из панели заявок*

Исполненные заявки можно только продублировать из панели по значу *[*⋮*]* в правом верхнем углу каждой заявки как показано на изображении:

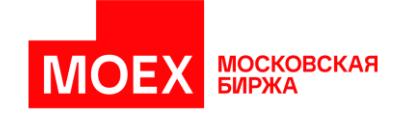

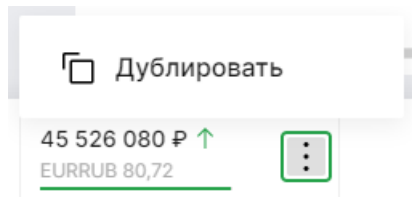

*Рисунок 63. Дублирование заявки из панели заявок*

## **3.6 Уведомления**

Уведомления позволяют наблюдать за ходом исполнения заявок с помощью просмотра событий по заявкам – журнал исполнения или снятия заявок. Уведомления показывают, когда заявка была исполнена или снята.

Для открытия окна уведомлений необходимо выбрать пиктограмму уведомлений . показано на изображении ниже.

| ۱÷۱ | Внесистемная заявка $\vee$ |       | இ        | КМП тест 14 а            | offboard_part35@offb              |          |          |  |  |
|-----|----------------------------|-------|----------|--------------------------|-----------------------------------|----------|----------|--|--|
|     |                            |       | 面        | Очистить список          |                                   |          |          |  |  |
|     | Индикаторы                 |       |          |                          | Заявка № 18 855 740 118 исполнена |          | $\times$ |  |  |
|     | <b>CNYFIX</b>              | 18.08 | ₿        | 44 566 500 P 1 EURRUB    |                                   |          |          |  |  |
|     | <b>EURFIXME</b>            | 18.08 |          |                          | Заявка № 18 855 740 203 исполнена |          |          |  |  |
|     | <b>EURRUB ЦБ</b>           |       | G        | 2 295 282 645 P L EURRUB |                                   | $\times$ |          |  |  |
|     | <b>EURUSDFIXME</b>         | 18.08 | 1,19047  | $+0.47%$                 | $+0,00559$                        |          |          |  |  |
|     | <b>MOEXREPO 1W 12:30</b>   | 18.08 | 4,20     | $-0.94%$                 | $-0.04$                           |          |          |  |  |
|     | <b>MOEXREPO 1W 19:00</b>   | 18.08 | 4,43     | $+2,31%$                 | $+0,10$                           |          |          |  |  |
|     | MOEXREPO USD 12:30         | 18.08 | 0,34     | $-2,86%$                 | $-0,01$                           |          |          |  |  |
|     | MOEXREPO USD 19:00         | 18.08 | 0,22     | $-15,38%$                | $-0.04$                           |          |          |  |  |
|     | MOEXREPO акц 12:30         | 18.08 | 4,18     | $-0.48%$                 | $-0.02$                           |          |          |  |  |
|     | <b>RUSFAR</b>              | 18.08 | 4.14     | $+0.49%$                 | $+0.02$                           |          |          |  |  |
|     | <b>USDFIXME</b>            | 18.08 | 73,09340 | $-0.22%$                 | $-0,16380$                        |          |          |  |  |
|     | USDRUB ЦБ                  |       | 73,4321  | $+0,64%$                 | $+0,4645$                         |          |          |  |  |

*Рисунок 64. Открытие окна уведомлений*

В окне уведомлений отображается информация, описанная в таблице ниже.

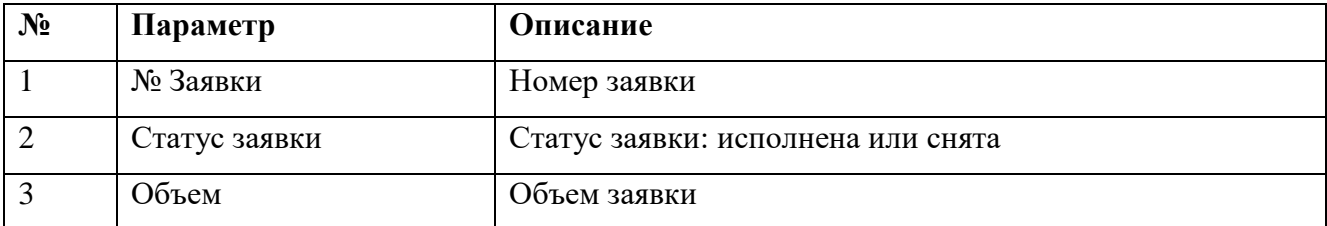

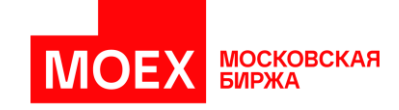

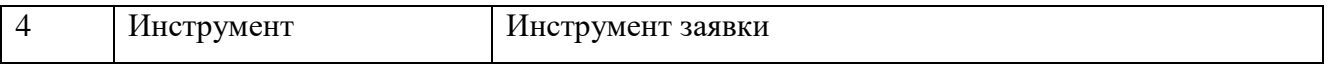

Новые (не просмотренные ранее) заявки отмечаются серым фоном.

Выделение заявок серым фоном снимается при повторном открытии области уведомлений, поскольку эти заявки считаются просмотренными.

Также отметить уведомление о заявке как просмотренное (снять выделение серым фоном) может пользователь, нажав один раз по необходимой заявке.

Для адресных заявок, нажав на уведомлении об интересующей заявке, пользователь может выставить встречную заявку.

Пользователь также может дублировать любую из заявок, дважды нажав на нее в области уведомлений.

# **3.7 Сообщения**

В верхней панели рядом с колокольчиком расположена кнопка "Сообщения". Кнопка имеет цветовой индикатор, который загорается при получении нового сообщения и не гаснет пока сообщение не будет прочитано.

Функционал позволяет пользователю получать:

- Обычные сообщения, сформированные Торговой системой автоматически и направляемые всем участникам торгов
- Обычные адресные сообщения, сформированные маклерами
- Срочные/важные адресные сообщения, сформированные маклерами

При нажатии на кнопку "Сообщения" открывается pop-up. Сообщения хранятся внутри дня (за текущий торговый день).

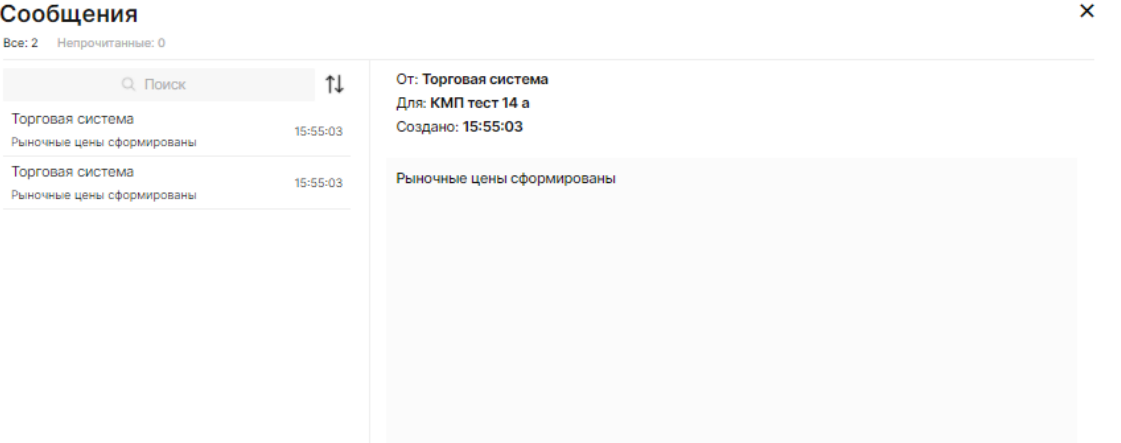

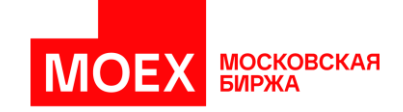

### *Рисунок 65. Окно pop-up со всеми полученными сообщениями*

Если из Торговой системы было получено "обычное" сообщение, пока пользователь был оффлайн, то при последующем входе в МХТ это сообщение можно будет прочитать. Уведомление pop-up для таких сообщений не выводится. Иконка с сообщениями получает наклейку на «конверте» в верхней строке и подразумевает, что есть непрочитанные сообщения.

> От: Маклер Для: КМП Тест 8 Создано: 10:25:13 !ЗАВЕРШЕНИЕ АУКЦИОНА ФК!! Внимание! Завершился аукцион РЕПО с ЦК на режиме FKSW (Аукцион с ЦК 2 недели). Время активации: 12:30:00. Необходимо проконтролировать создание отчетов для отправки в Федеральное казначейство.

### *Рисунок 66. Пример "обычного" сообщения*

Если пользователь был оффлайн, то при последующем входе в MXT будет всплывать popup со "срочным/важным" сообщением.

Если маклерами было отправлено несколько "срочных/важных" сообщений, в MXT всплывает pop-up (сверху в шапке указано «Сообщение 1 из 10», \*если было 10 сообщений). Форма уведомления имеет кнопку «Далее», чтобы пользователь мог пролистать все сообщения в рамках pop-up (в иных случаях, когда пришло всего одно сообщение, кнопка "Далее" не отображается на форме уведомления, вместо нее пользователь видит кнопку "Закрыть". Кнопка "Закрыть" появится, только когда пользователь дойдет до последнего сообщения). Пользователь может также поочередно закрывать каждый отдельный pop-up, после закрытия одного pop-up будет появляться следующий.

Pop-up можно закрыть по крестику или нажать на кнопку "Закрыть". Сообщение также будет доступно в таблице "Сообщения".

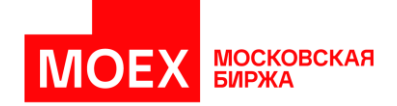

Сообщение (1 из 10)  $\times$  $\triangle$ Вниманию Участников торгов! Сегодня состоится аукцион по размещению ОФЗ 52003. Режим торгов "Аукцион", сбор заявок 12:00 - 12:30. Маклер От: Маклер Для: КМП тест 8 Далее

*Рисунок 67. Окно отображения "срочных/важных" сообщений*

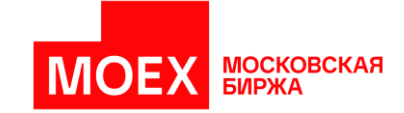

# **РАЗДЕЛ 4. Рынок «Депозиты с ЦК»**

В данном разделе описано взаимодействие пользователя с системой для совершения операций в рамках рынка «Депозиты с ЦК». Предварительно установленный рабочий стол «Депозиты с ЦК» позволяет сразу же начать работу с системой.

Пользователь может выставлять как адресные, так и безадресные заявки на рынке «Депозиты с ЦК».

## **4.1 Открытие таблицы с инструментами**

Виджет «Инструменты» позволяет выставлять заявки по выбранным инструментам, необходимо только добавить желаемые инструменты КСУ (Клиринговый Сертификат Участия) в соответствии с описанием, представленным в разделе [«3.4.4](#page-38-0) [Виджеты вида «Инструменты».](#page-38-0) При нажатии на ценовые данные в столбцах спроса и предложения будет предложена форма выставления заявки. Подробнее о форме заявки и составе заполняемых данных описано в разделе [«4.5](#page-61-0) [Формирование безадресной](#page-61-0) заявки».

## **4.2 Открытие стакана инструмента**

Виджет «Стакан» позволяет выставить заявку по клику на виджете. Добавление виджета «Стакан» осуществляется по кнопке *«[+] Добавить виджет»*. Доступны стаканы с фиксированной ставкой, плавающей ставкой и стаканы для изъятия средств. Подробное описание стакана представлено в разделе [«3.4.3](#page-32-0) [Виджеты вида «Стаканы».](#page-32-0)

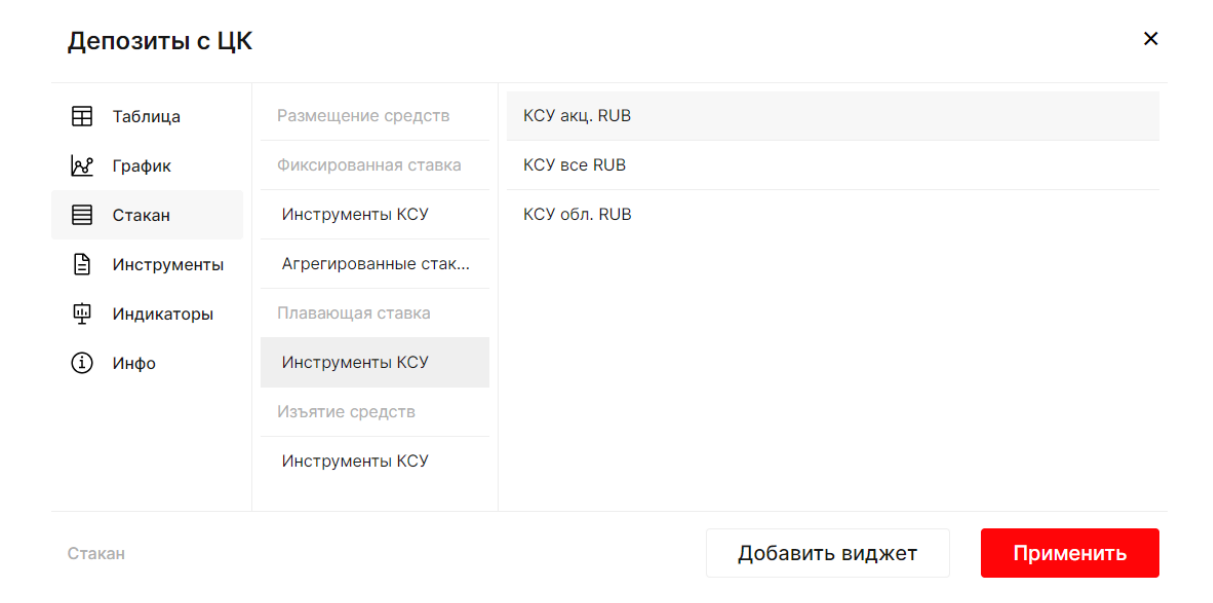

*Рисунок 68. Форма добавления стакана с плавающей ставкой «Депозиты с ЦК»*

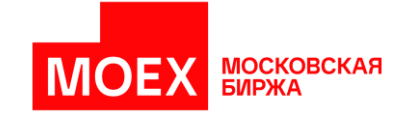

# **4.3 Формирование адресной заявки**

Выставить адресную заявку можно на рабочем столе «Депозиты с ЦК» по кнопке *[+ Адресная заявка]* в верхнем правом углу рабочего стола, как показано на изображении.

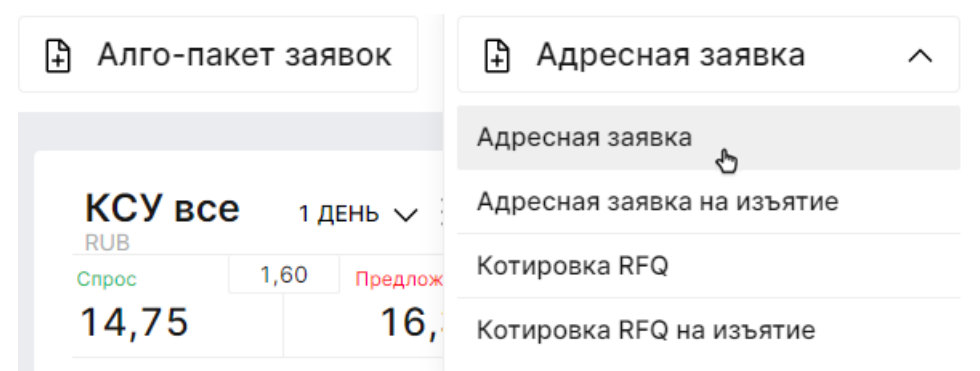

*Рисунок 69. Вызов окна выставления адресной заявки «Депозиты с ЦК»*

Окно выставления адресной заявки отображено на рисунке ниже.

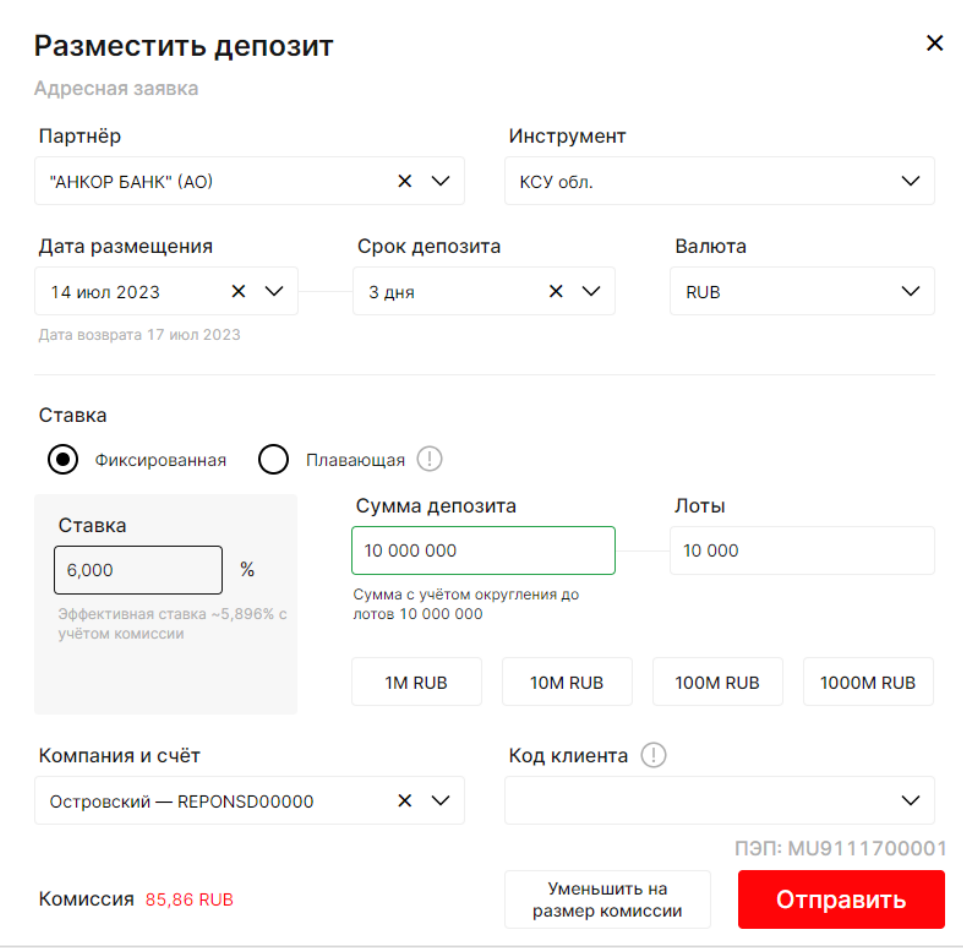

*Рисунок 70. Окно выставления адресной заявки «Депозиты с ЦК»*

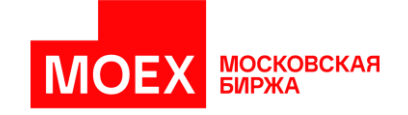

В случае если заявку необходимо выставить с указанием спреда, выбирается «Плавающая» ставка, где указывается спред и индикатор.

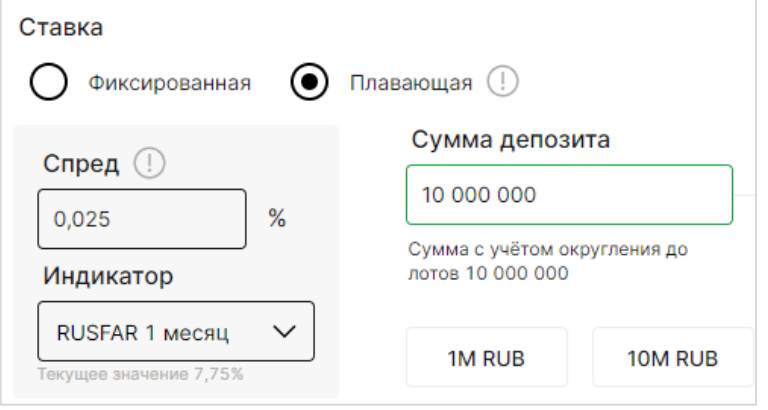

*Рисунок 71. Окно выставления адресной заявки «Депозиты с ЦК»*

# **4.4 Формирование адресной котировки RFQ**

Выставить котировку RFQ можно на рабочем столе «Депозиты с ЦК» по кнопке *[+ Адресная заявка]* в верхнем правом углу рабочего стола, как показано на изображении.

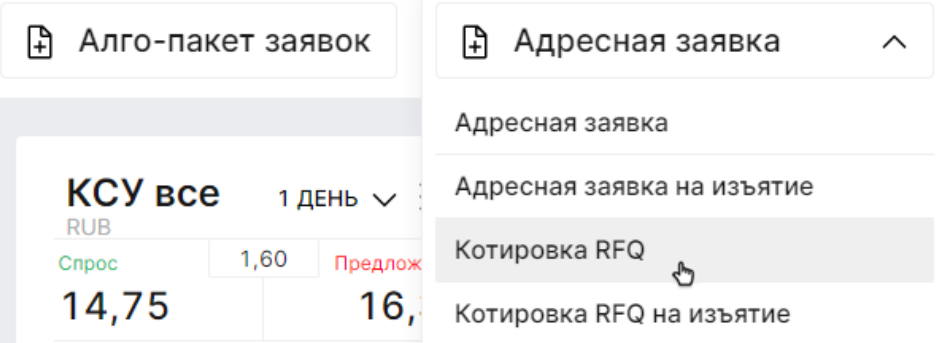

*Рисунок 72. Вызов окна выставления котировки RFQ «Депозиты с ЦК»*

Окно выставления котировки RFQ отображено на рисунке ниже.

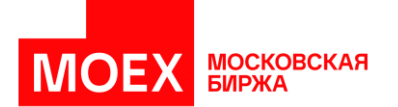

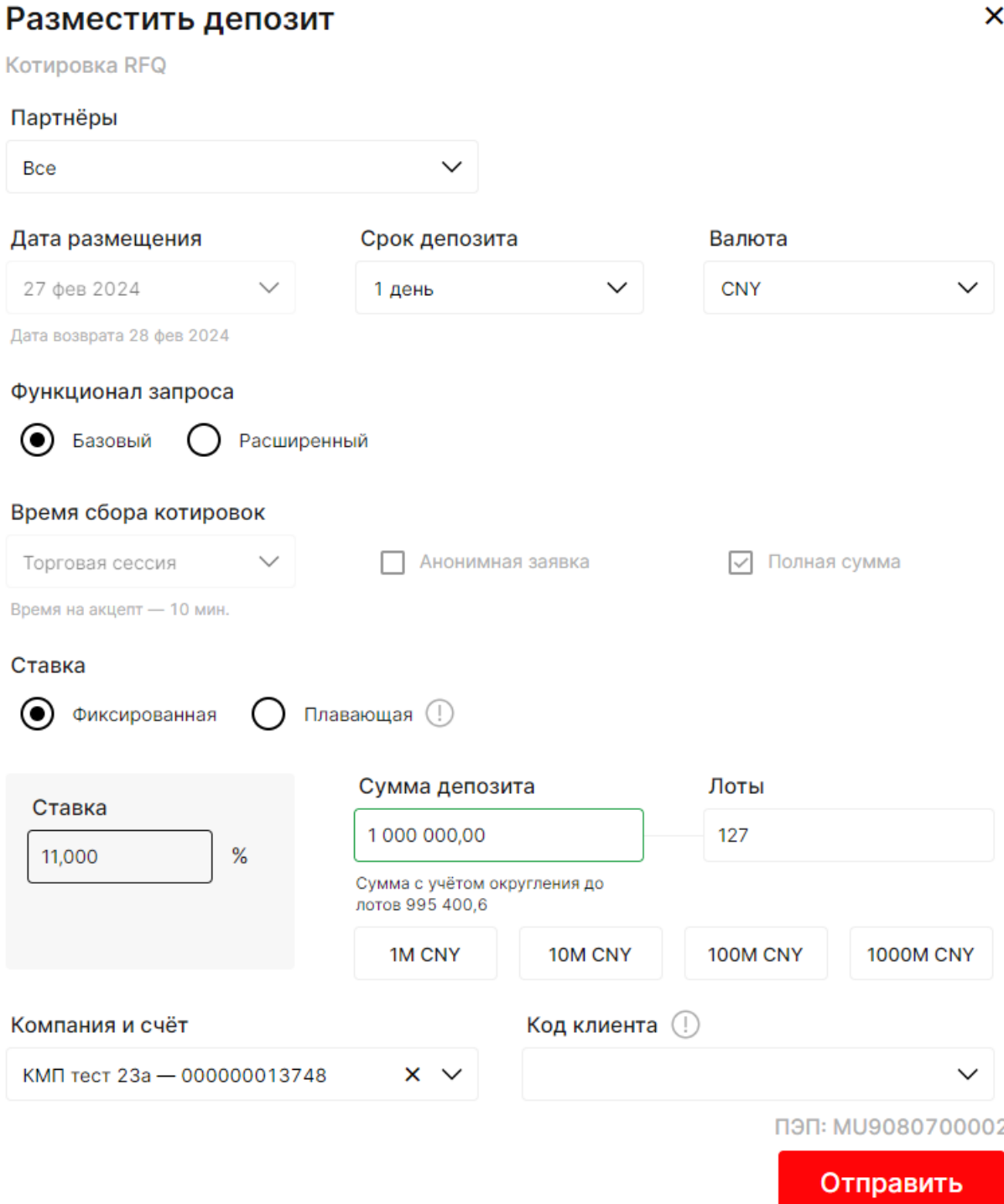

*Рисунок 73. Окно выставления котировки RFQ «Депозиты с ЦК»*

# <span id="page-61-0"></span>**4.5 Формирование безадресной заявки**

Вызвать окно выставления безадресной заявки можно из стакана по соответствующему инструменту, а также из виджета «Инструменты» рынка «Депозиты с ЦК».

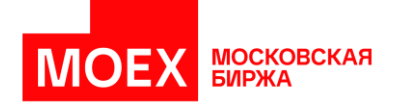

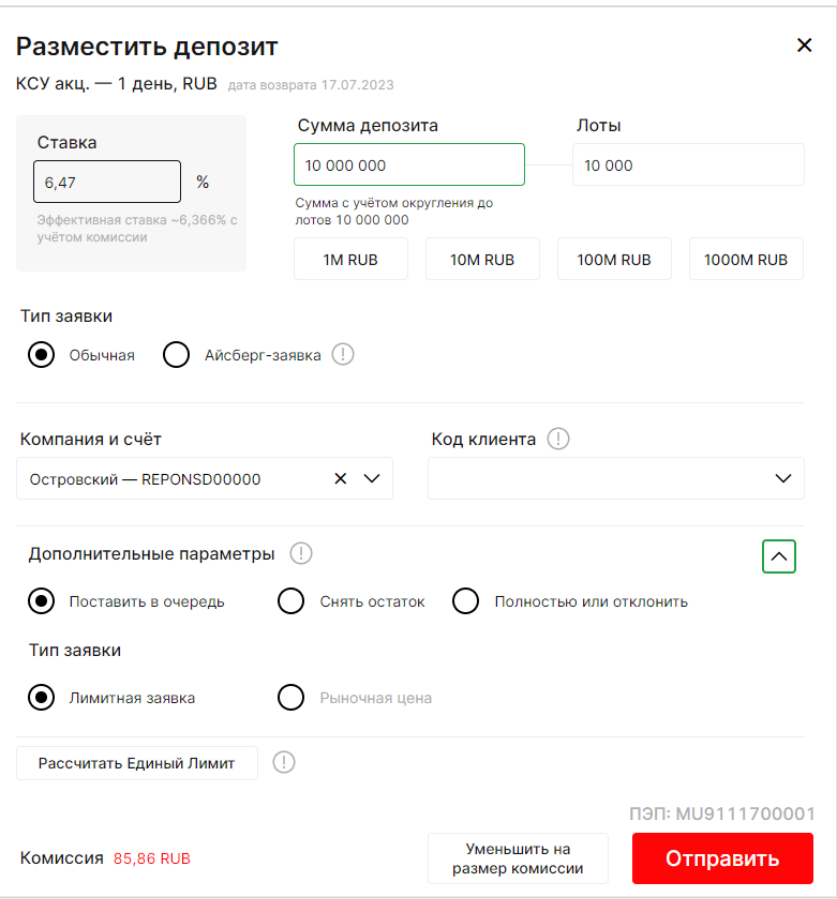

*Рисунок 74. Окно выставления безадресной заявки «Депозиты с ЦК»*

Вызов окна выставления безадресной заявки с плавающей ставкой осуществляется из стакана с плавающей ставкой по соответствующему инструменту, а также из виджета «Инструменты» рынка «Депозиты с ЦК».

## Разместить депозит

КСУ акц. - 1 неделя, RUB дата возврата 21.07.2023

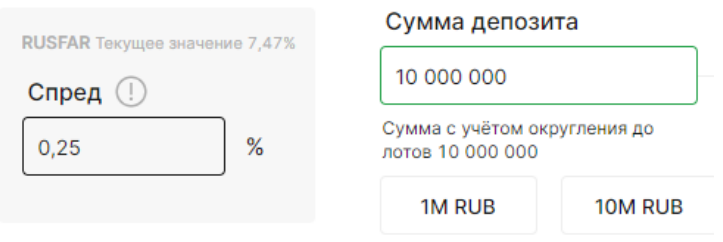

*Рисунок 75. Плавающая ставка в безадресной заявке «Депозиты с ЦК»*

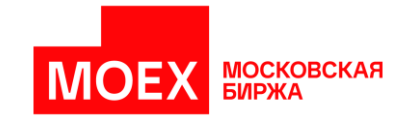

# **4.6 Формирование айсберг-заявки**

Айсберг заявка это - лимитная заявка, при помощи которой Участникам торгов раскрывается только "видимая часть" в стакане, а остальная часть заявки остаётся скрытой. Айсберг заявки доступны для безадресного режима.

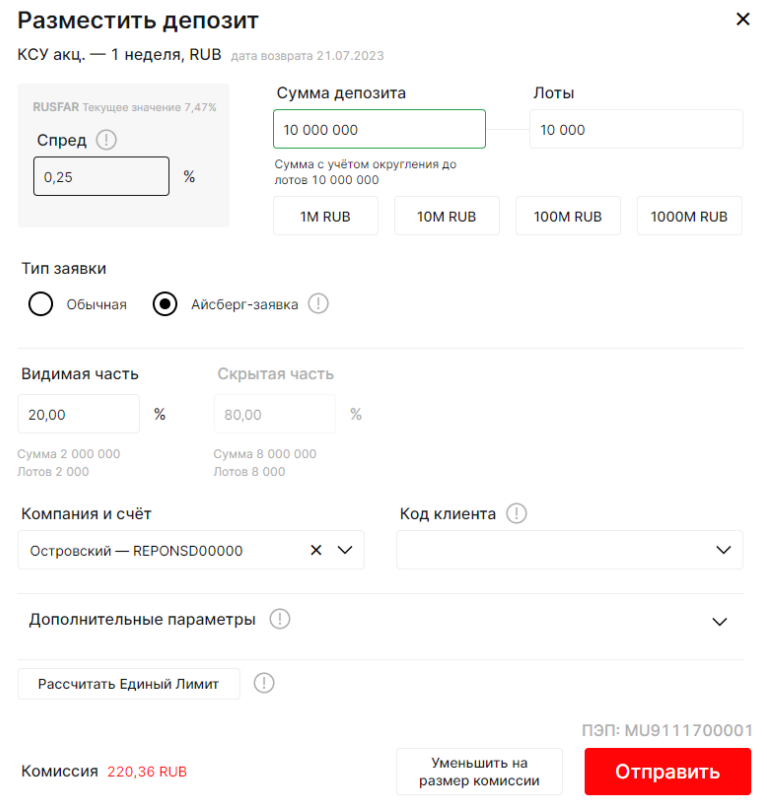

*Рисунок 76. Форма безадресной заявки с включенной опцией «Айсберг-заявка»*

# **4.7 Формирование адресной заявки на изъятие**

Выставить адресную заявку на изъятие можно на рабочем столе «Депозиты с ЦК» по кнопке *[+ Адресная заявка]* в верхнем правом углу рабочего стола, как показано на изображении.

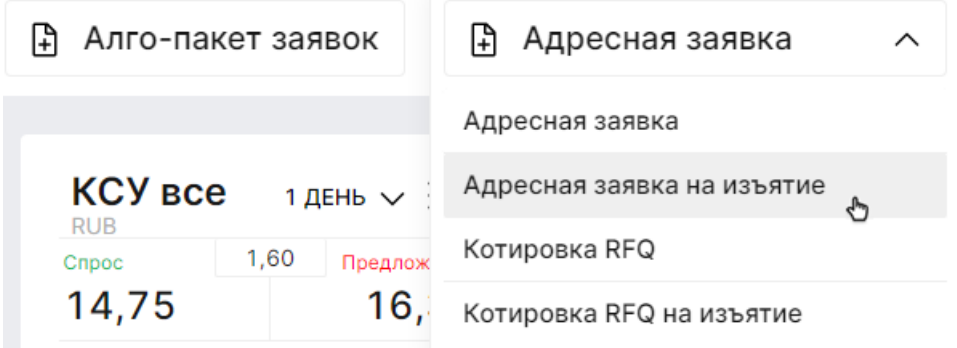

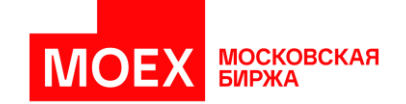

*Рисунок 77. Вызов окна выставления адресной заявки на изъятие «Депозиты с ЦК»*

Форма адресной заявки на изъятие отображена на рисунке ниже.

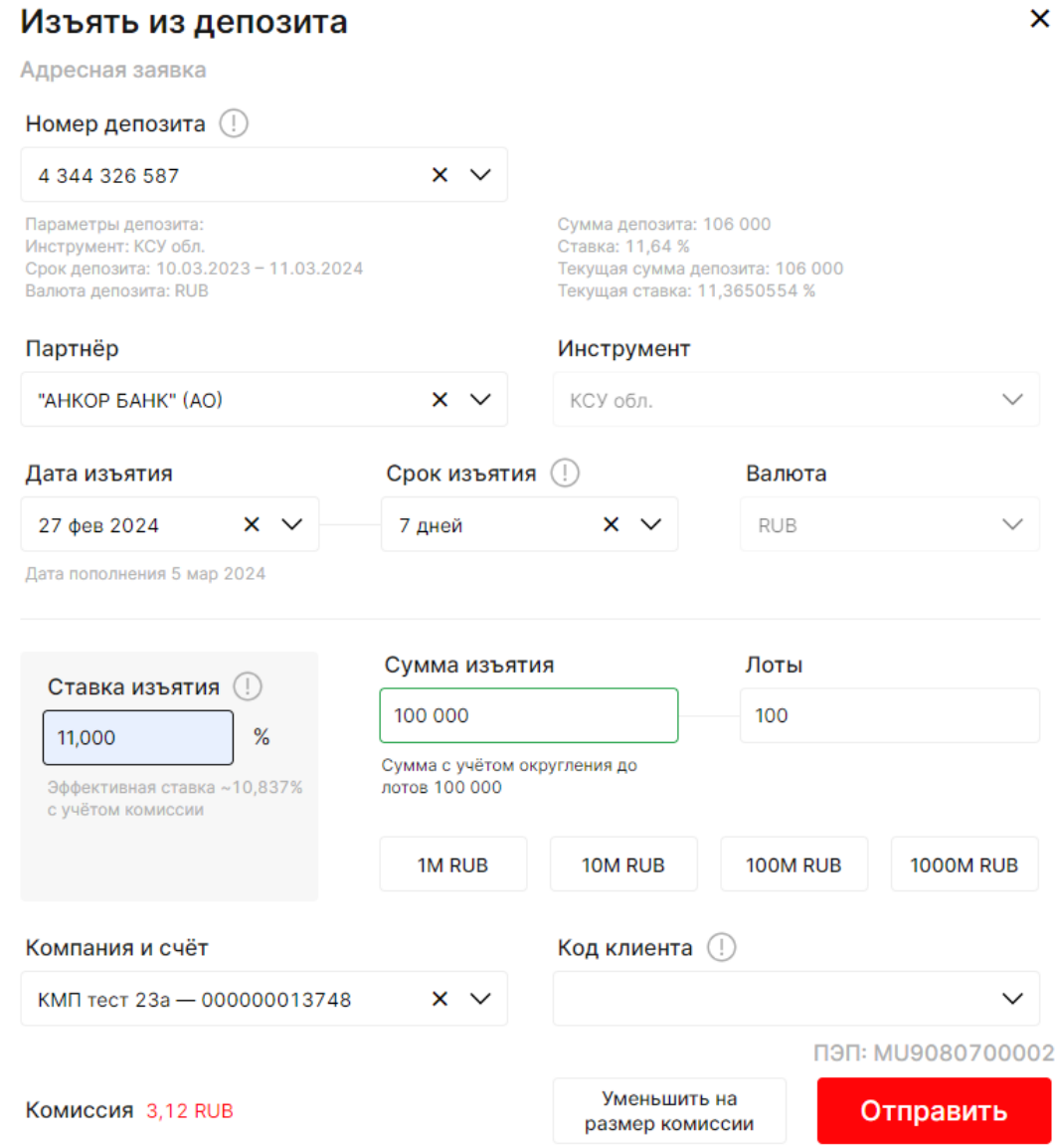

*Рисунок 78. Форма адресной заявки на изъятие «Депозиты с ЦК»*

# **4.8 Формирование адресной котировки RFQ на изъятие**

Выставить котировку RFQ на изъятие можно на рабочем столе «Депозиты с ЦК» по кнопке *[+ Адресная заявка]* в верхнем правом углу рабочего стола, как показано на изображении.

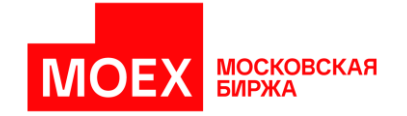

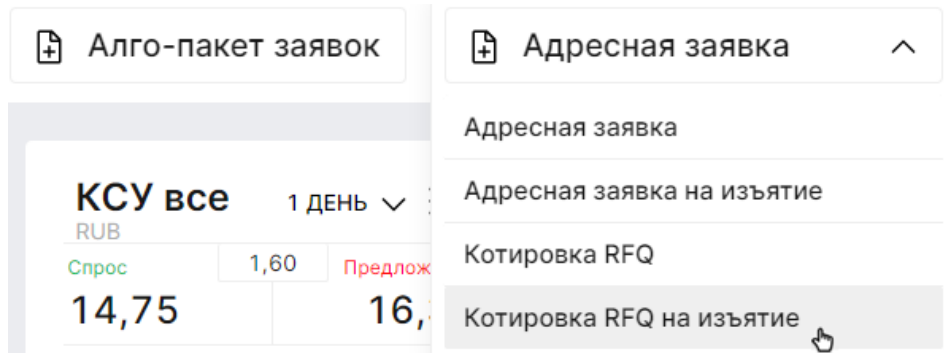

*Рисунок 79. Вызов окна выставления котировки RFQ на изъятие «Депозиты с ЦК»*

Окно выставления котировки RFQ на изъятие отображено на рисунке ниже.

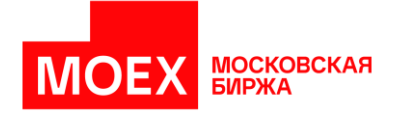

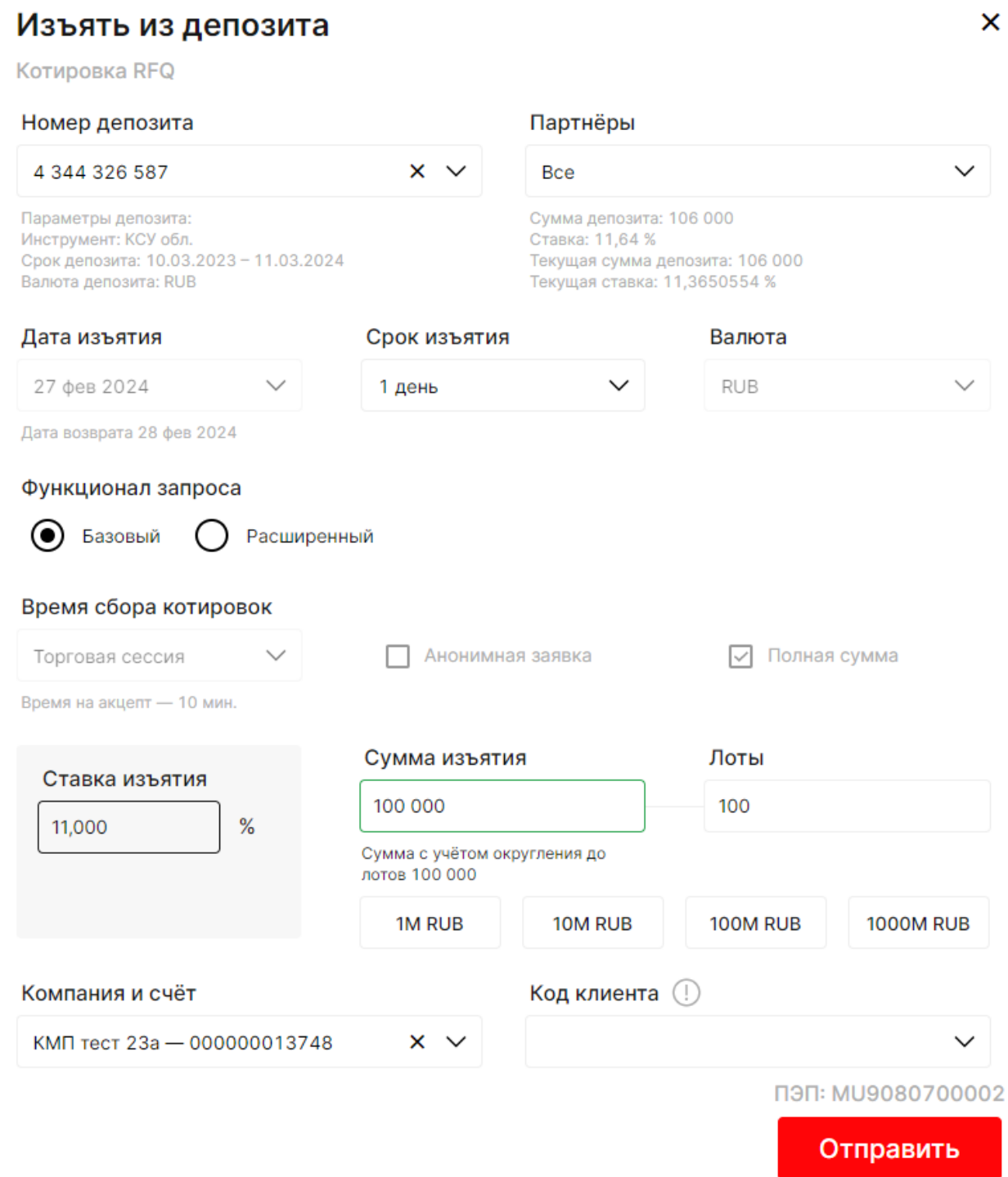

*Рисунок 80. Форма выставления котировки RFQ на изъятие «Депозиты с ЦК»*

# **4.9 Формирование безадресной заявки на изъятие**

Вызвать окно выставления безадресной заявки на изъятие можно из стакана на изъятие средств. Подробное описание стакана представлено в разделе [«3.4.3](#page-32-0) [Виджеты вида «Стаканы».](#page-32-0)

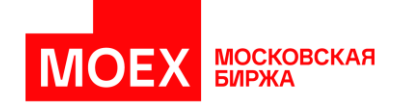

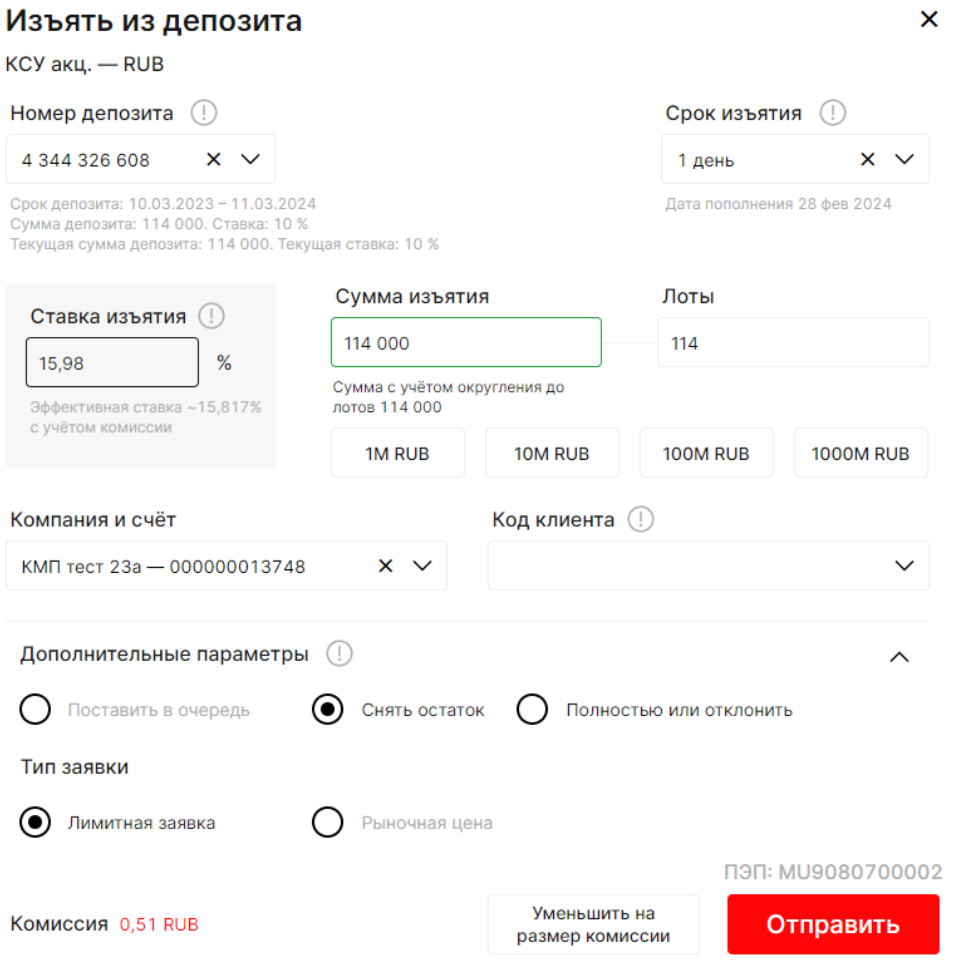

*Рисунок 81. Форма безадресной заявки на изъятие «Депозиты с ЦК»*

## **4.10Формирование алго-пакета заявок**

Алго-пакет заявок это - алгоритм, который размещает денежные средства по заданным параметрам с учётом ставки и введённого объёма депозита, оставляя при этом на счёте неснижаемый остаток. Данный функционал более актуален для клиентов, у которых есть возможность работать с частичным депонированием под сделку.

Вызвать форму алгопакета-заявок можно на рабочем столе «Депозиты с ЦК» по кнопке *[+ Алго-пакет заявок]* в верхнем правом углу рабочего стола, как показано на изображении.

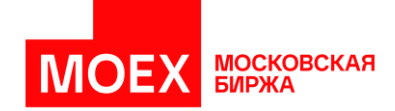

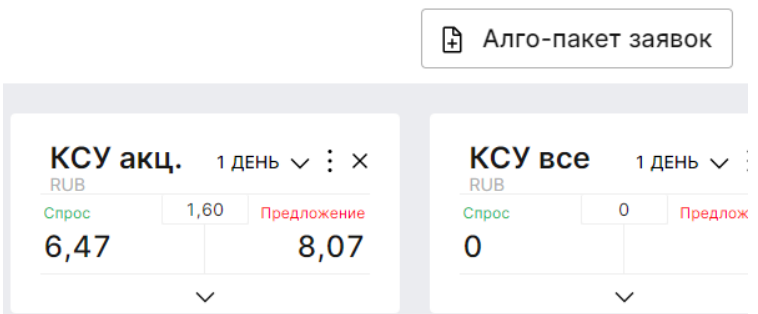

*Рисунок 82. Вызов окна выставления алго-пакета заявок «Депозиты с ЦК»*

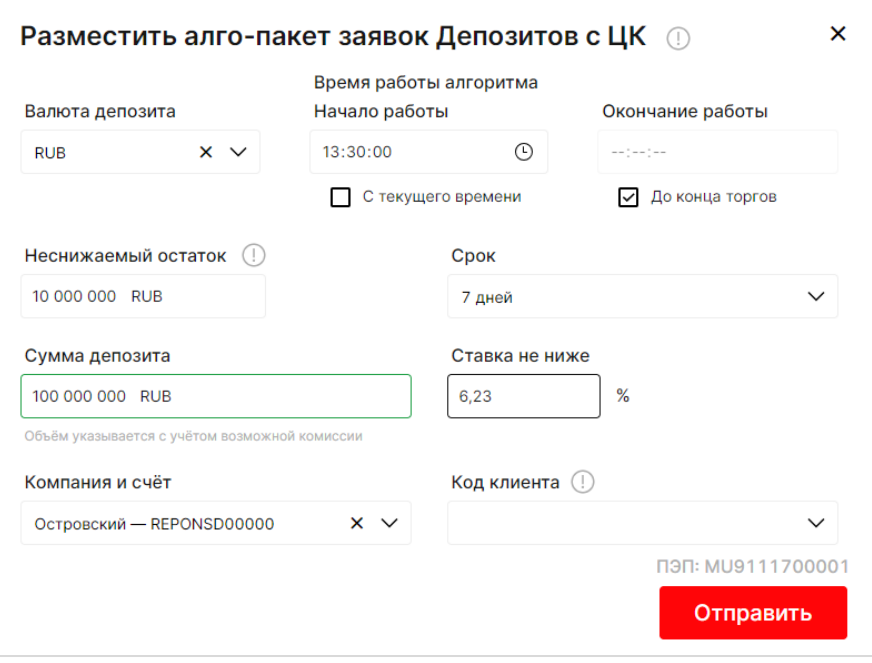

Окно выставления адресной заявки отображено на рисунке ниже.

*Рисунок 83. Окно выставления алго-пакета заявок «Депозиты с ЦК»*

# **4.11Формирование заявок из агрегированного стакана**

Форму агрегированной заявки можно открыть из агрегированного стакана кликом на ставку в стакане. Подробное описание стакана представлено в разделе [«3.4.3](#page-32-0) [Виджеты вида](#page-32-0)  [«Стаканы».](#page-32-0)

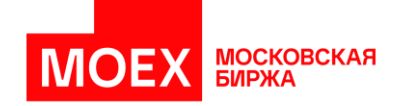

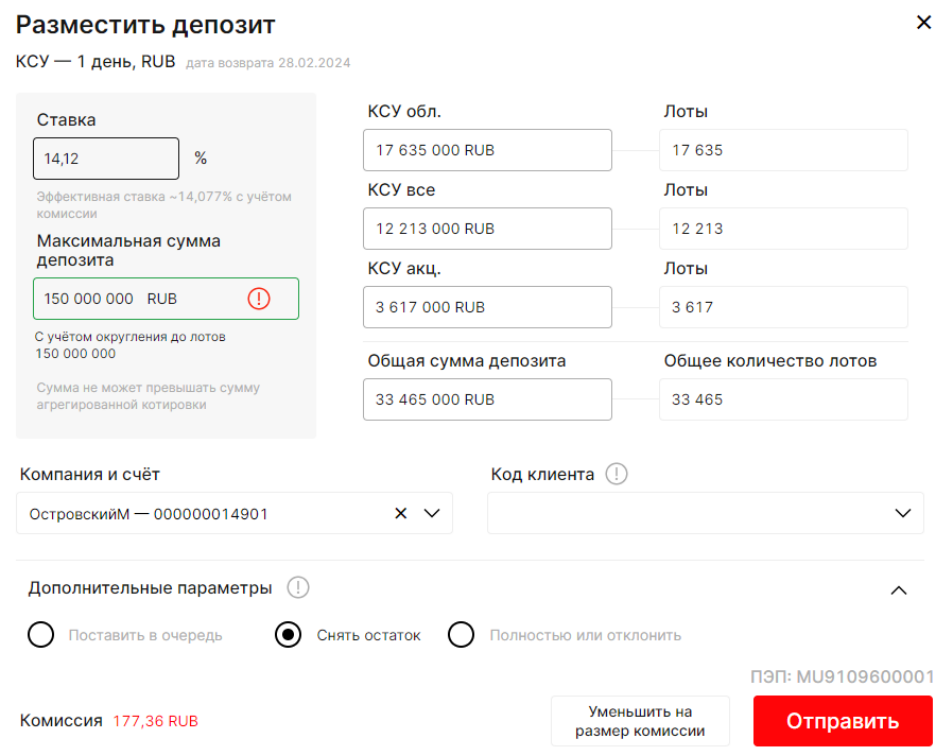

*Рисунок 84. Окно выставления заявки из агрегированного стакана*

В отличии от не агрегированных заявок окно подтверждения заявки имеет расширенный вид. Отображаются все КСУ, по которым будет сформирована заявка.

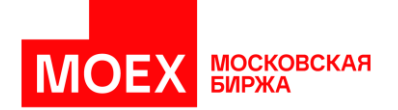

# Подтверждение заявки

#### Вы действительно хотите ввести заявку с данными параметрами?

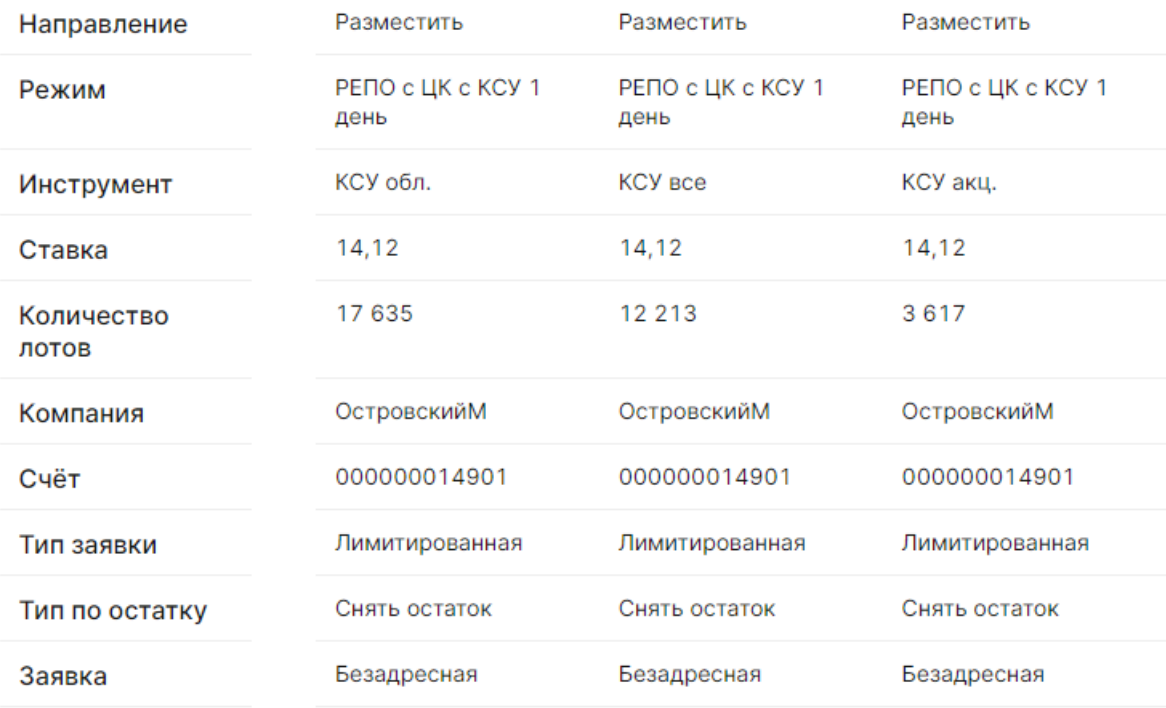

### Общая сумма заявок 33 465 000 RUB

ПЭП: MU9109600001

Назад

Подтвердить

*Рисунок 85. Окно выставления подтверждения заявки из агрегированного стакана*

 $\boldsymbol{\mathsf{x}}$ 

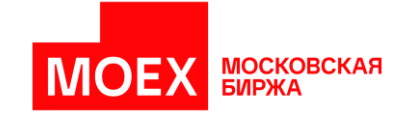

# **РАЗДЕЛ 5. Рынок «М-Депозиты»**

В данном разделе описано взаимодействие пользователя с системой для организации и проведения аукционов в рамках режима «М-Депозиты». Предварительно установленный рабочий стол «М-Депозиты» позволяет сразу же начать работу с системой.

## **5.1 Создание аукциона**

Пользователь (Организатор аукциона) на рабочем столе «М-депозиты» нажимает на кнопку «Новый аукцион» и имеет возможность как заполнить параметры аукциона и лимиты вручную, так загрузить их из файла путем нажатия на соответствующую кнопку на форме («Импорт параметров», «Импорт лимитов»).

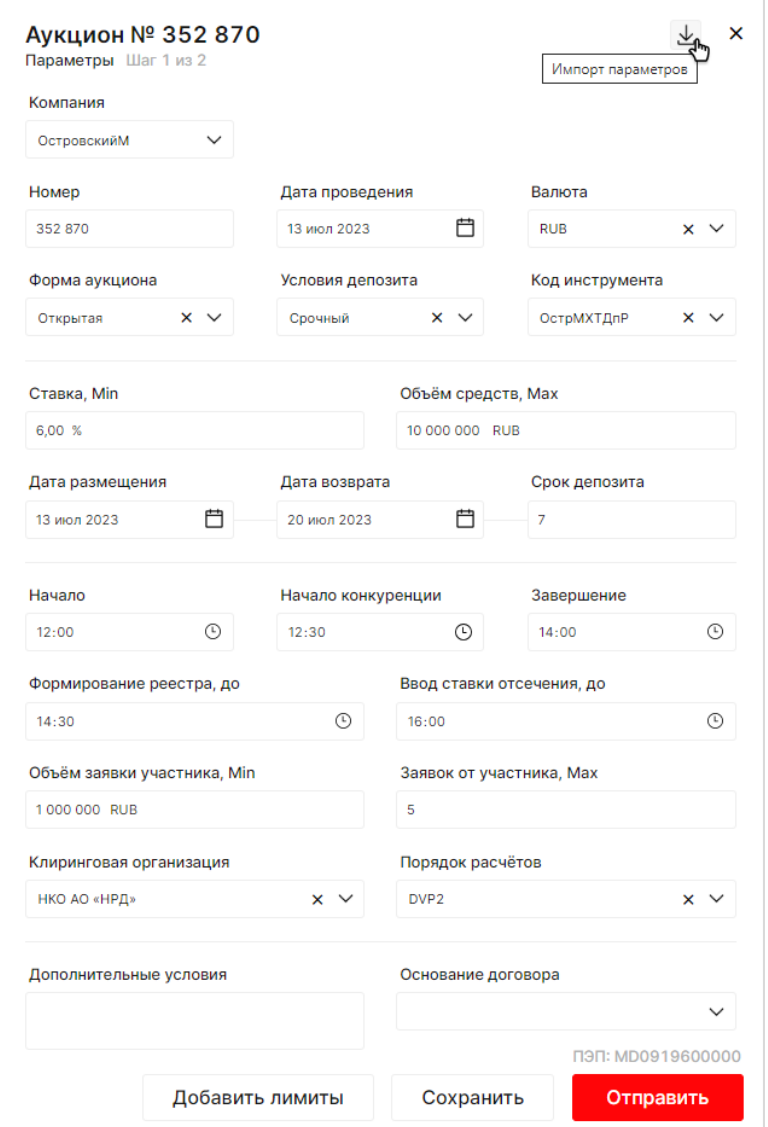

*Рисунок 86. Окно создания аукциона. Шаг 1 – параметры*
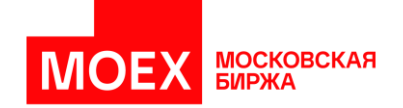

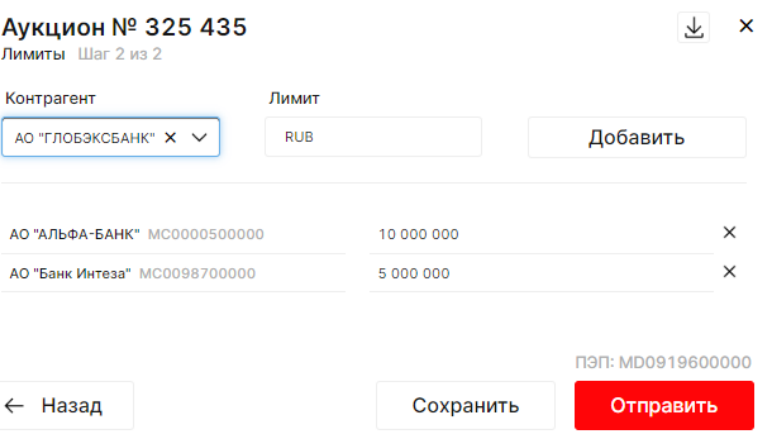

*Рисунок 87. Окно создания аукциона. Шаг 2 – лимиты*

### **5.2 Отмена аукциона**

Отмена возможна для аукциона, у которого еще не наступило время начала или при отсутствии заявок от участников после завершения периода сбора заявок. Щелчок мыши на *[*⋮*]* позволяет выбрать меню для отмены аукциона.

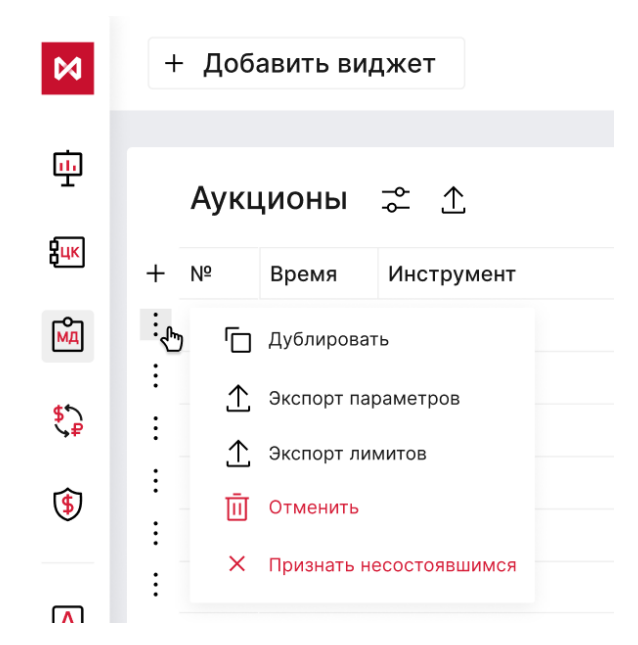

*Рисунок 88. Отмена аукциона из таблицы «Аукционы»*

### **5.3 Ввод ставки отсечения**

Ставка отсечения вводится после окончания сбора заявок от Участников и получения реестра заявок от Биржи.

Если ставка отсечения не была введена и на очереди есть аукцион в статусе «Исполнение» с таким же инструментом, то при получении расписания из шлюза о начале нового аукциона, предыдущий аукцион отменяется, без отправки файла маклерам.

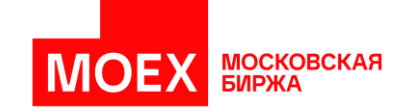

Если ставка отсечения не была введена и на очереди следующий аукцион с этим же инструментом, то за 1 минуту до начала следующий аукцион должен быть принудительно отменён в МХТ. Если созданы несколько таких аукционов, то они должны быть отменены последовательно. Маклеру в таком случае ничего не отсылается. Аукцион отменяется только в МХТ

Форма для введения ставки отсечения открывается по двойному клику по цене из виджета «Стакан».

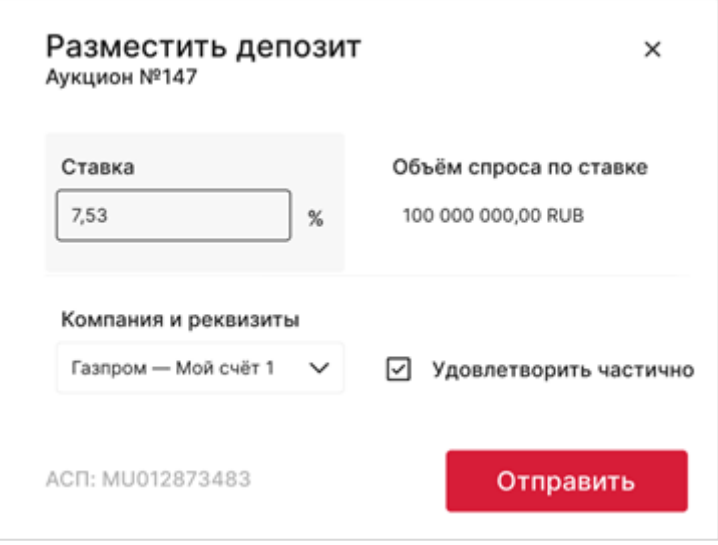

*Рисунок 89. Окно ввода ставки отсечения*

После нажатия на кнопку «Отправить» пользователю необходимо подтвердить введенную ставку отсечения:

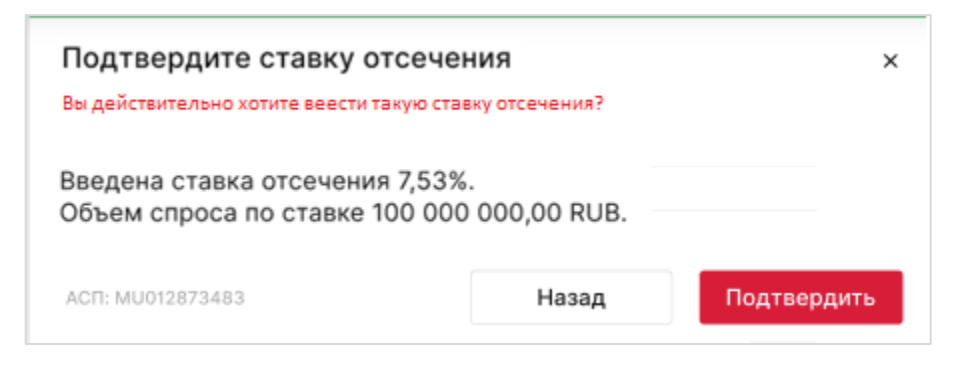

*Рисунок 90. Окно подтверждения ставки отсечения*

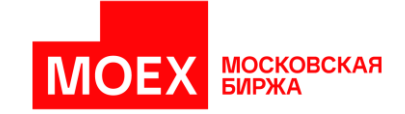

# **РАЗДЕЛ 6.Валютный рынок**

В данном разделе описано взаимодействие пользователя с системой для совершения операций в рамках валютного рынка. Предварительно установленный рабочий стол «Валютный рынок» позволяет сразу же начинать работу с системой.

Пользователь может выставлять как системные, так и внесистемные заявки на рынке «Валютный рынок».

### **6.1 Открытие таблицы с инструментами**

Виджет «Инструменты» позволяет выставлять заявки по выбранным инструментами, но необходимо по описанному в разделе [«3.4.4](#page-38-0) [Виджеты вида «Инструменты»](#page-38-0) добавить желаемые валютные пары. При нажатии на ценовые данные в столбцах спроса и предложения будет предложена форма выставления заявки. Подробнее о форме заявки и составе заполняемых данных написано в разделе [6.3,](#page-74-0) на примере [Формирование системной заявки.](#page-74-0)

### **6.2 Открытие стакана инструмента**

Виджет «Стакан» позволяет выставить заявку по клику на виджете. Добавление виджета «Стакан» осуществляется по кнопке *«[+] Добавить виджет»*. Подробное описание стакана представлено в разделе [«3.4.3](#page-32-0) [Виджеты вида «Стаканы».](#page-32-0)

### <span id="page-74-0"></span>**6.3 Формирование системной заявки СПОТ**

Вызвать окно выставления системной заявки СПОТ можно из стакана по соответствующему инструменту, а также из виджета «Инструменты» рынка «Валютный рынок».

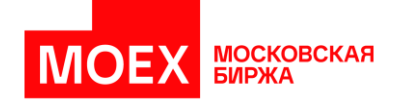

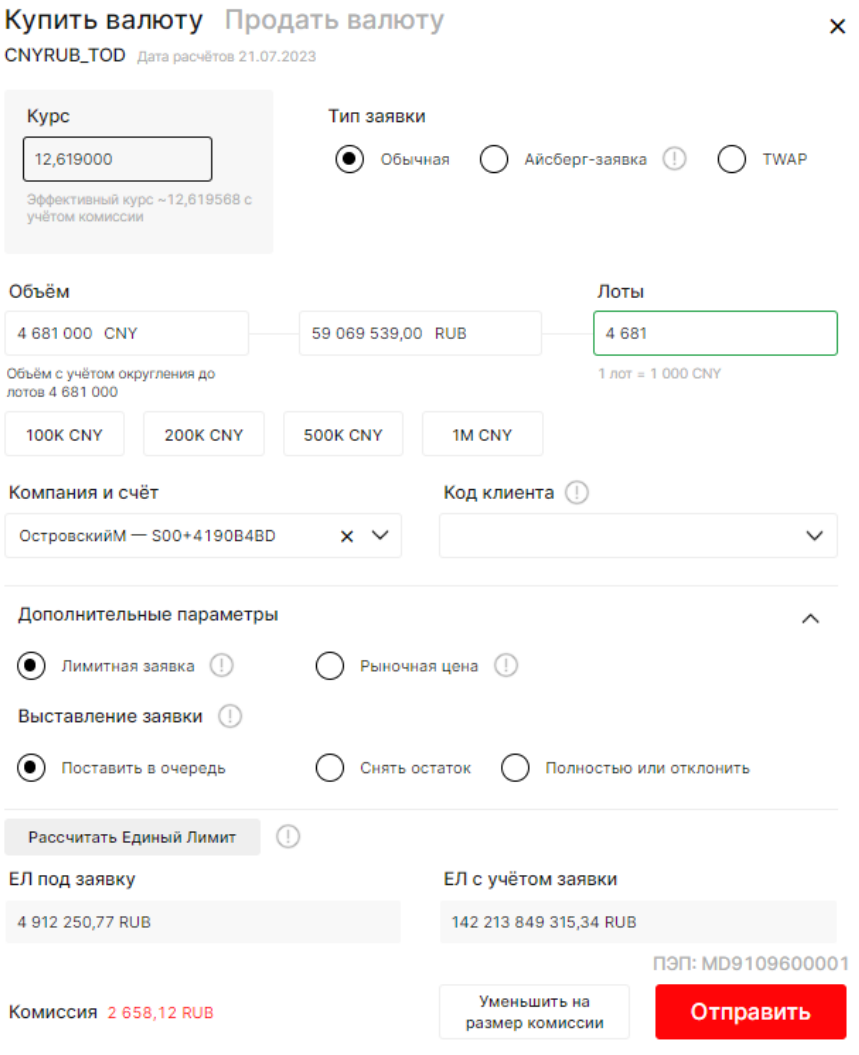

*Рисунок 91. Окно выставления системной заявки СПОТ валютного рынка*

### **6.4 Формирование «Айсберг-заявки»**

Если при выставлении системной заявки выбрать «Тип заявки» айсберг-заявка, то необходимо будет указать дополнительные поля для выставления заявки.

Айсберг-заявкой именуется заявка, для которой участникам торгов раскрывается в очереди заявок информация об установленном при подаче заявки «видимом объеме валюты», оставшийся объем в валюте в заявке не раскрывается, т.е. является скрытым («скрытое количество валюты»).

При выставлении заявки необходимо указать видимый объем в валюте для отображения в очереди заявок для остальных участников рынка.

Видимое количество необходимо указать в разделе «Выставлять по» как указано на изображении снизу.

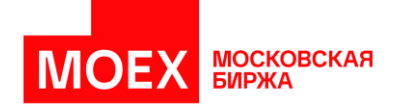

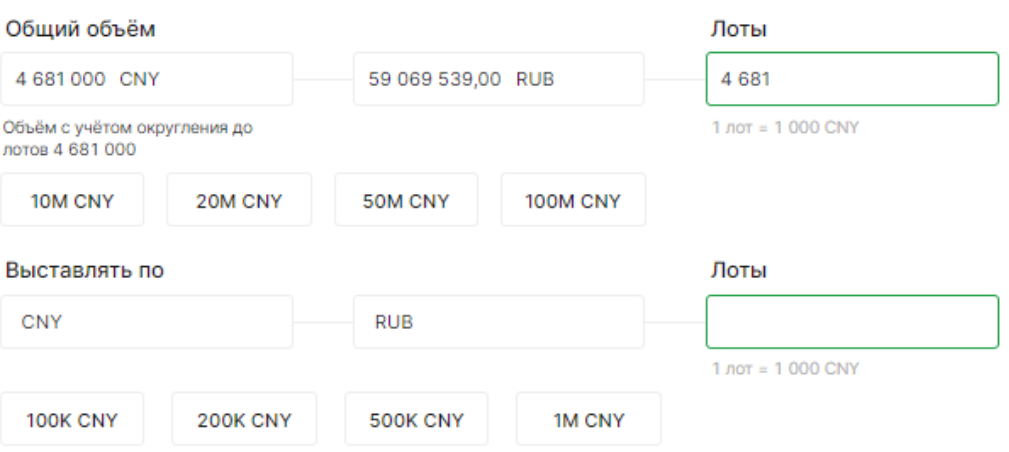

*Рисунок 92. Дополнительные параметры «Айсберг-заявки»*

Окно заявки принимает параметр «Выставлять по» в базовой валюте или лотах. Объем также содержит значение в сопряженной валюте. Система автоматически пересчитывает значение из объема в лоты, и обратно – из лотов в объем.

### **6.5 Формирование внесистемной заявки СПОТ**

Выставить внесистемную заявку СПОТ можно на рабочем столе «Валютный рынок» по кнопке *[+ Внесистемная заявка]* в верхнем правом углу рабочего стола, как показано на изображении ниже.

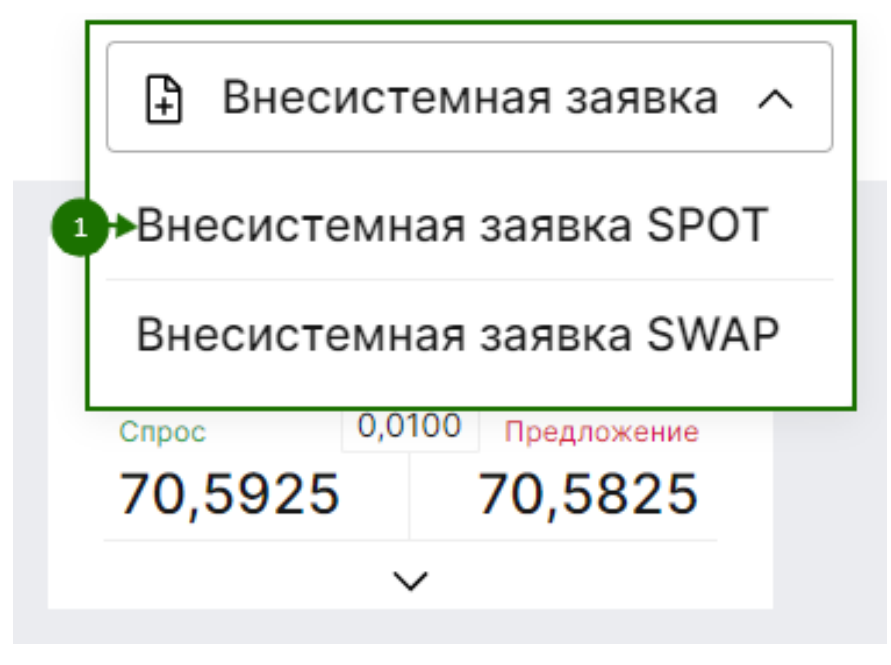

*Рисунок 93. Вызов окна выставления внесистемной заявки СПОТ*

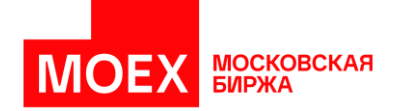

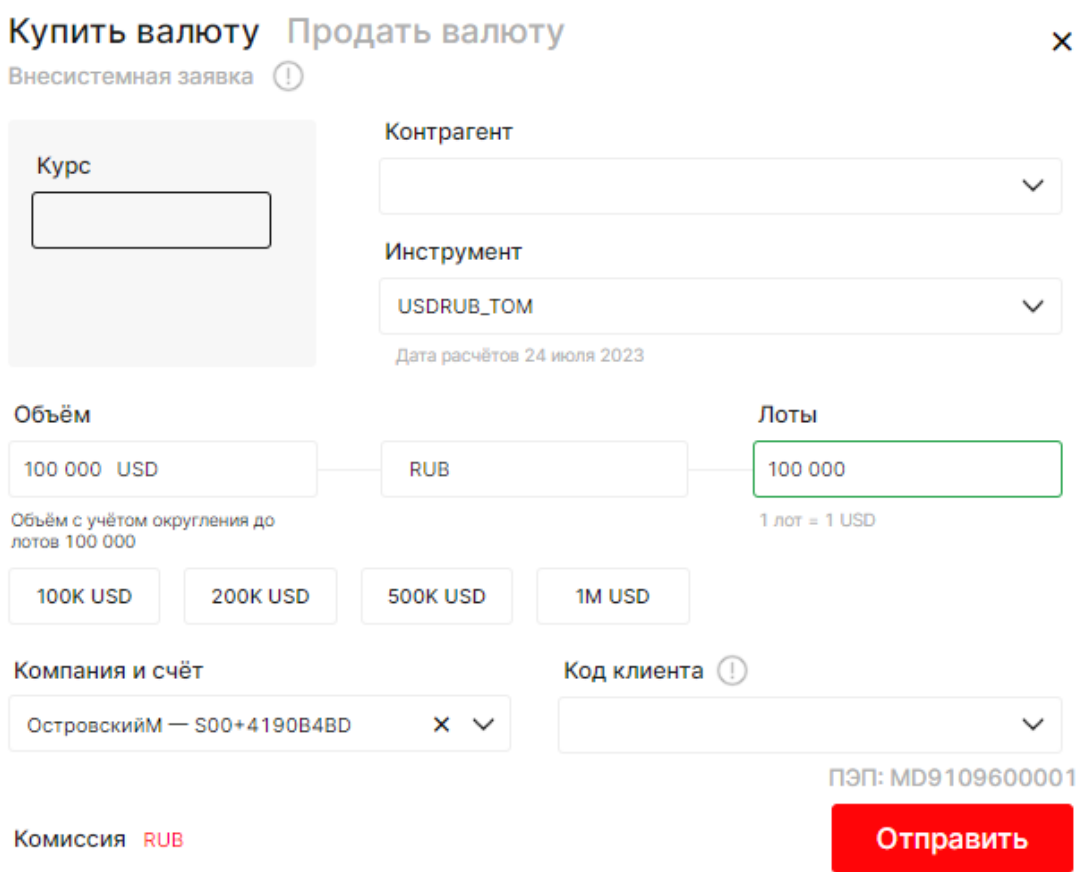

#### Окно выставления внесистемной заявки СПОТ отображено ниже.

*Рисунок 94. Окно выставления внесистемной заявки СПОТ валютного рынка*

### **6.6 Формирование системной заявки СВОП**

Вызвать окно выставления системной заявки СВОП можно из стакана по соответствующему инструменту, а также из виджета «Инструменты» рынка «Валютный рынок».

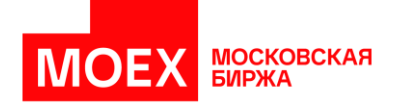

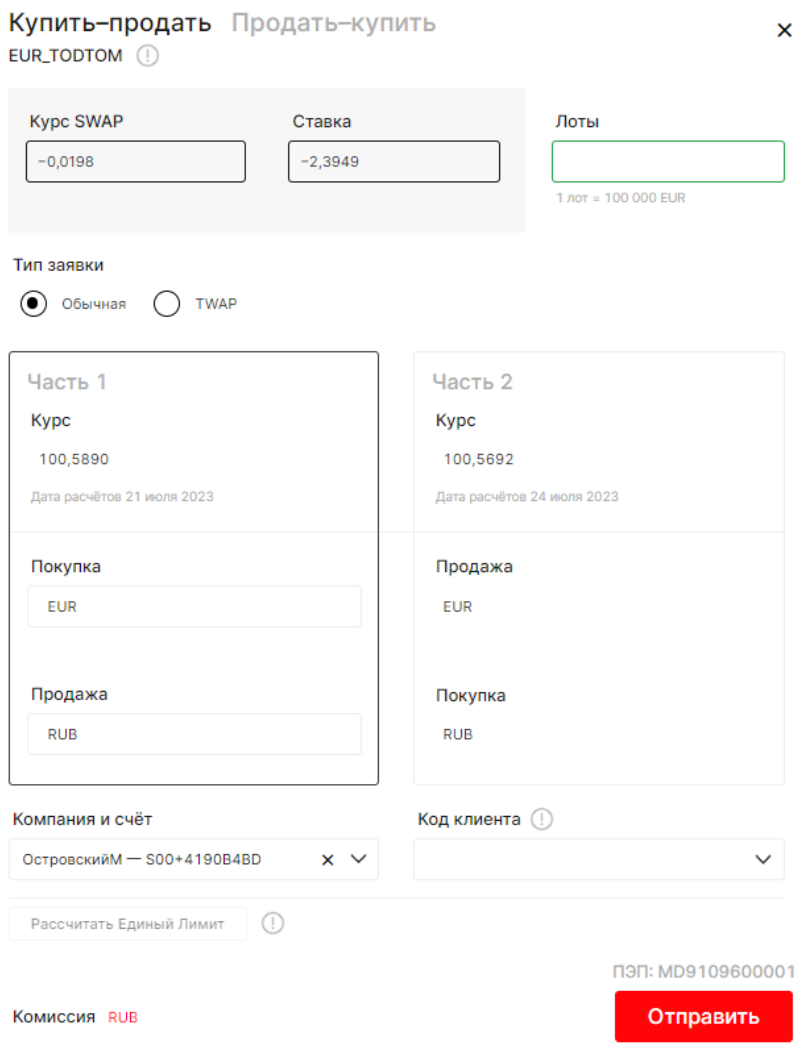

*Рисунок 95. Окно выставления системной заявки СВОП валютного рынка*

# **6.7 Формирование внесистемной заявки СВОП**

Выставить внесистемную заявку СВОП можно на рабочем столе «Валютный рынок» по кнопке *[+ Внесистемная заявка]* в верхнем правом углу рабочего стола, как показано на изображении.

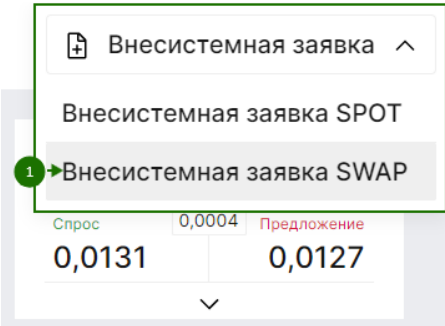

*Рисунок 96. Вызов окна выставления внесистемной заявки СВОП*

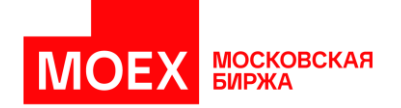

#### Окно выставление внесистемной заявки СВОП отображено ниже.

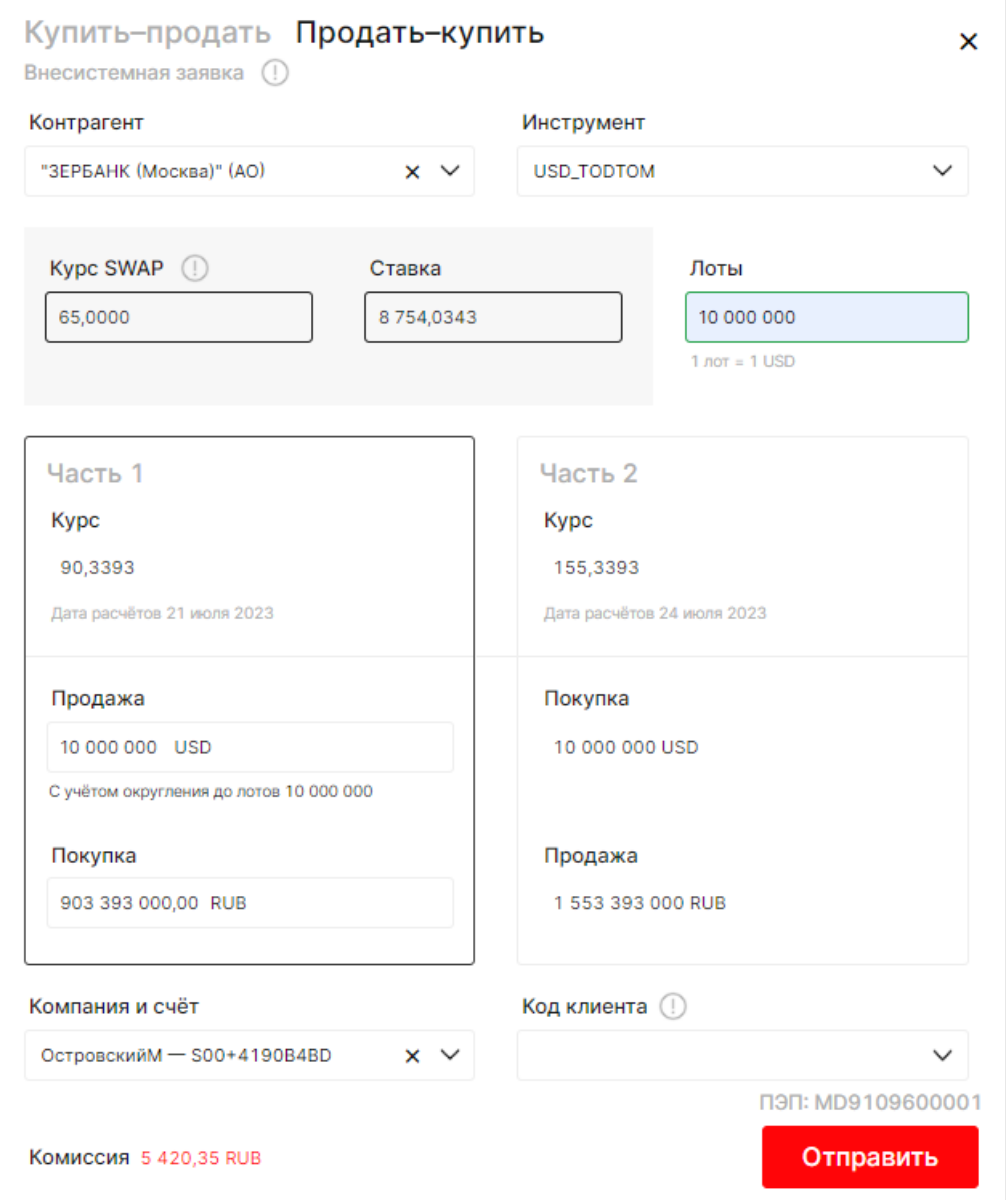

*Рисунок 97. Окно выставления внесистемной заявки СВОП валютного рынка*

### **6.8 Сделки по курсу**

- **Сделки по курсу ЦБ CNYRUB;**
- Сделки по курсу ЦБ USDRUB;
- **Фиксинг CNYRUB Московской биржи;**
- **Фиксинг EURRUB Московской Биржи;**
- **Фиксинг USDRUB Московской Биржи;**
- **•** Сделки по курсу ЦБ с премией CNYRUB;

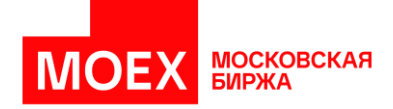

**•** Сделки по курсу ЦБ с премией USDRUB.

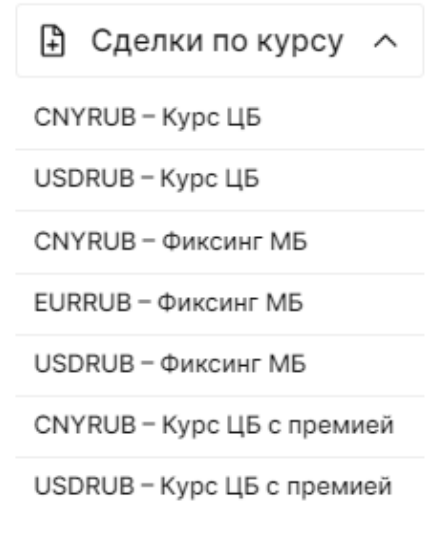

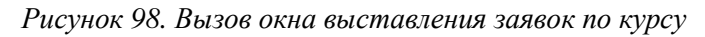

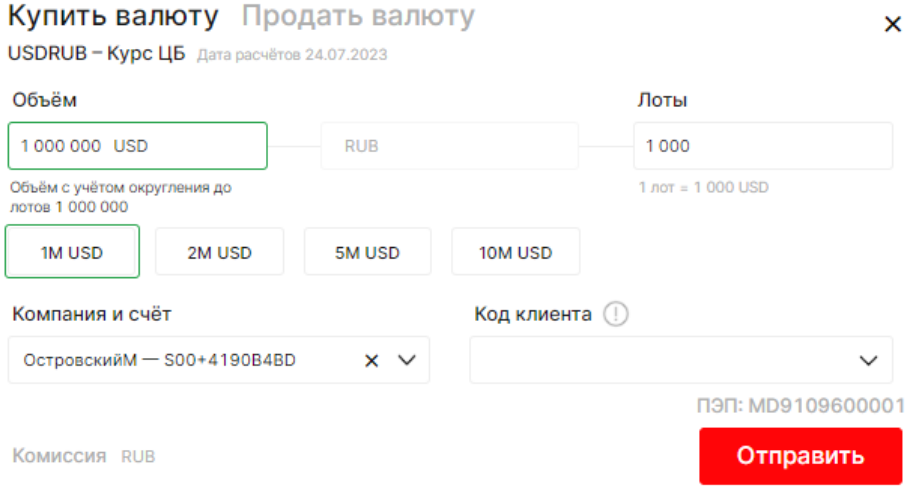

*Рисунок 99. Окно выставления заявки USDRUB по курсу ЦБ*

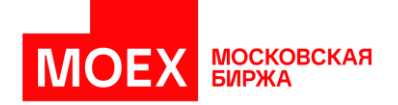

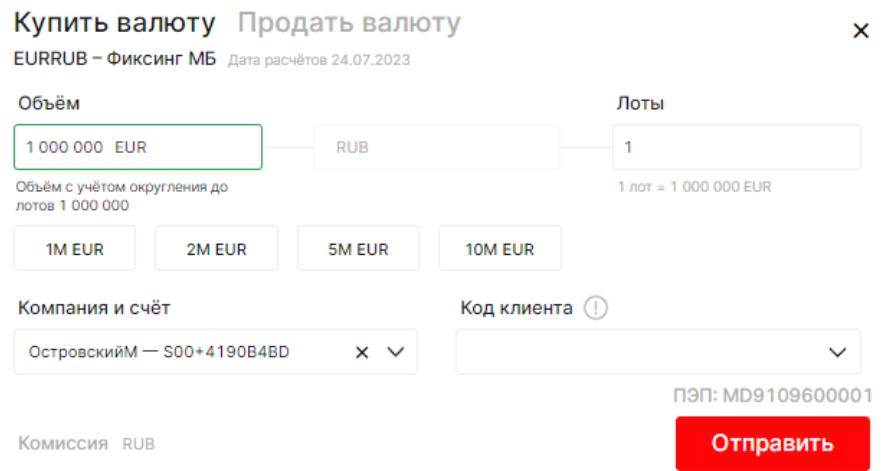

*Рисунок 100. Окно выставления заявки USDRUB/EURRUB по курсу Московской Биржи*

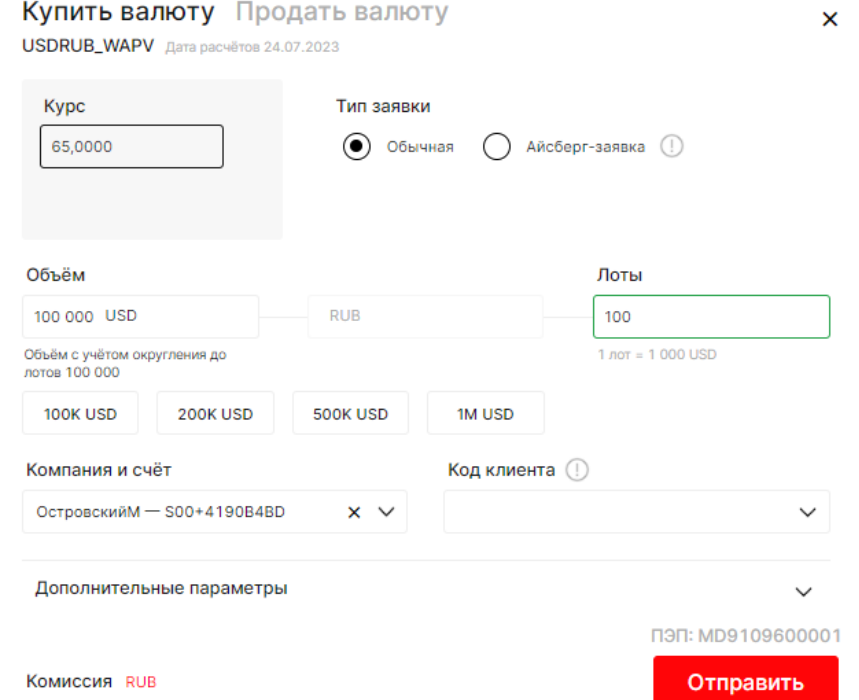

*Рисунок 101. Окно выставления заявки USDRUB по курсу ЦБ с премией*

# **6.9 Создание аукциона RFS**

Виджет «Запрос цены» позволяет выставить заявку по клику на виджете. Добавление виджета «Запрос цены» осуществляется по кнопке *«[+] Добавить виджет»*.

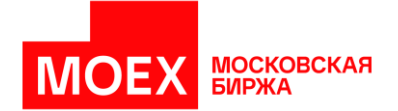

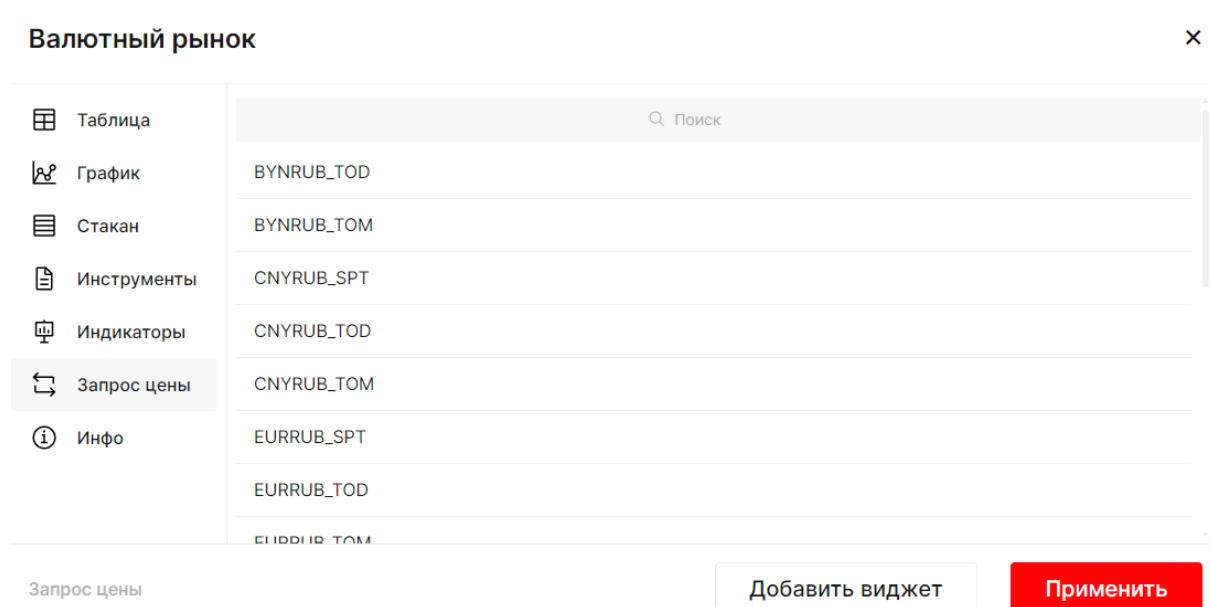

#### *Рисунок 102. Окно добавления виджета «Запрос цены» на валютном рынке*

Пользователь устанавливает продолжительность аукциона RFS, может прекратить его досрочно.

После заполнения всех необходимых полей кнопка «Старт» становится активной. Пользователь нажимает кнопку «Старт», запрос отправляется в торговую систему.

На виджете верхние элементы становятся неактивными. В нижней части начинается отсчет времени. Кнопка «Старт» меняет название на «Завершить». Аукцион можно прекратить досрочно, нажав на кнопку «Завершить».

Пользователь также может отбить котировку в MXT. Для этого в виджете «Запрос цены» необходимо нажать на кнопку с подходящей ценой, тогда в торговую систему отправится подтверждение. До ответа системы все элементы на виджете становятся неактивными. Если все проверки проходят успешно, заключается сделка, статус аукциона меняется на «Исполнен».

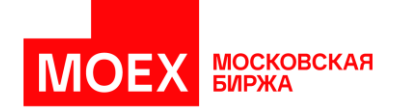

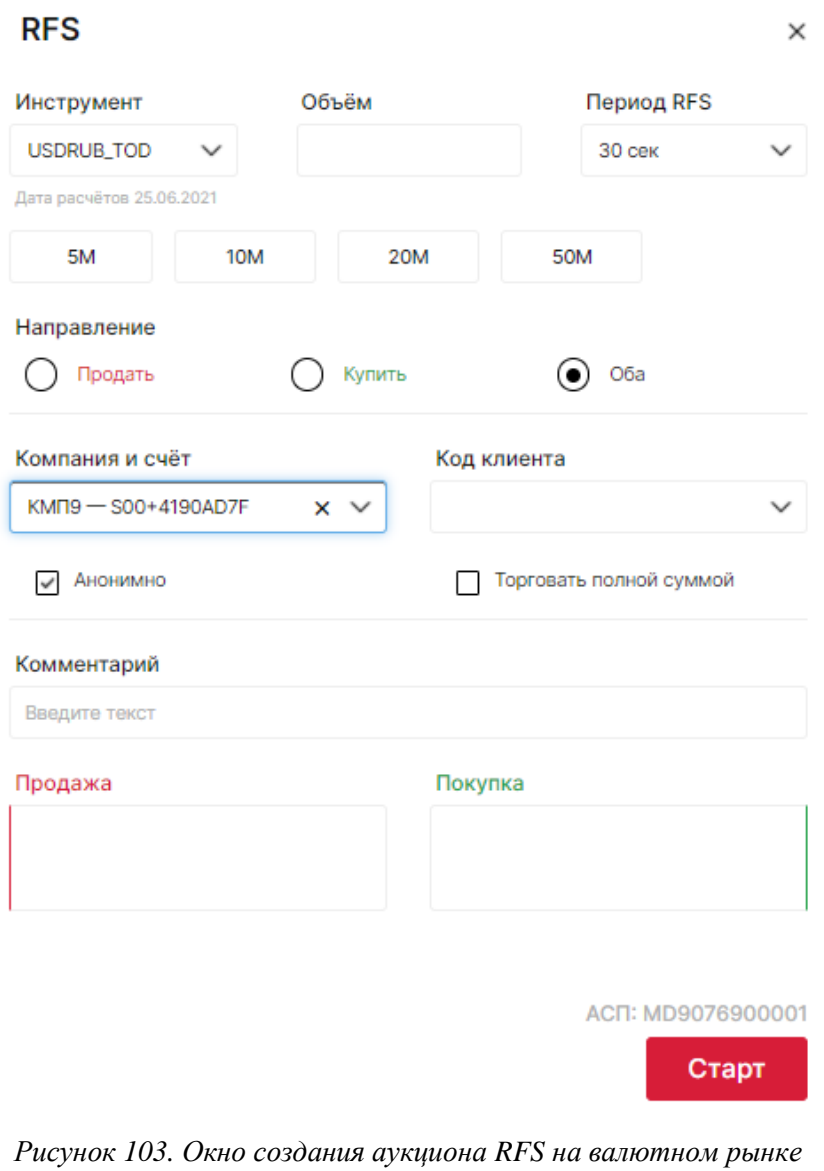

Если виджет закрывается, нажатием на крестик, то аукцион прекращается.

### **6.10 Алгопакеты TWAP**

На валютном рынке доступно выставление заявок по всем инструментам СПОТ и СВОП в системных режимах (CETS, SDBP) и внебиржевых (OTCT, OTCF) по алгоритму TWAP (Time Weighted Average Price — взвешенная по времени средняя цена). Модуль алгоритмических заявок (алго-модуль) формирует пакет связанных заявок, которые направляются в ТС в определенное время. Время подачи заявок рассчитывается по алгоритму, заранее определенному Участником торгов.

Ввод заявки TWAP SPOT осуществляется из стакана по двойному клику на котировке.

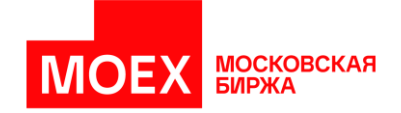

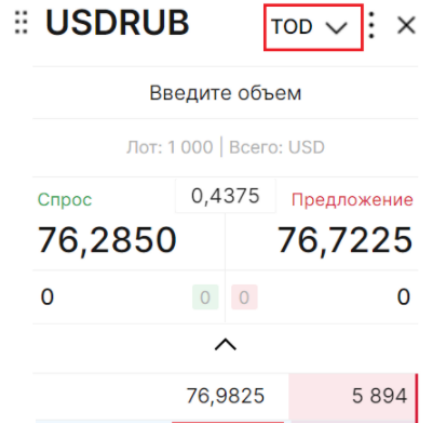

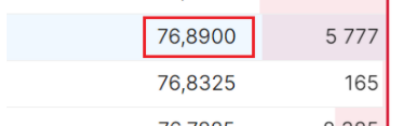

*Рисунок 104. Вызов окна ввода заявки TWAP SPOT*

При заполнении параметров заявки необходимо выбрать Тип заявки – «TWAP»:

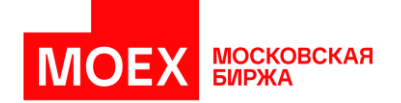

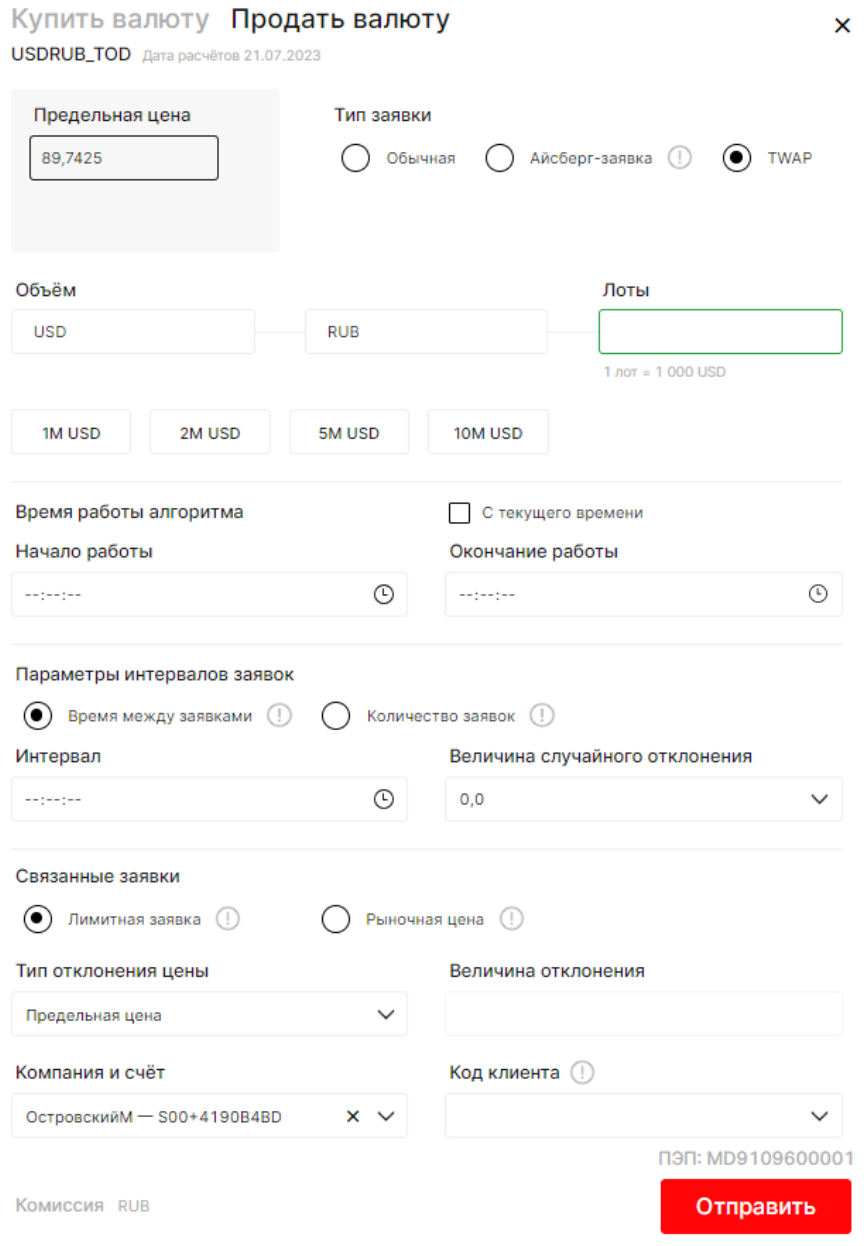

*Рисунок 105. Окно ввода заявки TWAP SPOT*

 $\times$ 

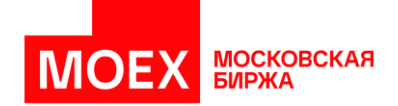

#### Подтверждение заявки

Вы действительно хотите ввести заявку с данными параметрами?

| Режим                          | Системные сделки       |  |
|--------------------------------|------------------------|--|
| Валютная пара                  | <b>USDRUB</b>          |  |
| Всего лотов                    | 100 000                |  |
| Компания                       | КМП тест 14 а          |  |
| Счёт                           | S00+4190AD7F           |  |
| Идентификатор стандарта цены   | Алгоритмическая заявка |  |
| Признак алгозаявки             | TWAP                   |  |
| Направление                    | Покупка                |  |
| Тип связанных заявок           | Лимитированная         |  |
| Предельная цена                | 74.33                  |  |
| Тип предельной цены            | Размерность цены       |  |
| Старт алго-пакета              | Задано пользователем   |  |
| Начало работы                  | 18:09:00               |  |
| Окончание работы               | 23:55:00               |  |
| Тип задания интервала          | Время между заявками   |  |
| Интервал                       | 04:00:00               |  |
| Величина случайного отклонения | 0.2                    |  |
| ACIT: MD9076900001             | Назад<br>Подтвердить   |  |

*Рисунок 106. Окно подтверждения параметров заявки TWAP SPOT*

Ввод заявки TWAP SWAP осуществляется из стакана по двойному клику на котировке.

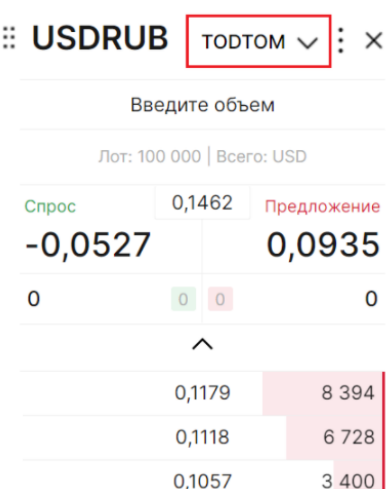

*Рисунок 107. Вызов окна ввода заявки TWAP SWAP*

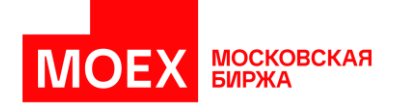

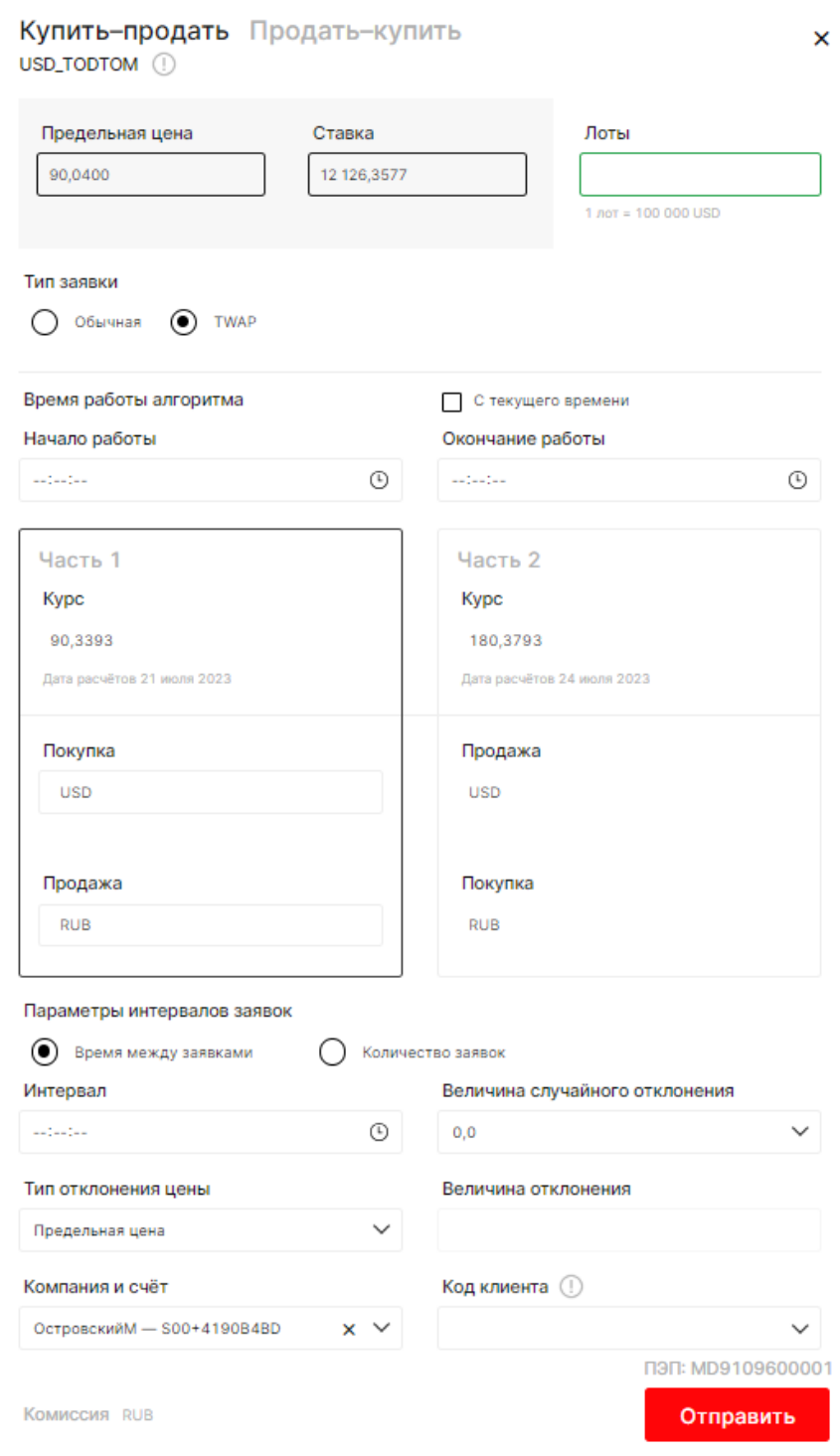

*Рисунок 108. Окно ввода заявки TWAP SWAP*

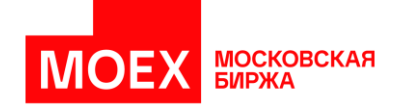

#### Подтверждение заявки

 $\times$ 

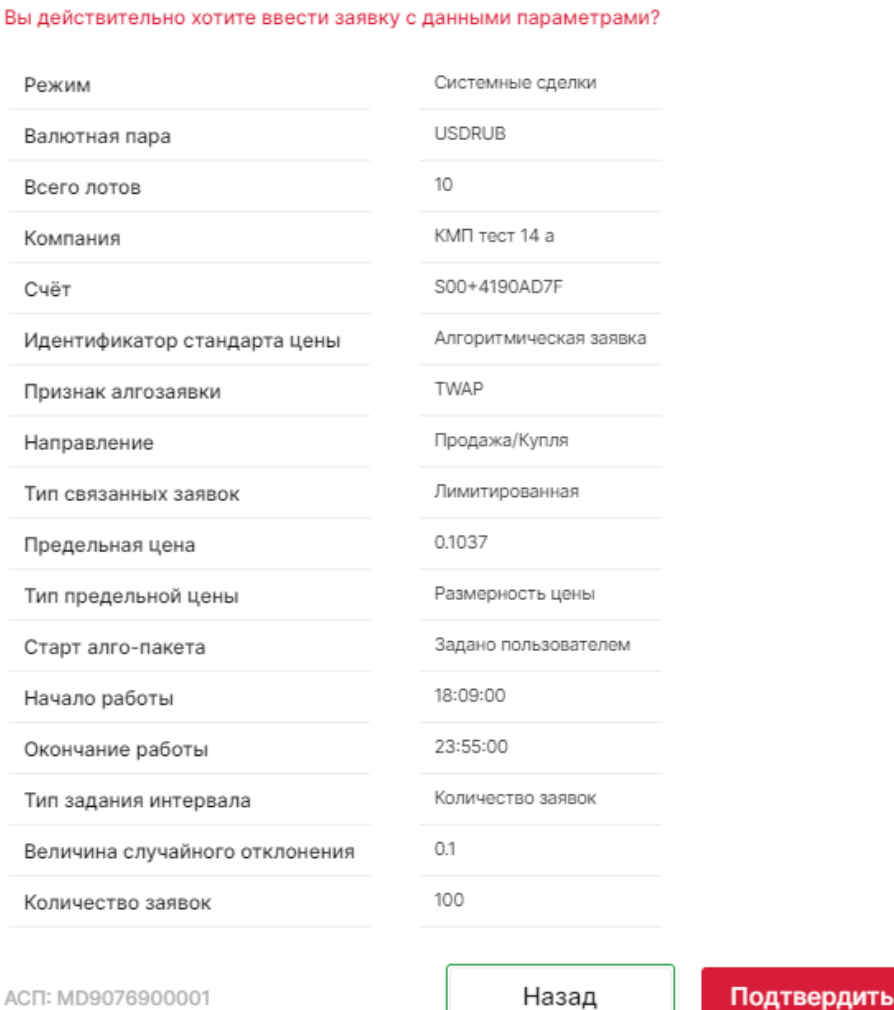

*Рисунок 109. Окно подтверждения параметров заявки TWAP SWAP*

Чтобы изменить параметры алгоритмического пакета заявок своей фирмы, исполненного не в полном объеме, необходимо выделить требуемую алгоритмическую заявку в виджете "Таблицы – Алго-пакеты заявок" и выбрать "Изменить" по трем точкам.

На время редактирования связанные заявки снимаются из очереди Торговой системы. Чтобы ввести скорректированный алго-пакет в Торговую систему, необходимо нажать кнопку "Отправить". Чтобы оставить пакет снятым - нажать крестик.

Для снятия алго-пакета заявок необходимо выполните следующую последовательность действий:

- 1) Выделить пакет связанных заявок для снятия в таблице "Алго-пакеты заявок".
- 2) Выберите команду Снять в меню доступного в 3 точках;
- 3) В появившемся диалоговом окне подтвердите операцию снятия или отклоните ее.

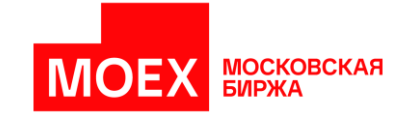

# **РАЗДЕЛ 7. Рынок «Кредиты»**

В данном разделе описано взаимодействие пользователя с системой для совершения операций в рамках рынка «Кредиты». Предварительно установленный рабочий стол «Кредиты» позволяет сразу же начинать работу с системой при условии наличия доступа к рынку.

Юридические лица, не являющиеся некредитными финансовыми организациями, и/или Некредитные организации могут привлекать денежные средства на рынке «Кредиты» в адресном режиме.

Выставить адресную заявку можно на рабочем столе «Кредиты» по кнопке *[+ Адресная заявка]* в верхнем правом углу рабочего стола, как показано на изображении.

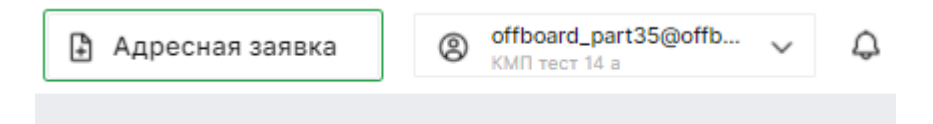

*Рисунок 110. Вызов окна выставления адресной заявки на рынке «Кредиты»* Окно выставления адресной заявки отображено ниже.

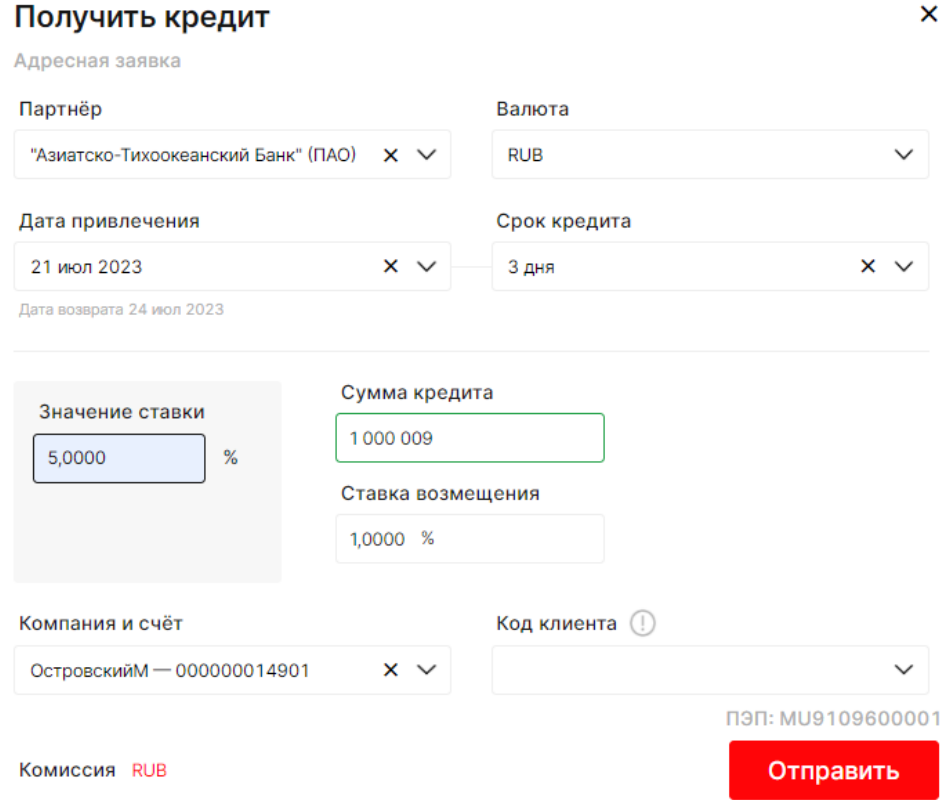

*Рисунок 111. Окно выставления адресной заявки для получения кредита*

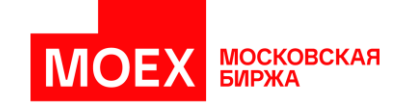

После нажатия на кнопку «Отправить» заявка появляется на рабочем столе в таблице «Отправленные адресные заявки» в одном из соответствующих адресным заявкам статусов.

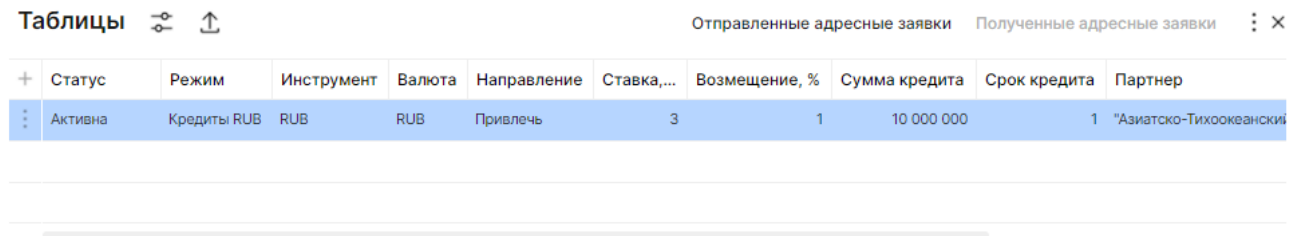

*Рисунок 112. Отображение заявки в таблице «Отправленные адресные заявки»*

Исполнение получения кредита с кодами расчетов S0, S1 и S2 осуществляться через подачу отчетов на исполнение:

- Отчет на исполнение выдачи/получения кредита подается обеими сторонами сделки.
- Отчет на исполнение возврата кредита подается участником, который должен вернуть кредит (односторонний отчет).

Для сделок с кодом расчетов Rb подача отчетов при выдаче кредита не требуется. При подаче отчетов на исполнение или заявок с кодом расчета Rb осуществляется проверка на достаточность средств на счете. Отчеты на исполнение подаются до завершения торгов (19:00). До 19:00 даты выдачи кредита и исполнения отчетов на выдачу кредита можно отказаться от выдачи/привлечения кредита, подав отчет на отказ от исполнения (в случае согласия контрагента по сделке). Можно досрочно вернуть кредит, подав отчет на досрочное исполнение (в случае согласия контрагента по сделке).

Пользователь по «трём точкам» *[*⋮*]* в таблице «Сделки к исполнению» может вывести двусторонний отчет на исполнение, отчет на исполнение без подтверждения, а также отчет на отказ от исполнения.

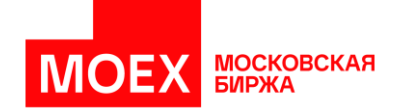

|        | Таблицы       | ≈<br>$\mathcal{L}$                  |                                                                 |             |            |                     |             | Отправленные адресные заявки       |              |               | Полученные адресные заявки |              | ÷х         |
|--------|---------------|-------------------------------------|-----------------------------------------------------------------|-------------|------------|---------------------|-------------|------------------------------------|--------------|---------------|----------------------------|--------------|------------|
|        | Статус        |                                     | Режим                                                           | Инструмент  |            | Валю<br>Направление |             | Ставка Возмещение, % Сумма кредита |              |               |                            | Срок кредита | <b>Nap</b> |
|        | Исполнена     |                                     | Кредиты RUB                                                     | <b>RUB</b>  | <b>RUB</b> | Привлечь            |             | 3                                  | 1            |               | 1000 000                   |              | КМП        |
| ÷.     | Активна       |                                     | Кредиты RUB                                                     | <b>RUB</b>  | <b>RUB</b> | Привлечь            |             | 5                                  | $\mathbf{1}$ |               | 1000000                    |              | "Азиа      |
|        |               |                                     |                                                                 |             |            |                     |             |                                    |              |               |                            |              |            |
|        |               |                                     |                                                                 |             |            |                     |             |                                    |              |               |                            |              |            |
|        |               |                                     |                                                                 |             |            |                     |             |                                    |              |               |                            |              |            |
|        |               |                                     |                                                                 |             |            |                     |             |                                    |              |               |                            |              |            |
|        | Таблицы       | ☎ ①                                 |                                                                 |             |            |                     |             |                                    |              |               | Сделки к исполнению        |              | ÷х         |
|        | Сделка №      |                                     | Статус ч.1 Статус ч.2                                           | Партнер     | Дата       | Дата возврата       | Режим       | Инструмент                         |              | Торговый счет | Срок кредита               | Ставка       |            |
| $\sim$ | 4 148 281 836 | Исполнена                           | Не исполнена                                                    | КМП тест 23 | 11.02.2021 | 12.02.2021          | Кредиты RUB | <b>RUB</b>                         |              | 000000012183  |                            |              | 3          |
|        | ቡ             |                                     | Ввести отчет на исполнение (двусторонний)                       |             |            |                     |             |                                    |              |               |                            |              |            |
|        | ቡ             |                                     | Ввести отчет на исполнение возврата кредита (без подтверждения) |             |            |                     |             |                                    |              |               |                            |              |            |
|        | $\times$      | Ввести отчет на отказ от исполнения |                                                                 |             |            |                     |             |                                    |              |               |                            |              |            |

*Рисунок 113. Вызов окна ввода отчета на исполнение из таблицы «Сделки к исполнению»*

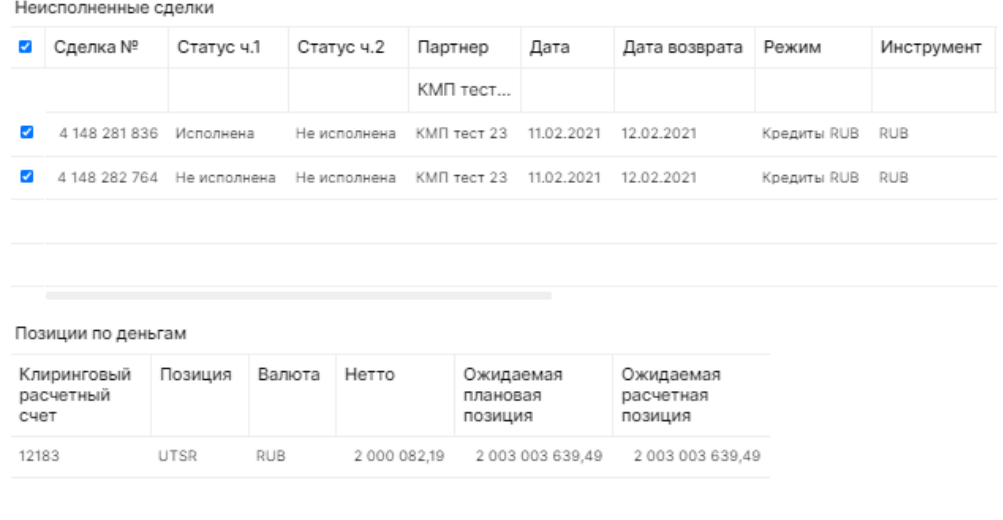

Выбрано 2 из 2

Отправить

*Рисунок 114. Окно ввода двустороннего отчета на исполнение*

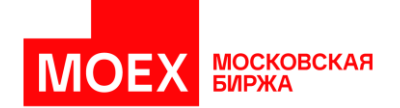

| Сделка №                 | Статус ч.1 | Статус ч.2   | Партнер |             | Дата                  | Дата возврата          | Режим       | Инструмент |
|--------------------------|------------|--------------|---------|-------------|-----------------------|------------------------|-------------|------------|
|                          |            |              |         | КМП тест    |                       |                        |             |            |
| 4 148 281 836 Исполнена  |            | Не исполнена |         | КМП тест 23 | 11.02.2021            | 12.02.2021             | Кредиты RUB | <b>RUB</b> |
|                          |            |              |         |             |                       |                        |             |            |
| $\sim$                   |            |              |         |             |                       |                        |             |            |
| Позиции по деньгам       |            |              |         |             |                       |                        |             |            |
| Клиринговый<br>расчетный | Позиция    | Валюта       | Нетто   |             | Ожидаемая<br>плановая | Ожидаемая<br>расчетная |             |            |
| счет                     |            |              |         | позиция     |                       | позиция                |             |            |

*Рисунок 115. Окно ввода отчета на исполнение возврата кредита (без подтверждения)*

После нажатия на кнопку «Отправить», появляется окно с подтверждением отправки отчета на исполнение.

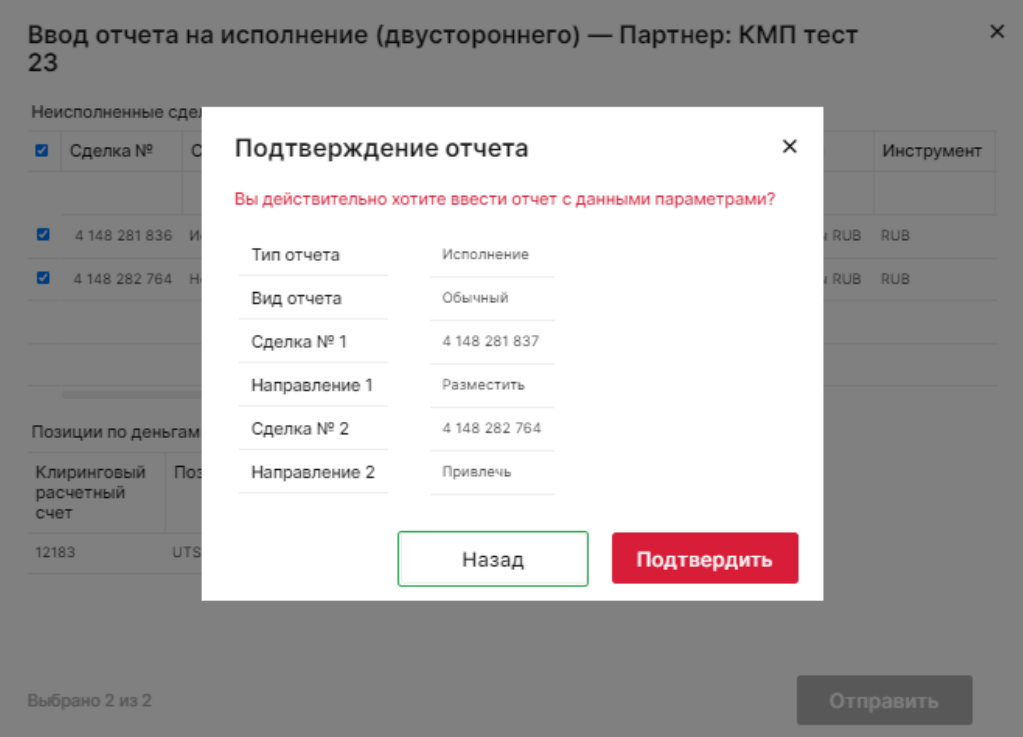

*Рисунок 116. Окно подтверждения отчета на исполнени*я.

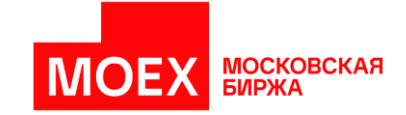

# **РАЗДЕЛ 8. Рынок «Драгоценные металлы»**

В данном разделе описано взаимодействие пользователя с системой для совершения операций в рамках рынка «Драгоценные металлы». Предварительно установленный рабочий стол «Драгоценные металлы» позволяет сразу же начинать работу с системой.

Пользователь может выставлять как системные, так и внесистемные заявки с драгоценными металлами на рынке «Драгоценные металлы».

#### **8.1 Открытие таблицы с инструментами**

Виджет «Инструменты» позволяет выставлять заявки по выбранным инструментами, но необходимо по описанному в разделе [«3.4.4](#page-38-0) [Виджеты вида «Инструменты»](#page-38-0) добавить желаемые инструменты. При нажатии на ценовые данные в столбцах спроса и предложения будет предложена форма выставления заявки. Подробнее о форме заявки и составе заполняемых данных написано в разделе [«6.3](#page-74-0) [Формирование системной заявки»](#page-74-0).

#### **8.2 Открытие стакана инструмента**

Виджет «Стакан» позволяет выставить заявку по клику на виджете. Добавление виджета «Стакан» осуществляется по кнопке *«[+] Добавить виджет»*. Подробное описание стакана представлено в разделе [«3.4.3](#page-32-0) [Виджеты вида «Стаканы».](#page-32-0)

### **8.3 Формирование системной заявки СПОТ**

Вызвать окно выставления системной заявки СПОТ можно из стакана по соответствующему инструменту, а также из виджета «Инструменты» рынка «Драгоценные металлы».

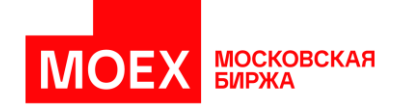

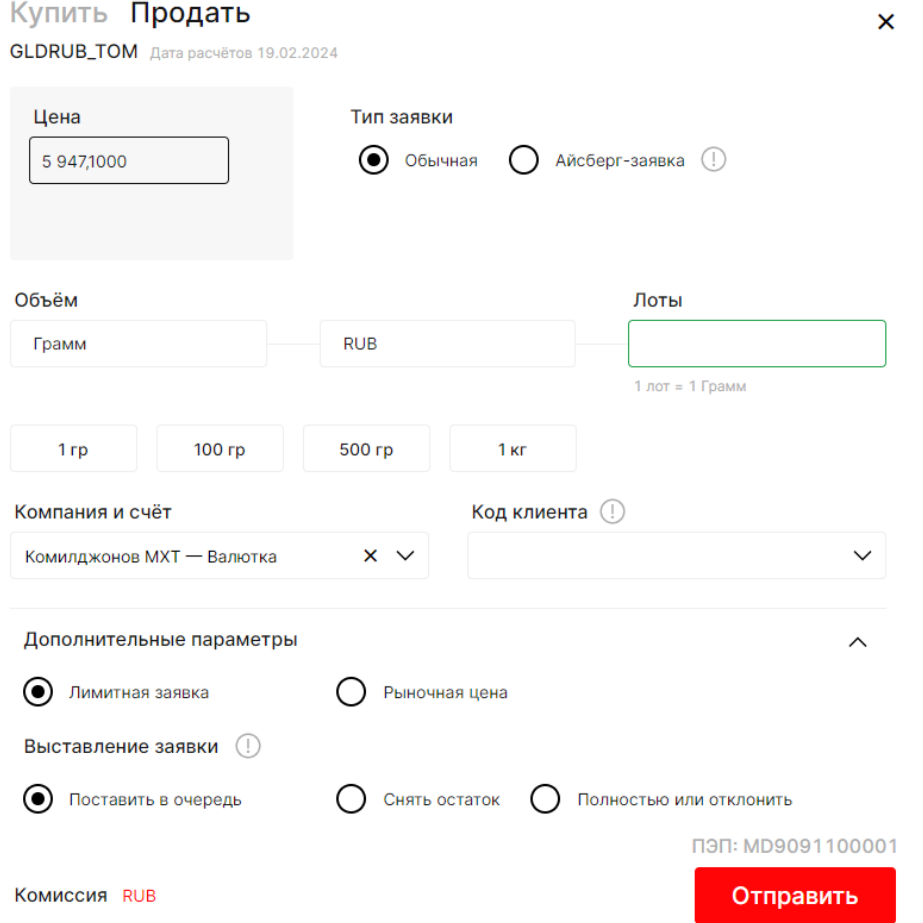

*Рисунок 117. Окно выставления системной заявки СПОТ рынка «Драгоценные металлы»*

# **8.4 Формирование «Айсберг-заявки» СПОТ**

Если при выставлении системной заявки выбрать «Тип заявки» айсберг-заявка, то необходимо будет указать дополнительные поля для выставления заявки.

| Общий объём                                     |                |                      |                | Лоты            |
|-------------------------------------------------|----------------|----------------------|----------------|-----------------|
| 1 000 000 Грамм                                 |                | 5 634 990 000,00 RUB |                | 1000000         |
| Объём с учётом округления до<br>лотов 1 000 000 |                |                      |                | 1 лот = 1 Грамм |
| 1 <sub>T</sub>                                  | 2 <sub>T</sub> | 3 <sub>T</sub>       | 5 <sub>T</sub> |                 |
|                                                 |                |                      |                |                 |
| Выставлять по                                   |                |                      |                | Лоты            |
| 1000 Грамм                                      |                | 5634990,00 RUB       |                | 1000            |
| С учётом округления до лотов<br>1000            |                |                      |                | 1 лот = 1 Грамм |

*Рисунок 118. Дополнительные параметры «Айсберг-заявки»*

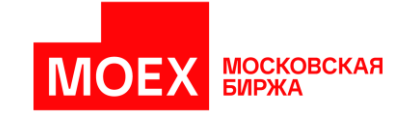

# **8.5 Формирование внесистемной заявки СПОТ**

Выставить внесистемную заявку СПОТ можно на рабочем столе «Драгоценные металлы» по кнопке *[+ Внесистемная заявка]* в верхнем правом углу рабочего стола, как показано на изображении ниже.

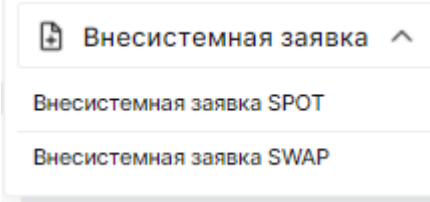

*Рисунок 119. Вызов окна выставления внесистемной заявки СПОТ*

Окно выставления внесистемной заявки СПОТ отображено ниже.

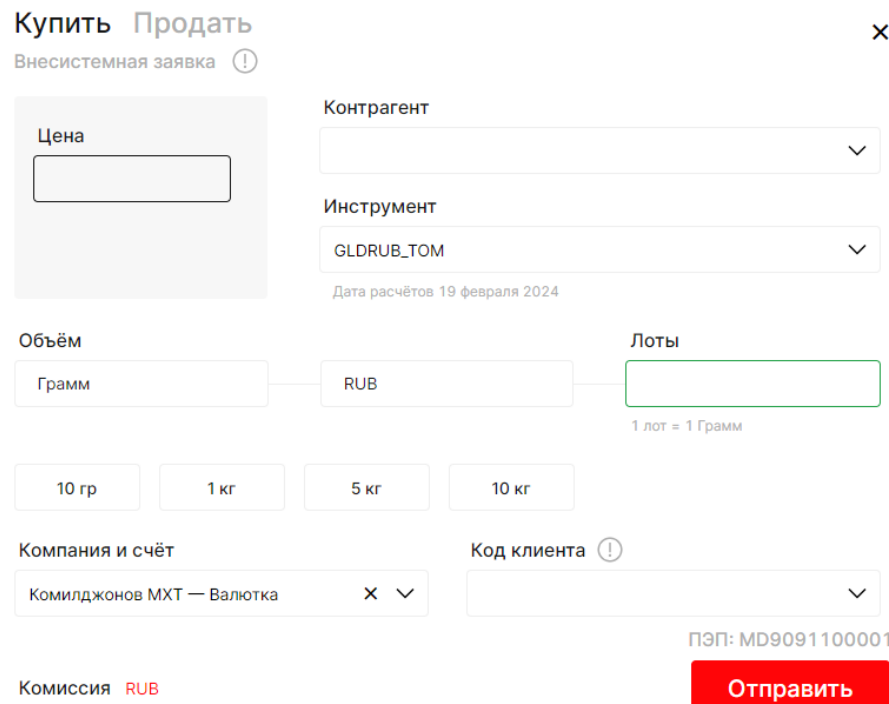

*Рисунок 120. Окно выставления внесистемной заявки СПОТ рынка «Драгоценные металлы»*

# **8.6 Формирование системной заявки СВОП**

Вызвать окно выставления системной заявки СВОП можно из стакана по соответствующему инструменту, а также из виджета «Инструменты» рынка «Драгоценные металлы».

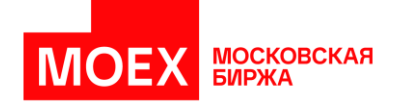

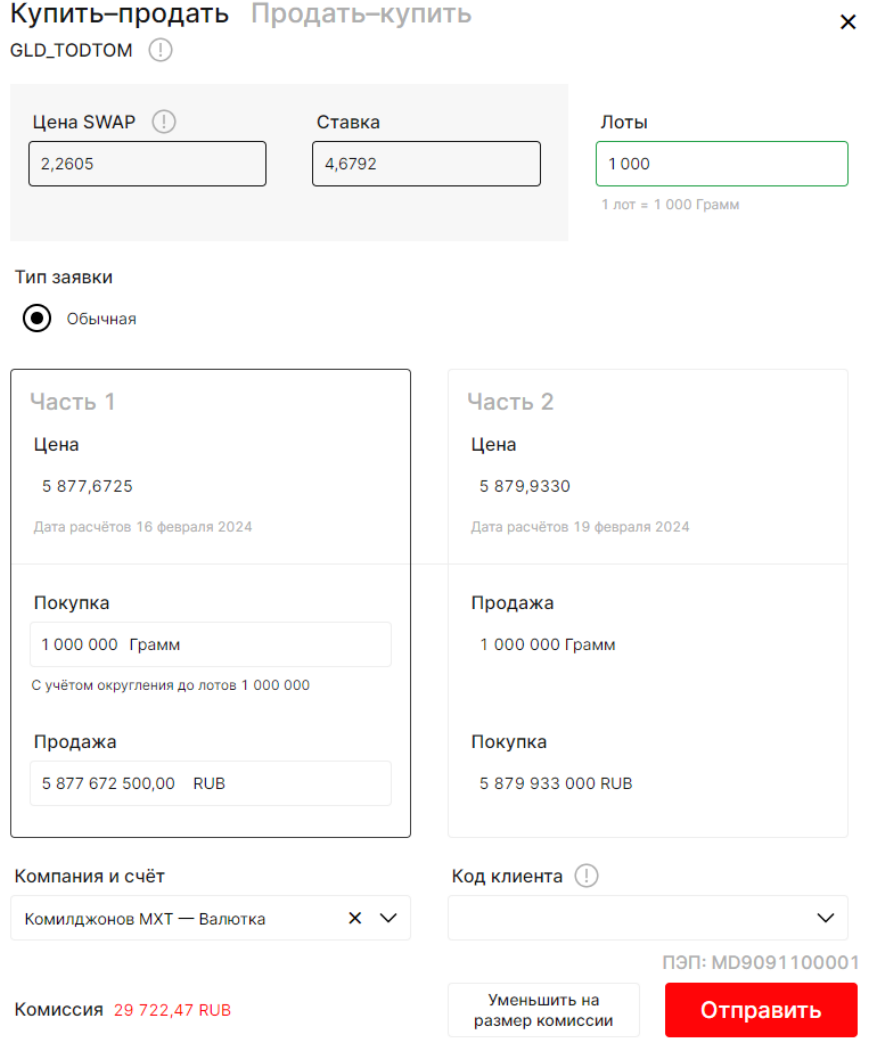

*Рисунок 121. Окно выставления системной заявки СВОП рынка «Драгоценные металлы»*

# **8.7 Формирование внесистемной заявки СВОП**

Выставить внесистемную заявку СВОП можно на рабочем столе «Драгоценные металлы» по кнопке *[+ Внесистемная заявка]* в верхнем правом углу рабочего стола, как показано на изображении.

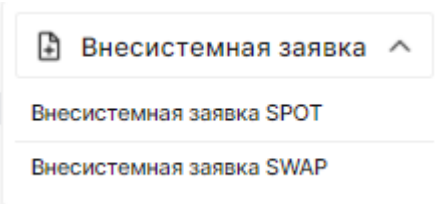

*Рисунок 122. Вызов окна выставления внесистемной заявки СВОП*

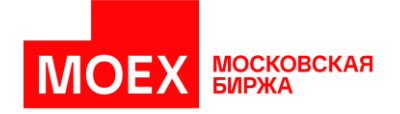

# Окно выставление внесистемной заявки СВОП отображено ниже.

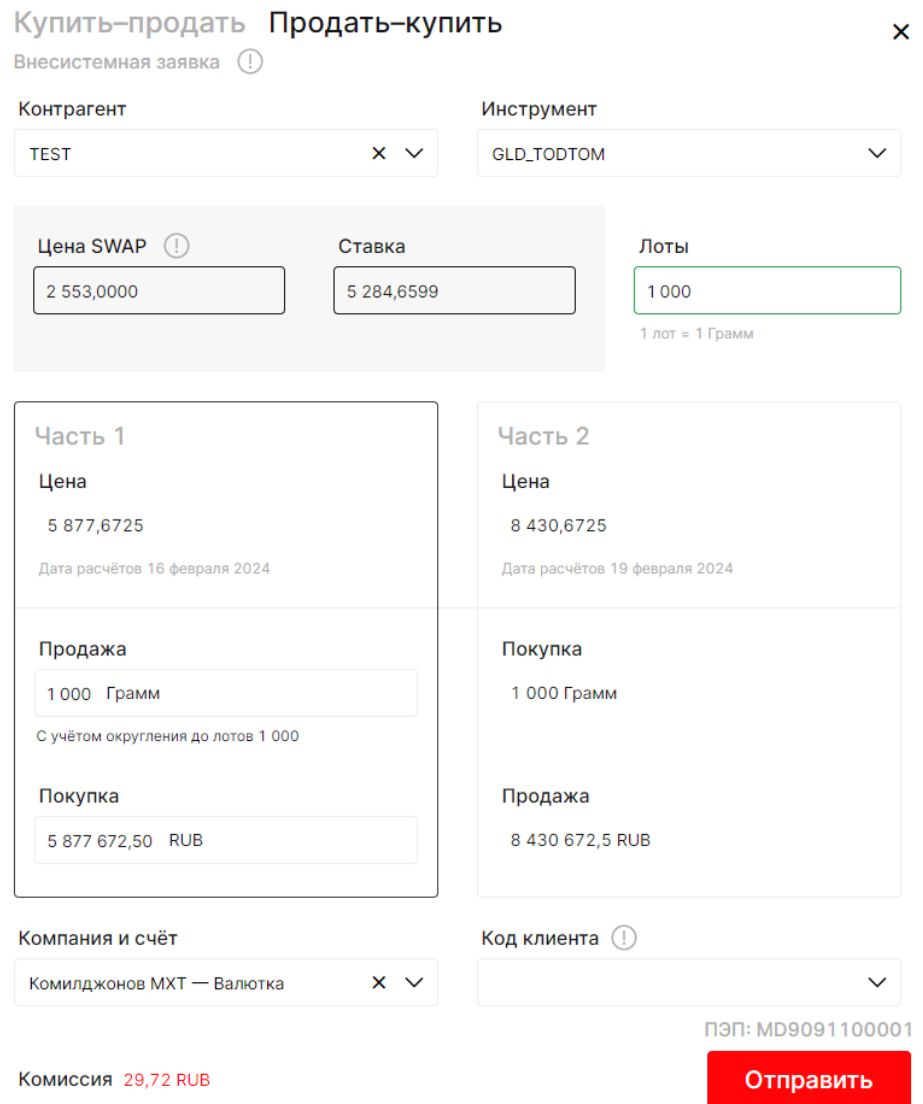

*Рисунок 123. Окно выставления внесистемной заявки СВОП рынка «Драгоценные металлы»*

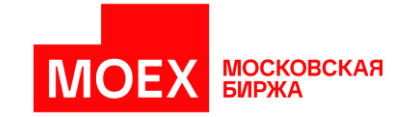

# **ПРИЛОЖЕНИЕ 1. Общий функционал**

В данном разделе описано взаимодействие пользователя с системой для совершения общих операций.

# **1.1 Подтверждение**

Перед выставлением заявки показывается окно подтверждения, отображающее ключевые параметры заявки для дополнительной проверки торговой операции пользователем.

Пример окна подтверждения представлен на изображении ниже.

### Подтверждение заявки

×

#### Вы действительно хотите ввести заявку с данными параметрами?

| Направление К/П   | Покупка                 |       |             |
|-------------------|-------------------------|-------|-------------|
| Режим             | Системные сделки        |       |             |
| Валютная пара     | <b>EURRUB</b>           |       |             |
| Kypc              | 80,62                   |       |             |
| Всего лотов       | 52 934                  |       |             |
| Компания          | Быкова_КМП              |       |             |
| Счёт              | МВ9076212182 - Валютный |       |             |
| Тип заявки        | Лимитированная          |       |             |
| Тип по остатку    | Поставить в очередь     |       |             |
| Заявка            | Системная               |       |             |
|                   |                         |       |             |
| АСП: MD9076200001 |                         | Назад | Подтвердить |

*Рисунок 124. Окно подтверждения выставления заявки*

### **1.2 Настройки выставления заявки**

Настройками приложения можно управлять из общего окна настроек, которое вызывается из «Панели навигации», «Настройки».

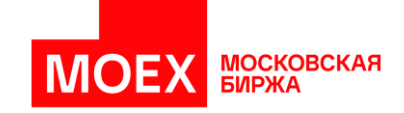

Пользователь может настроить заявки для каждого рынка в отдельности. Для этого необходимо перейти в окно «Заявка».

#### Настройки заявок Валютного рынка

Форма настроек заявок Валютного рынка позволяет установить:

- предустановленный объем по СПОТ и СВОП в безадресном режиме;
- ограничения на максимальный объем заявок по заданной валютной паре;
- счет по умолчанию для совершения операций;
- включение/отключение показа повторных предупреждений при отправке заявки, расчета Единого Лимита под заявку, запрет выставления заявки при превышении максимального объема.

Пример окна настроек представлен на изображении ниже.

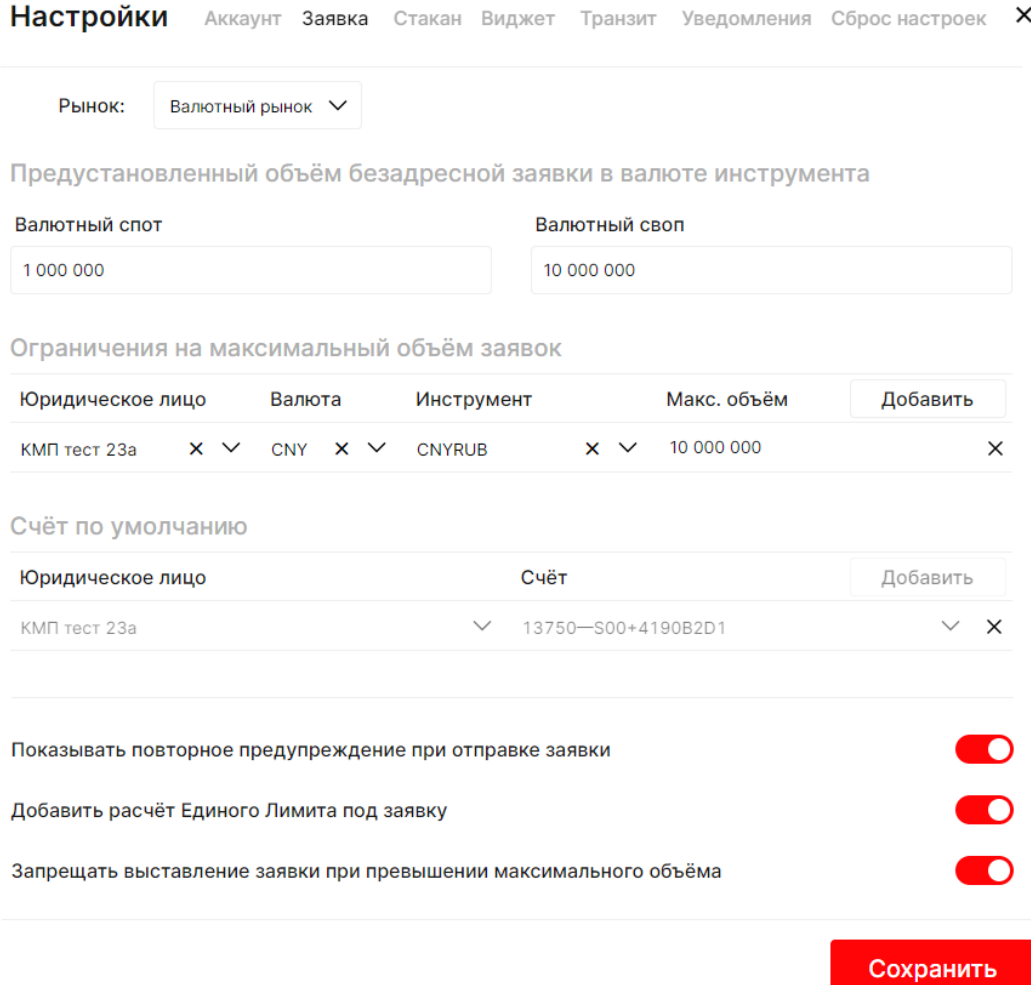

*Рисунок 125. Окно настроек выставления заявки Валютного рынка*

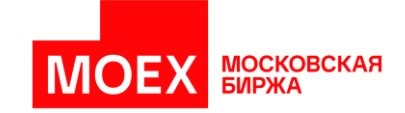

Для установки счета по умолчанию пользователь в каждом поле выбирает необходимое значение из соответствующего выпадающего списка. Если пользователь прикреплен к нескольким юрлицам, то он имеет возможность выбрать счет для каждого юрлица на каждом рынке, к которому у него есть доступ.

Для того, чтобы изменения вступили в силу, необходимо нажать на кнопку "Сохранить".

#### Настройки заявок рынка Депозиты с ЦК

Форма настроек заявок рынка Депозиты с ЦК позволяет установить:

- предустановленный объем по депозитам в рублях и иностранной валюте в безадресном режиме;
- ограничения на максимальный объем заявок по заданной валюте и КСУ;
- счет по умолчанию для совершения операций;
- включение/отключение показа повторных предупреждений при отправке заявки, расчета Единого Лимита под заявку, запрет выставления заявки при превышении максимального объема.

Пример окна настроек представлен на изображении ниже.

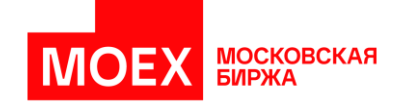

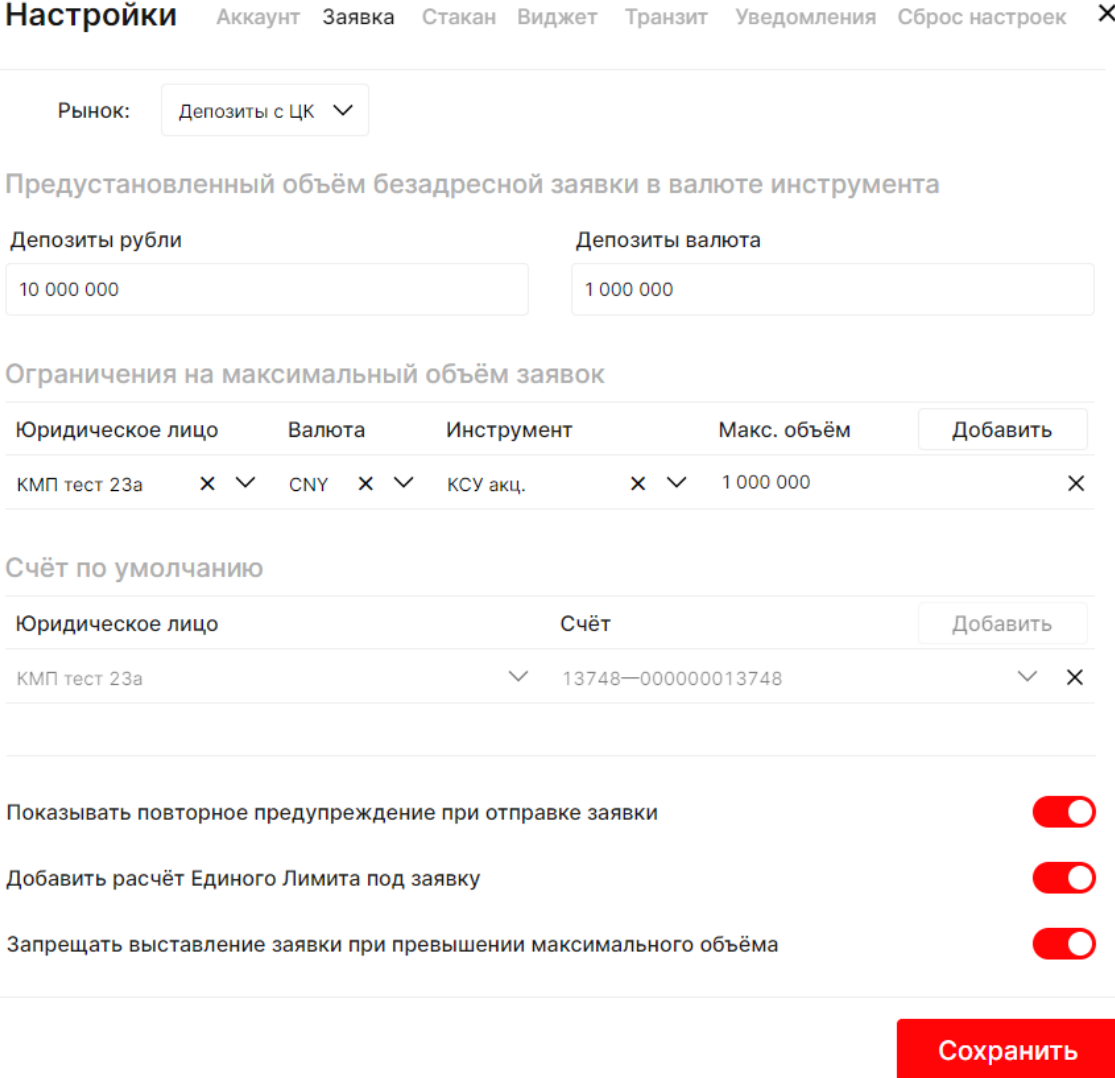

*Рисунок 126. Окно настроек выставления заявки рынка Депозиты с ЦК*

Для установки счета по умолчанию пользователь в каждом поле выбирает необходимое значение из соответствующего выпадающего списка. Если пользователь прикреплен к нескольким юрлицам, то он имеет возможность выбрать счет для каждого юрлица на каждом рынке, к которому у него есть доступ.

Для того, чтобы изменения вступили в силу, необходимо нажать на кнопку "Сохранить".

Настройки заявок рынка Драгоценные металлы

Форма настроек заявок рынка Драгоценные металлы позволяет установить:

• ограничения на максимальный объем заявок по заданному металлу;

МОСКОВСКАЯ<br>БИРЖА

• включение/отключение показа повторных предупреждений при отправке заявки, запрет выставления заявки при превышении максимального объема.

Пример окна настроек представлен на изображении ниже.

| Настройки        |                   |                                 |                                                                                                    |                 |             | ×<br>Аккаунт Заявка Стакан Виджет Транзит Уведомления Сброснастроек |
|------------------|-------------------|---------------------------------|----------------------------------------------------------------------------------------------------|-----------------|-------------|---------------------------------------------------------------------|
| Рынок:           |                   | Драгоценные металлы У           |                                                                                                    |                 |             |                                                                     |
|                  |                   |                                 | Ограничения на максимальный объём заявок                                                                                    |                 |             |                                                                     |
| Юридическое лицо |                   | Валюта                          | Инструмент                                                                                                    |                 | Макс. объём | Добавить                                                            |
| КМП тест 23а     | $\times$ $\times$ | $\times$ $\times$<br><b>RUB</b> | <b>GLDRUB</b>                                                                                                    | $\times$ $\vee$ | 5 000 000   | ×                                                                   |
|                  |                   |                                 | Показывать повторное предупреждение при отправке заявки<br>Запрещать выставление заявки при превышении максимального объёма |                 |             |                                                                     |
|                  |                   |                                 |                                                                                                    |                 |             | Сохранить                                                           |

*Рисунок 127. Окно настроек выставления заявки рынка Драгоценные металлы*

Для того, чтобы изменения вступили в силу, необходимо нажать на кнопку "Сохранить".

### **1.3 Настройки стакана**

Пользователь может настроить стакан для каждого рынка в отдельности. Для этого необходимо перейти в окно «Стакан».

Настройки стакана Валютного рынка

Форма настроек стаканов Валютного рынка позволяет установить:

- Направление:
	- o Спрос снизу, предложение сверху;
	- o Спрос сверху, предложение снизу.
- Индикацию объема:
	- o Лоты;
	- o Номинал (доступен только в стандартном виде стакана).
- Вид стакана:

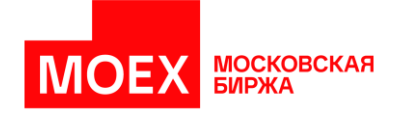

- o Стандартный;
- o Расширенный.

Пример окна настроек представлен на изображении ниже.

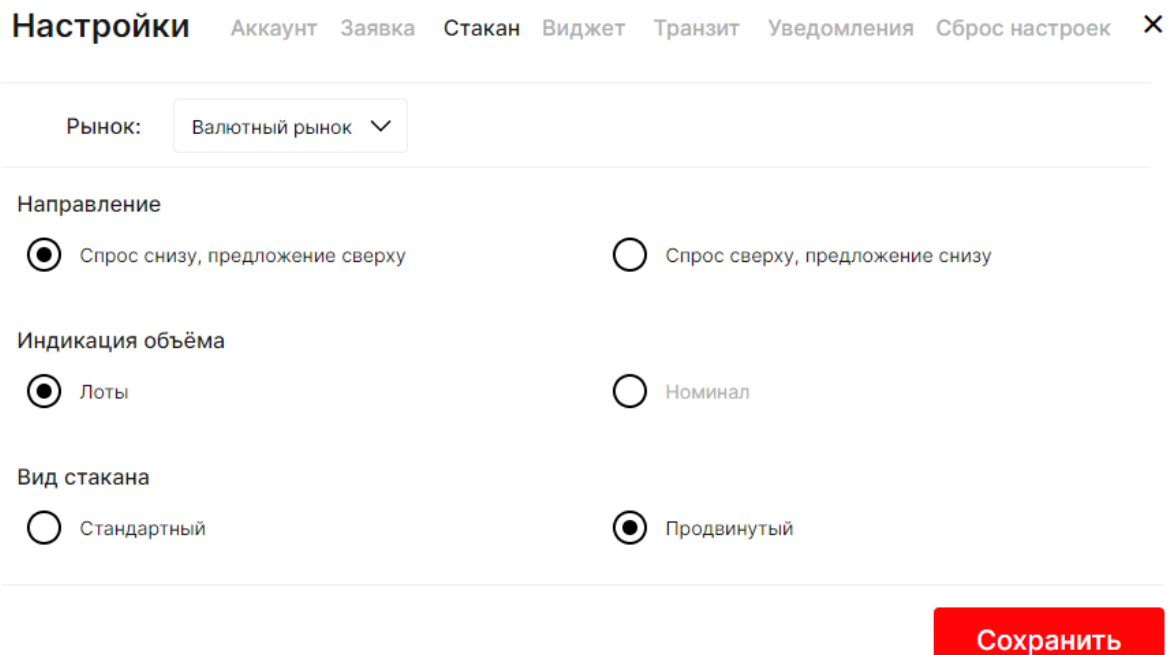

*Рисунок 128. Окно настроек стакана Валютного рынка*

#### Настройки стакана рынка Депозиты с ЦК

Форма настроек стаканов рынка Депозиты с ЦК позволяет установить:

- Направление:
	- o Спрос снизу, предложение сверху;
	- o Спрос сверху, предложение снизу.
- Индикацию объема:
	- o Лоты;
	- o Номинал (доступен только в стандартном виде стакана).
- Вид стакана:
	- o Стандартный;
	- o Расширенный.
- Индикацию объема агрегированного стакана:
	- o Лоты;
	- o Номинал.

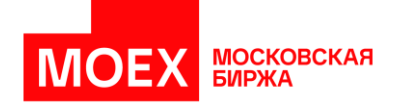

- Индикацию объема стакана для изъятия:
	- o Лоты;
	- o Номинал.

Пример окна настроек представлен на изображении ниже.

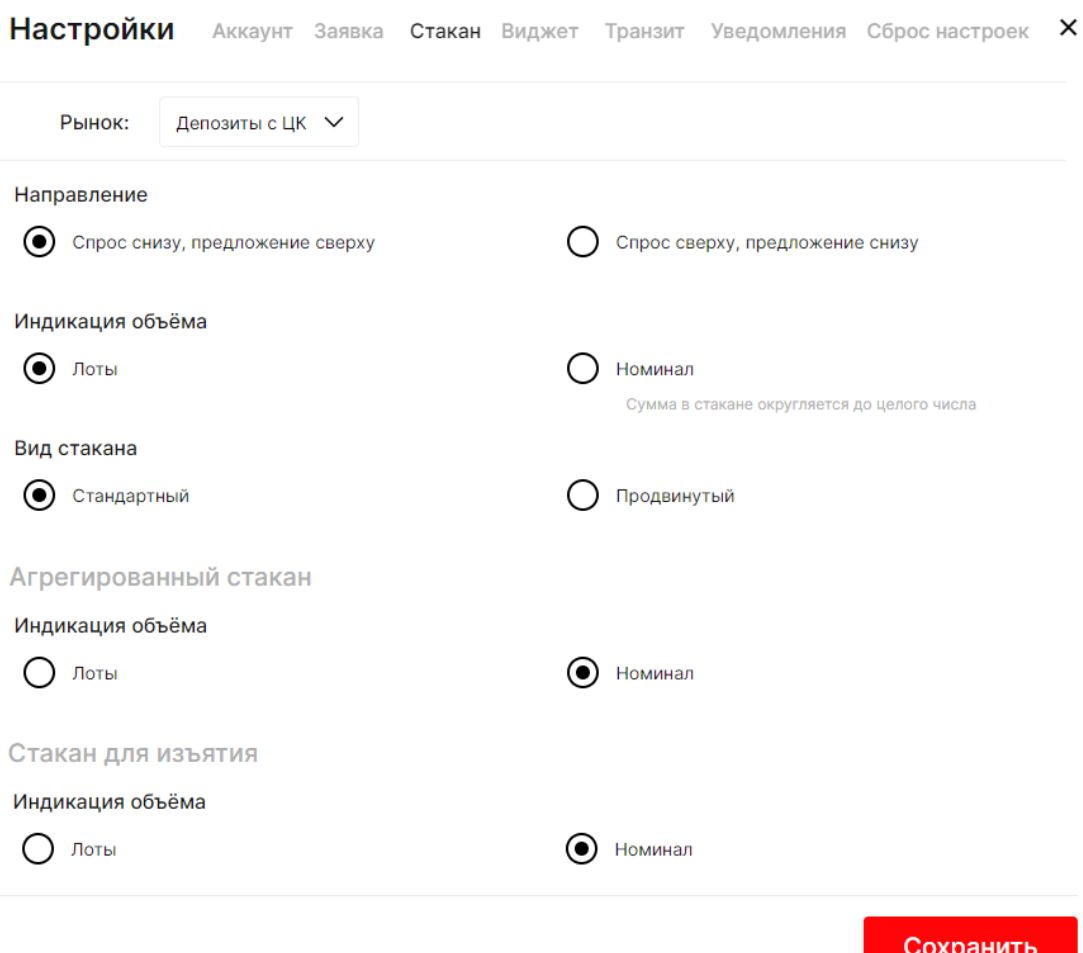

*Рисунок 129. Окно настроек стакана рынка Депозиты с ЦК*

#### Настройки стакана рынка Драгоценные металлы

Форма настроек стаканов рынка Драгоценные металлы позволяет установить:

- Направление:
	- o Спрос снизу, предложение сверху;
	- o Спрос сверху, предложение снизу.
- Индикацию объема:
	- o Лоты;
	- o Номинал (доступен только в стандартном виде стакана).

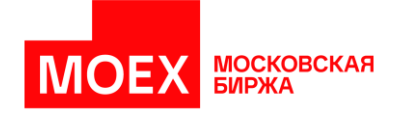

- Вид стакана:
	- o Стандартный;
	- o Расширенный.

Пример окна настроек представлен на изображении ниже.

| Настройки           |                                 |  |             |                                 | $\times$<br>Аккаунт Заявка Стакан Виджет Транзит Уведомления Сброснастроек |
|---------------------|---------------------------------|--|-------------|---------------------------------|----------------------------------------------------------------------------|
| Рынок:              | Драгоценные металлы У           |  |             |                                 |                                                                            |
| Направление         | Спрос снизу, предложение сверху |  |             | Спрос сверху, предложение снизу |                                                                            |
| Индикация объёма    |                                 |  |             |                                 |                                                                            |
| Лоты<br>Вид стакана |                                 |  | Номинал     |                                 |                                                                            |
| Стандартный         |                                 |  | Продвинутый |                                 |                                                                            |
|                     |                                 |  |             |                                 | Сохранить                                                                  |

*Рисунок 130. Окно настроек стакана рынка Драгоценные металлы*

### **1.4 Настройки наименований виджетов**

Форма настроек виджетов расположена во вкладке «Виджет» в верхней части меню «Настройки». Вкладка позволяет устанавливать собственные наименования виджетов и таблиц, размещенных на рабочих столах:

- Депозиты с ЦК
- М-Депозиты
- Кредиты
- Валютный рынок
- Драгоценные металлы
- Управление обеспечением
- Отчёты ЛКУ
- История операций

Пример окна настроек представлен на изображении ниже.

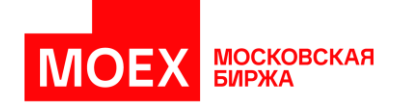

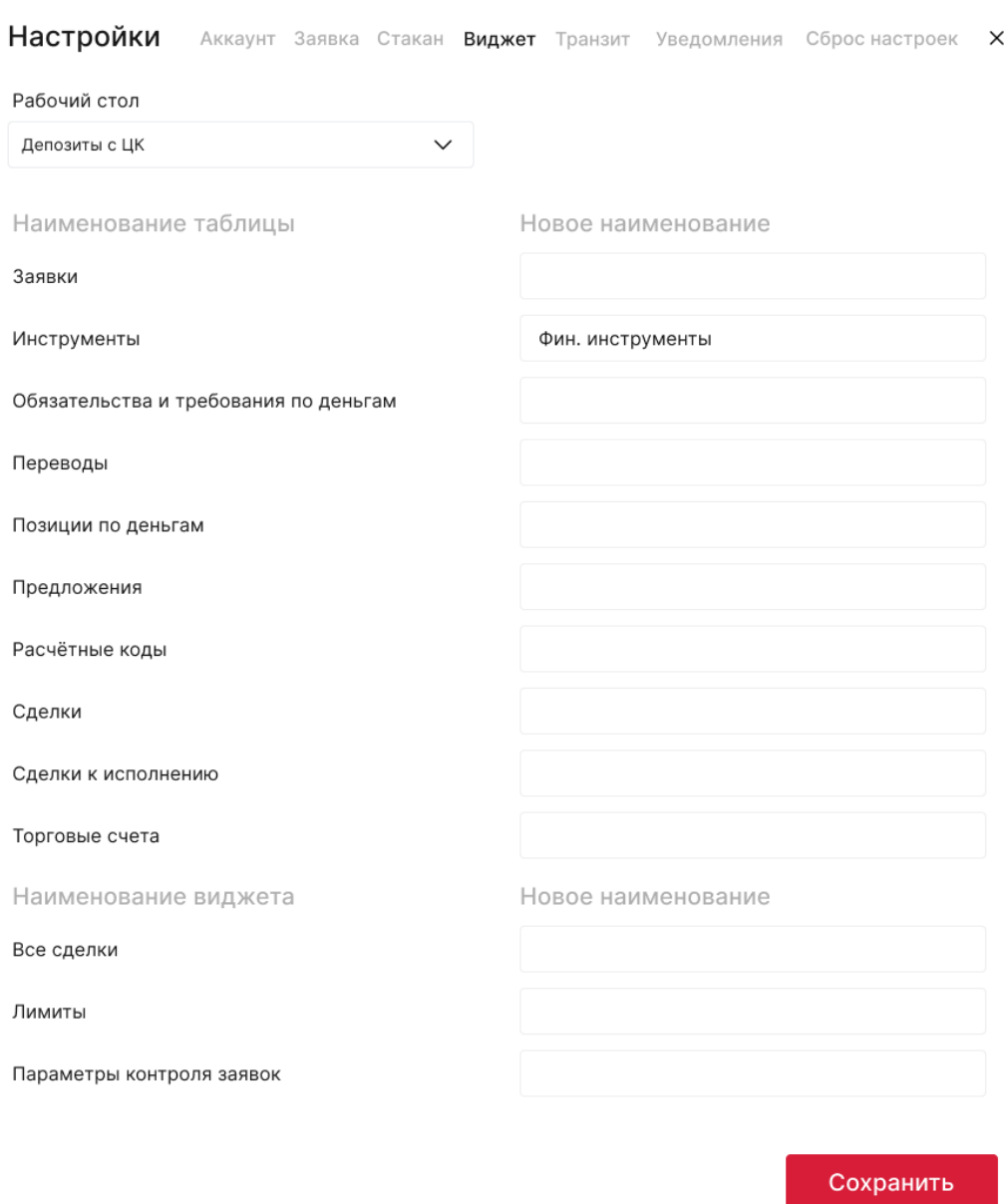

*Рисунок 131. Окно настроек наименований виджетов рабочего стола «Депозиты с ЦК»*

### **1.5 Настройки псевдонима**

Для присвоения псевдонима юридическому лицу пользователь выбирает юридическое лицо, которому желает присвоить краткое наименование (псевдоним). Если пользователь прикреплен к нескольким юрлицам, то возможно указать псевдоним для каждого юрлица. Указанный псевдоним появляется при вводе заявки на ВР, Депозитах с ЦК и М-депозитах в поле "Компания и счет" вместо названия Компании.

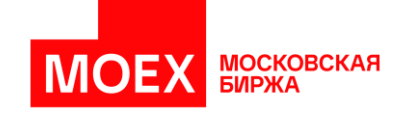

Для присвоения краткого наименования организации пользователь может внести любое значение в поле «Краткое наименование» (присвоить псевдоним для юридического лица).

Для присвоения пары расчётный код – торговый счёт пользователю необходимо выбрать рынок, на котором будет установлен псевдоним юридического лица:

- Депозиты с ЦК;
- М-Депозиты;
- Валютный рынок.

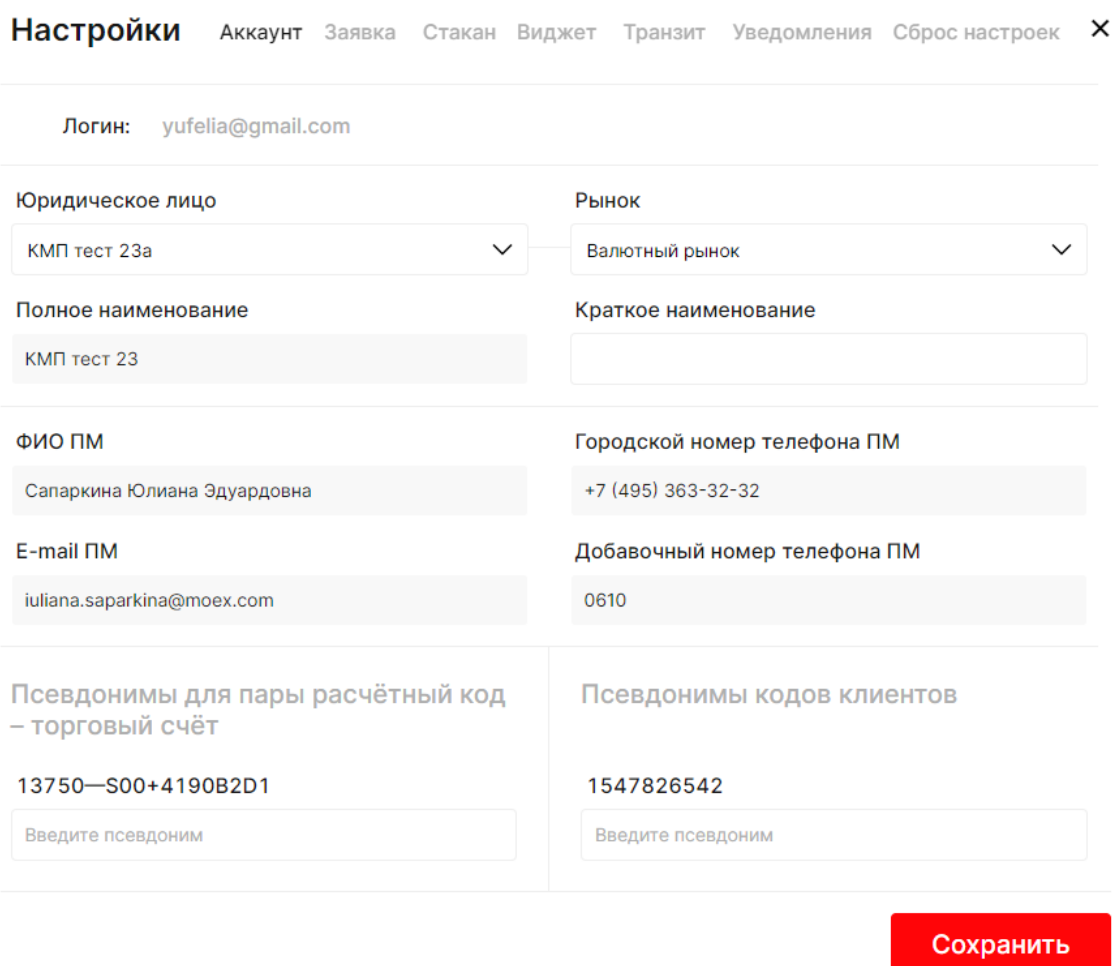

*Рисунок 132. Окно настроек аккаунта*

Если пользователь прикреплен к одному юрлицу - заполняет только поле "Краткое наименование", нажимает на кнопку "Сохранить".

Если пользователь прикреплен к нескольким юрлицам - выбирает первое юрлицо и заполняет только поле "Краткое наименование". Далее пользователь может выбрать второе
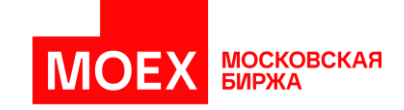

юрлицо и также заполнить поле "Краткое наименование", после чего необходимо нажать на кнопку "Сохранить".

## **1.6 Настройки Транзит 2.0**

Для начала работы с Транзит 2.0 пользователем указывается ссылка для подключения и логин из окна «Настройки» в разделе «Транзит».

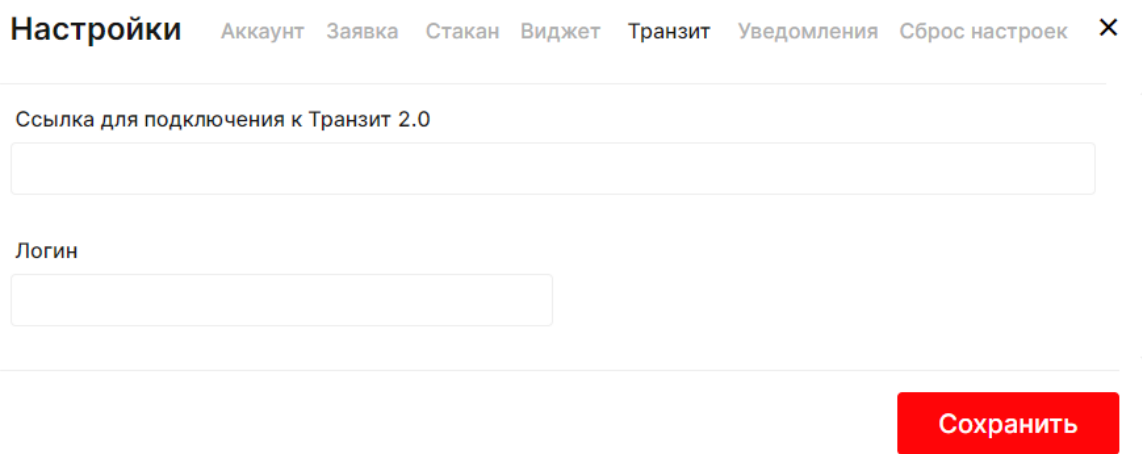

*Рисунок 133. Окно настроек Транзит 2.0*

## **1.7 Настройки уведомлений**

Пользователь может настроить уведомления сервиса Алго-пакеты заявок из окна «Настройки» в разделе «Уведомления».

Форма настроек уведомлений позволяет включить/отключить следующие уведомления:

- Завершение работы Алго-пакета заявок;
- Отмена Алго-пакета заявок;
- Краткий отчёт.

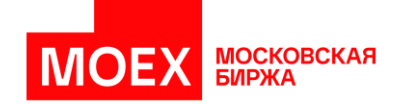

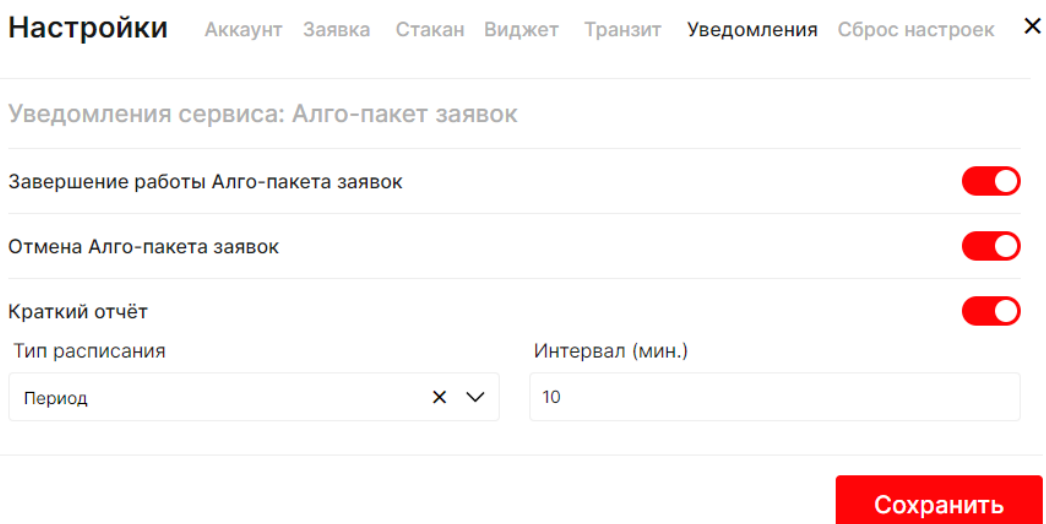

*Рисунок 134. Окно настроек уведомлений*

Для краткого отчета пользователь выбирает тип расписания («Период» или «До окончания») и интервал в минутах.

## **1.8 Возврат к первоначальным настройкам**

Для восстановления конфигурации рабочих пространств и настроек по умолчанию, необходимо выбрать окно «Настройки».

Следуйте следующим шагам:

- 1. Откройте окно «Настройки»;
- 2. Выберете вкладку «Сброс настроек»;
	- a) Выберете рабочий стол, на котором необходимо сбросить настройки, нажмите на кнопку «Сбросить», если названия рабочих столов были изменены и необходимо вернуть изначальные названия, то установите галочку «Сбросить название рабочего стола», если необходимо сбросить наименования виджетов, то установите галочку «Сбросить настройки наименований виджетов»;
	- b) Если необходимо сбросить настройки всех рабочих столов, то нажмите на «Сбросить все настройки»;
- 3. Нажмите на кнопку «Сохранить».

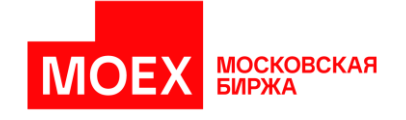

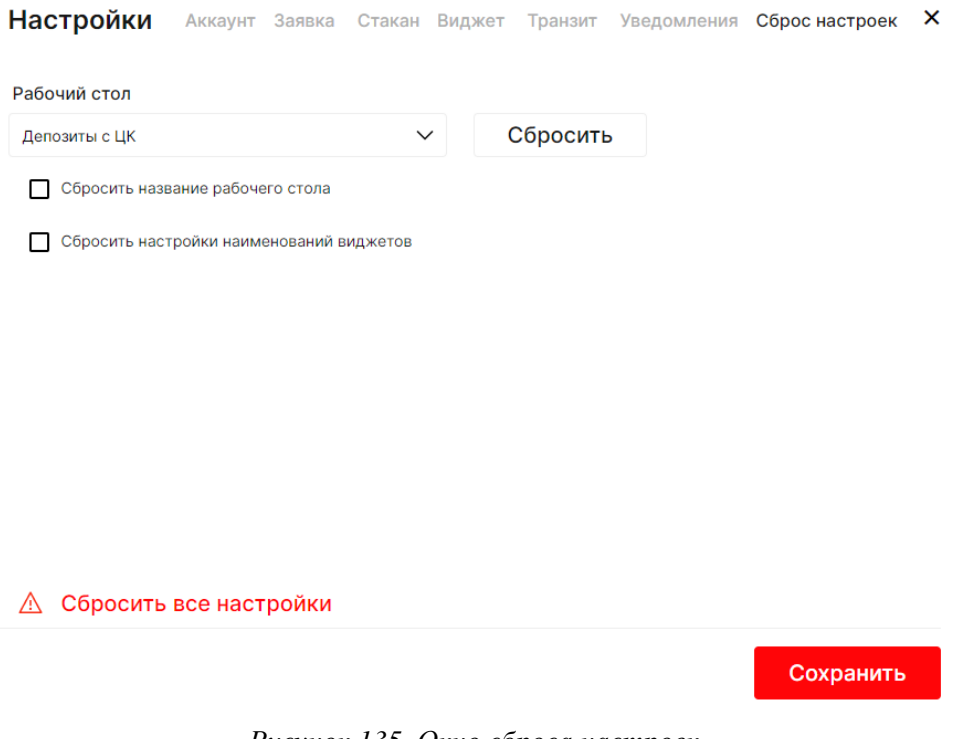

*Рисунок 135. Окно сброса настроек*

Если вы уверены в сбросе настроек и к возврату рабочих столов и настроек в предварительно установленный вид, то

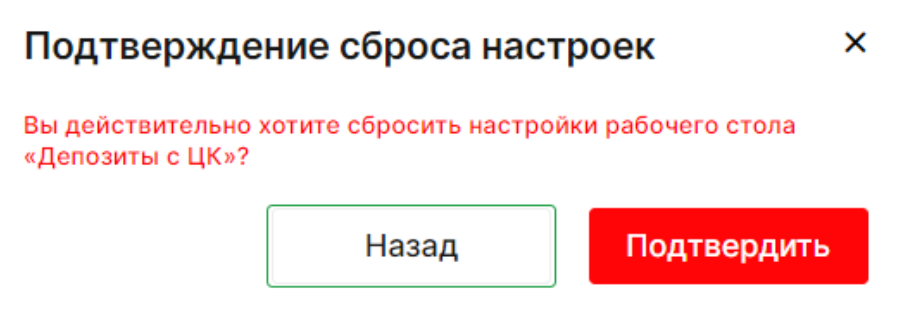

*Рисунок 136. Окно подтверждения сброса настроек*